# Old Company Name in Catalogs and Other Documents

On April 1<sup>st</sup>, 2010, NEC Electronics Corporation merged with Renesas Technology Corporation, and Renesas Electronics Corporation took over all the business of both companies. Therefore, although the old company name remains in this document, it is a valid Renesas Electronics document. We appreciate your understanding.

Renesas Electronics website: http://www.renesas.com

April 1st, 2010 Renesas Electronics Corporation

Issued by: Renesas Electronics Corporation (http://www.renesas.com)

Send any inquiries to http://www.renesas.com/inquiry.

#### **Notice**

- 1. All information included in this document is current as of the date this document is issued. Such information, however, is subject to change without any prior notice. Before purchasing or using any Renesas Electronics products listed herein, please confirm the latest product information with a Renesas Electronics sales office. Also, please pay regular and careful attention to additional and different information to be disclosed by Renesas Electronics such as that disclosed through our website.
- 2. Renesas Electronics does not assume any liability for infringement of patents, copyrights, or other intellectual property rights of third parties by or arising from the use of Renesas Electronics products or technical information described in this document. No license, express, implied or otherwise, is granted hereby under any patents, copyrights or other intellectual property rights of Renesas Electronics or others.
- 3. You should not alter, modify, copy, or otherwise misappropriate any Renesas Electronics product, whether in whole or in part.
- 4. Descriptions of circuits, software and other related information in this document are provided only to illustrate the operation of semiconductor products and application examples. You are fully responsible for the incorporation of these circuits, software, and information in the design of your equipment. Renesas Electronics assumes no responsibility for any losses incurred by you or third parties arising from the use of these circuits, software, or information.
- 5. When exporting the products or technology described in this document, you should comply with the applicable export control laws and regulations and follow the procedures required by such laws and regulations. You should not use Renesas Electronics products or the technology described in this document for any purpose relating to military applications or use by the military, including but not limited to the development of weapons of mass destruction. Renesas Electronics products and technology may not be used for or incorporated into any products or systems whose manufacture, use, or sale is prohibited under any applicable domestic or foreign laws or regulations.
- 6. Renesas Electronics has used reasonable care in preparing the information included in this document, but Renesas Electronics does not warrant that such information is error free. Renesas Electronics assumes no liability whatsoever for any damages incurred by you resulting from errors in or omissions from the information included herein.
- 7. Renesas Electronics products are classified according to the following three quality grades: "Standard", "High Quality", and "Specific". The recommended applications for each Renesas Electronics product depends on the product's quality grade, as indicated below. You must check the quality grade of each Renesas Electronics product before using it in a particular application. You may not use any Renesas Electronics product for any application categorized as "Specific" without the prior written consent of Renesas Electronics. Further, you may not use any Renesas Electronics product for any application for which it is not intended without the prior written consent of Renesas Electronics. Renesas Electronics shall not be in any way liable for any damages or losses incurred by you or third parties arising from the use of any Renesas Electronics product for an application categorized as "Specific" or for which the product is not intended where you have failed to obtain the prior written consent of Renesas Electronics. The quality grade of each Renesas Electronics product is "Standard" unless otherwise expressly specified in a Renesas Electronics data sheets or data books, etc.
	- "Standard": Computers; office equipment; communications equipment; test and measurement equipment; audio and visual equipment; home electronic appliances; machine tools; personal electronic equipment; and industrial robots.
	- "High Quality": Transportation equipment (automobiles, trains, ships, etc.); traffic control systems; anti-disaster systems; anticrime systems; safety equipment; and medical equipment not specifically designed for life support.
	- "Specific": Aircraft; aerospace equipment; submersible repeaters; nuclear reactor control systems; medical equipment or systems for life support (e.g. artificial life support devices or systems), surgical implantations, or healthcare intervention (e.g. excision, etc.), and any other applications or purposes that pose a direct threat to human life.
- 8. You should use the Renesas Electronics products described in this document within the range specified by Renesas Electronics, especially with respect to the maximum rating, operating supply voltage range, movement power voltage range, heat radiation characteristics, installation and other product characteristics. Renesas Electronics shall have no liability for malfunctions or damages arising out of the use of Renesas Electronics products beyond such specified ranges.
- 9. Although Renesas Electronics endeavors to improve the quality and reliability of its products, semiconductor products have specific characteristics such as the occurrence of failure at a certain rate and malfunctions under certain use conditions. Further, Renesas Electronics products are not subject to radiation resistance design. Please be sure to implement safety measures to guard them against the possibility of physical injury, and injury or damage caused by fire in the event of the failure of a Renesas Electronics product, such as safety design for hardware and software including but not limited to redundancy, fire control and malfunction prevention, appropriate treatment for aging degradation or any other appropriate measures. Because the evaluation of microcomputer software alone is very difficult, please evaluate the safety of the final products or system manufactured by you.
- 10. Please contact a Renesas Electronics sales office for details as to environmental matters such as the environmental compatibility of each Renesas Electronics product. Please use Renesas Electronics products in compliance with all applicable laws and regulations that regulate the inclusion or use of controlled substances, including without limitation, the EU RoHS Directive. Renesas Electronics assumes no liability for damages or losses occurring as a result of your noncompliance with applicable laws and regulations.
- 11. This document may not be reproduced or duplicated, in any form, in whole or in part, without prior written consent of Renesas Electronics.
- 12. Please contact a Renesas Electronics sales office if you have any questions regarding the information contained in this document or Renesas Electronics products, or if you have any other inquiries.
- (Note 1) "Renesas Electronics" as used in this document means Renesas Electronics Corporation and also includes its majorityowned subsidiaries.
- (Note 2) "Renesas Electronics product(s)" means any product developed or manufactured by or for Renesas Electronics.

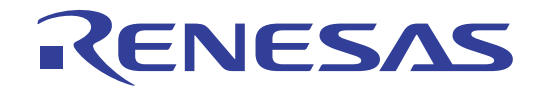

# R0E521000CPE00

# User's Manual

Compact Emulator for R8C Family

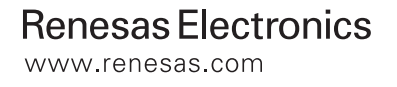

#### Notes regarding these materials

- 1. This document is provided for reference purposes only so that Renesas customers may select the appropriate Renesas products for their use. Renesas neither makes warranties or representations with respect to the accuracy or completeness of the information contained in this document nor grants any license to any intellectual property rights or any other rights of Renesas or any third party with respect to the information in this document.
- 2. Renesas shall have no liability for damages or infringement of any intellectual property or other rights arising out of the use of any information in this document, including, but not limited to, product data, diagrams, charts, programs, algorithms, and application circuit examples.
- 3. You should not use the products or the technology described in this document for the purpose of military applications such as the development of weapons of mass destruction or for the purpose of any other military use. When exporting the products or technology described herein, you should follow the applicable export control laws and regulations, and procedures required by such laws and regulations.
- 4. All information included in this document such as product data, diagrams, charts, programs, algorithms, and application circuit examples, is current as of the date this document is issued. Such information, however, is subject to change without any prior notice. Before purchasing or using any Renesas products listed in this document, please confirm the latest product information with a Renesas sales office. Also, please pay regular and careful attention to additional and different information to be disclosed by Renesas such as that disclosed through our website. (http://www.renesas.com )
- 5. Renesas has used reasonable care in compiling the information included in this document, but Renesas assumes no liability whatsoever for any damages incurred as a result of errors or omissions in the information included in this document.
- 6. When using or otherwise relying on the information in this document, you should evaluate the information in light of the total system before deciding about the applicability of such information to the intended application. Renesas makes no representations, warranties or guaranties regarding the suitability of its products for any particular application and specifically disclaims any liability arising out of the application and use of the information in this document or Renesas products.
- 7. With the exception of products specified by Renesas as suitable for automobile applications, Renesas products are not designed, manufactured or tested for applications or otherwise in systems the failure or malfunction of which may cause a direct threat to human life or create a risk of human injury or which require especially high quality and reliability such as safety systems, or equipment or systems for transportation and traffic, healthcare, combustion control, aerospace and aeronautics, nuclear power, or undersea communication transmission. If you are considering the use of our products for such purposes, please contact a Renesas sales office beforehand. Renesas shall have no liability for damages arising out of the uses set forth above.
- 8. Notwithstanding the preceding paragraph, you should not use Renesas products for the purposes listed below:
	- (1) artificial life support devices or systems
	- (2) surgical implantations
	- (3) healthcare intervention (e.g., excision, administration of medication, etc.)
	- $(4)$  any other purposes that pose a direct threat to human life

 Renesas shall have no liability for damages arising out of the uses set forth in the above and purchasers who elect to use Renesas products in any of the foregoing applications shall indemnify and hold harmless Renesas Technology Corp., its affiliated companies and their officers, directors, and employees against any and all damages arising out of such applications.

- 9. You should use the products described herein within the range specified by Renesas, especially with respect to the maximum rating, operating supply voltage range, movement power voltage range, heat radiation characteristics, installation and other product characteristics. Renesas shall have no liability for malfunctions or damages arising out of the use of Renesas products beyond such specified ranges.
- 10. Although Renesas endeavors to improve the quality and reliability of its products, IC products have specific characteristics such as the occurrence of failure at a certain rate and malfunctions under certain use conditions. Please be sure to implement safety measures to guard against the possibility of physical injury, and injury or damage caused by fire in the event of the failure of a Renesas product, such as safety design for hardware and software including but not limited to redundancy, fire control and malfunction prevention, appropriate treatment for aging degradation or any other applicable measures. Among others, since the evaluation of microcomputer software alone is very difficult, please evaluate the safety of the final products or system manufactured by you.
- 11. In case Renesas products listed in this document are detached from the products to which the Renesas products are attached or affixed, the risk of accident such as swallowing by infants and small children is very high. You should implement safety measures so that Renesas products may not be easily detached from your products. Renesas shall have no liability for damages arising out of such detachment.
- 12. This document may not be reproduced or duplicated, in any form, in whole or in part, without prior written approval from Renesas.
- 13. Please contact a Renesas sales office if you have any questions regarding the information contained in this document, Renesas semiconductor products, or if you have any other inquiries.

#### <span id="page-4-0"></span>Regulatory Compliance Notices

#### European Union regulatory notices on Electromagnetic compatibility

#### CE Certifications:

### This product complies with the following European EMC standards. ・EMC Directive 2004/108/EC

EN 55022 Class A

**WARNING:** This is a Class A product. In a domestic environment this product may cause radio interference in which case the user may be required to take adequate measures.

EN 55024

#### Information for traceability:

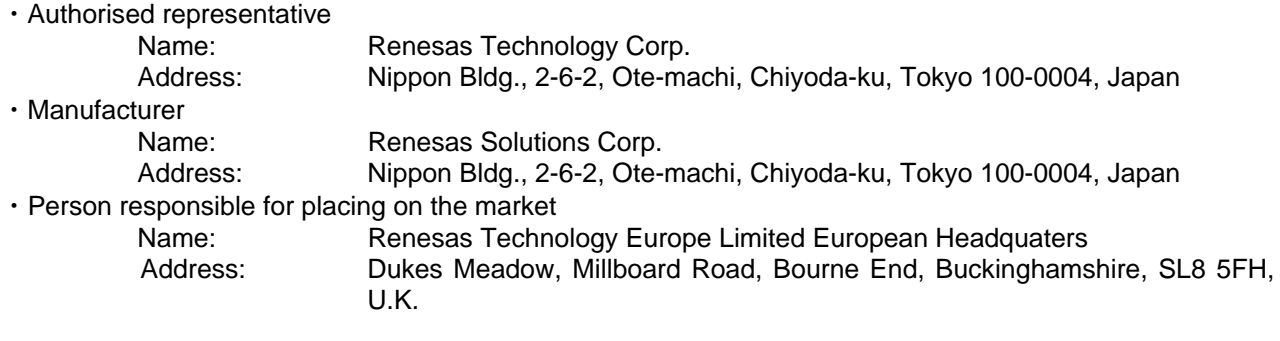

#### United States Regulatory notices on Electromagnetic compatibility

#### FCC Certifications:

This equipment has been tested and found to comply with the limits for a Class A digital device, pursuant to Part 15 of the FCC Rules. These limits are designed to provide reasonable protection against harmful interference when the equipment is operated in a commercial environment. This equipment generates, uses, and can radiate radio frequency energy and, if not installed and used in accordance with the instruction manual, may cause harmful interference to radio communications. Operation of this equipment in a residential area is likely to cause harmful interference in which case the user will be required to correct the interference at his own expense.

This device complies with Part 15 of the FCC Rules. Operation is subject to the following two conditions: (1) this device may not cause harmful interference, and (2) this device must accept any interference received, including interference that may cause undesired operation.

**CAUTION:** Changes or modifications not expressly approved by the party responsible for compliance could void the user's authority to operate the equipment.

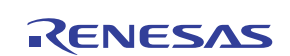

### <span id="page-5-0"></span>Preface

The R0E521000CPE00 is a compact emulator for R8C Family MCUs which has a real-time trace function.

This user's manual mainly describes specifications of the R0E521000CPE00 compact emulator and how to setup it. For details on the emulator debugger and C compiler M3T-NC30WA (evaluation version), which are included with each product, refer to the online manual.

All the components of this product are shown in "1.1 Package Components" (page [14\)](#page-15-0). If there is any question or doubt about this product, contact your local distributor.

The related manuals for using this product are listed below. You can download the latest manuals from the Renesas Tools homepage (http://www.renesas.com/tools).

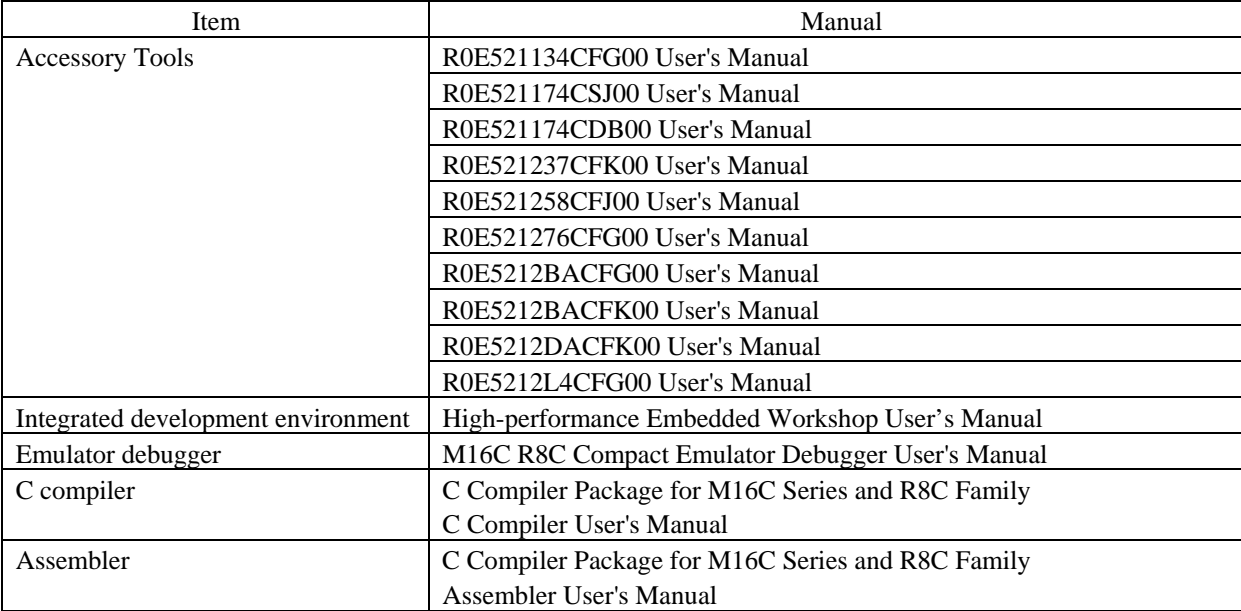

Related manuals

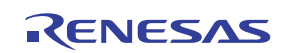

### <span id="page-6-0"></span>Important

Before using this product, be sure to read this user's manual carefully. Keep this user's manual, and refer to this when you have questions about this product.

#### Emulator:

The emulator in this document refers to the following products that are manufactured by Renesas Technology Corp.:

- (1) Compact emulator main unit
- (2) Package converter board for connecting the user system

The emulator herein does not include the customer's user system and host machine.

#### Purpose of use of the emulator:

This emulator is a device to support the development of a system that uses the R8C Family of Renesas 16-bit single-chip MCUs. It provides support for system development in both software and hardware.

Be sure to use this emulator correctly according to said purpose of use. Please avoid using this emulator for other than its intended purpose of use.

#### For those who use this emulator:

This emulator can only be used by those who have carefully read the user's manual and know how to use it. Use of this emulator requires the basic knowledge of electric circuits, logical circuits, and MCUs.

#### When using the emulator:

- (1) This product is a development supporting unit for use in your program development and evaluation stages. In massproducing your program you have finished developing, be sure to make a judgment on your own risk that it can be put to practical use by performing integration test, evaluation, or some experiment else.
- (2) In no event shall Renesas Solutions Corp. be liable for any consequence arising from the use of this product.
- (3) Renesas Solutions Corp. strives to renovate or provide a workaround for product malfunction at some charge or without charge. However, this does not necessarily mean that Renesas Solutions Corp. guarantees the renovation or the provision under any circumstances.
- (4) This product has been developed by assuming its use for program development and evaluation in laboratories. Therefore, it does not fall under the application of Electrical Appliance and Material Safety Law and protection against electromagnetic interference when used in Japan.
- (5) Renesas Solutions Corp. cannot predict all possible situations or possible cases of misuse where a potential danger exists. Therefore, the warnings written in this user's manual and the warning labels attached to this emulator do not necessarily cover all of such possible situations or cases. Please be sure to use this emulator correctly and safely on your own responsibility.

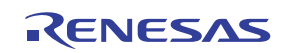

#### Usage restrictions:

This emulator has been developed as a means of supporting system development by users. Therefore, do not use it as a device used for equipment-embedded applications. Also, do not use it for developing the systems or equipment used for the following purposes either:

- (1) Transportation and vehicular
- (2) Medical (equipment where human life is concerned)
- (3) Aerospace
- (4) Nuclear power control
- (5) Undersea repeater

If you are considering the use of this emulator for one of the above purposes, please be sure to consult your local distributor.

#### About product changes:

We are constantly making efforts to improve the design and performance of this emulator. Therefore, the specification or design of this emulator or its user's manual may be changed without prior notice.

#### About the rights:

- (1) We assume no responsibility for any damage or infringement on patent rights or any other rights arising from the use of any information, products or circuits presented in this user's manual.
- (2) The information or data in this user's manual does not implicitly or otherwise grant a license for patent rights or any other rights belonging to us or third parties.
- (3) This user's manual and this emulator are copyrighted, with all rights reserved by us. This user's manual may not be copied, duplicated or reproduced, in whole or part, without prior written consent of us.

#### About diagrams:

The diagrams in this user's manual may not all represent exactly the actual object.

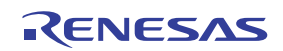

### <span id="page-8-0"></span>Precautions for Safety

#### Definitions of Signal Words

In both the user's manual and on the product itself, several icons are used to insure proper handling of this product and also to prevent injuries to you or other persons, or damage to your properties.

This chapter describes the precautions which should be taken in order to use this product safely and properly. Be sure to read this chapter before using this product.

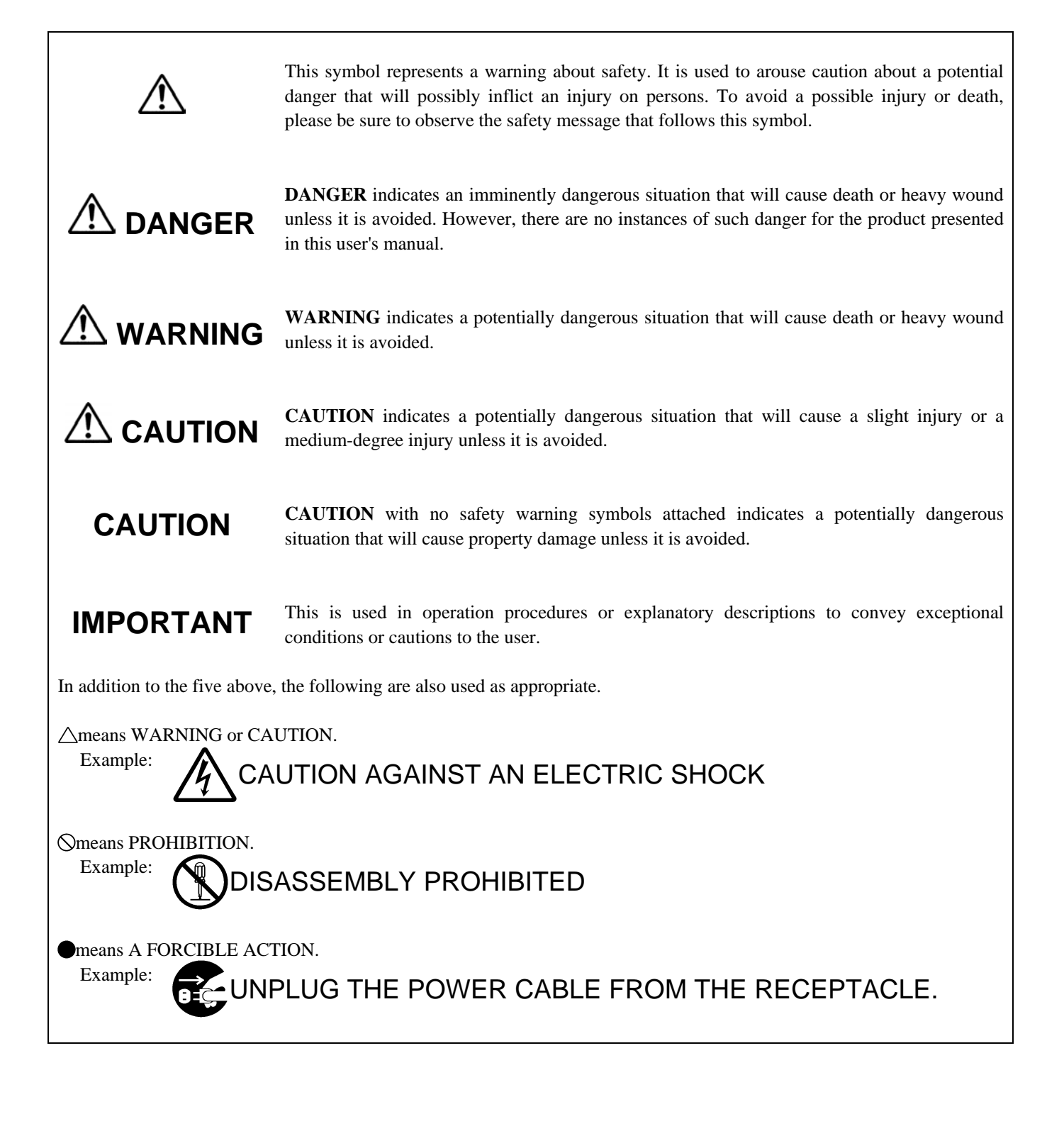

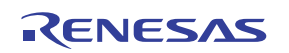

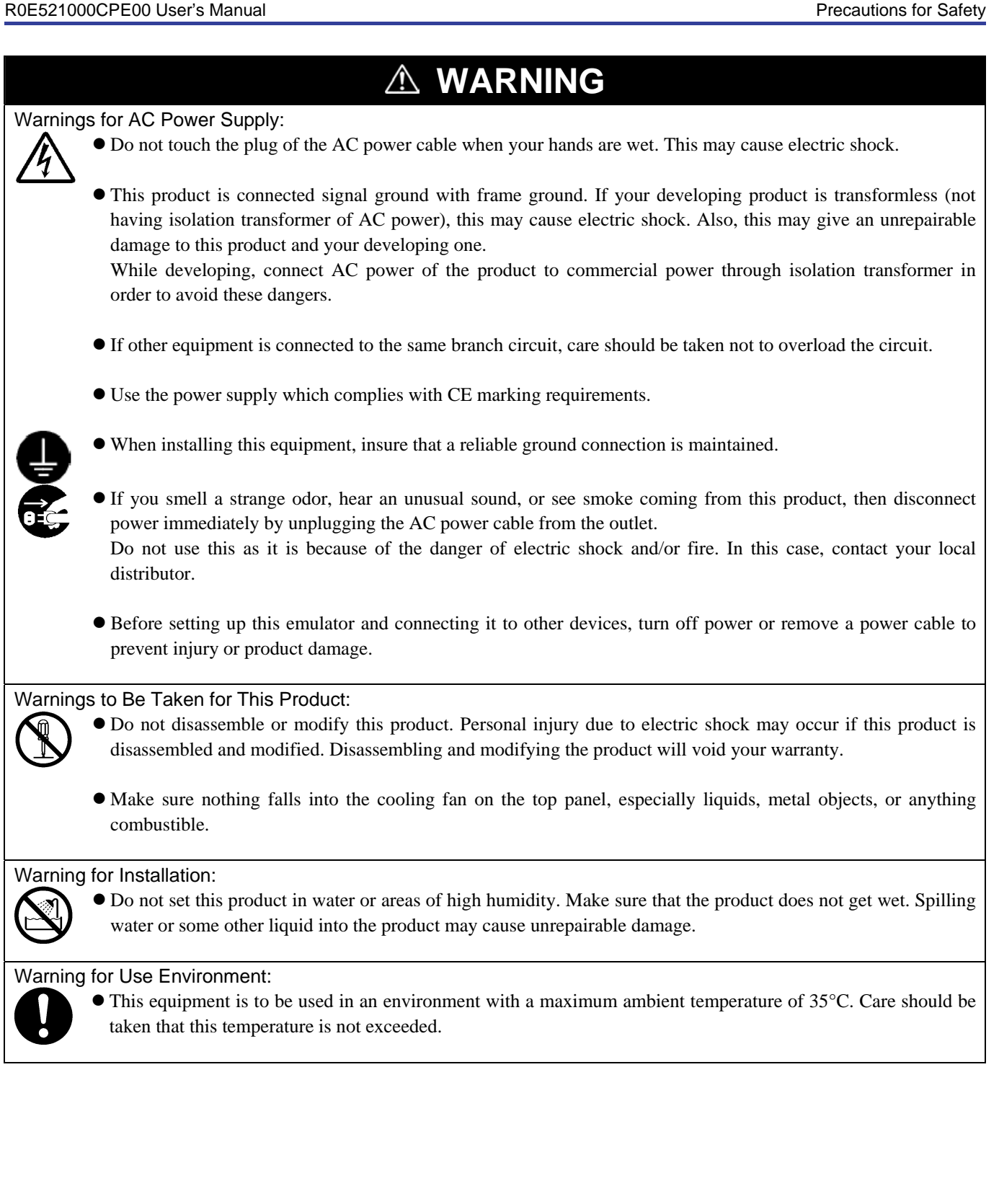

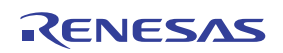

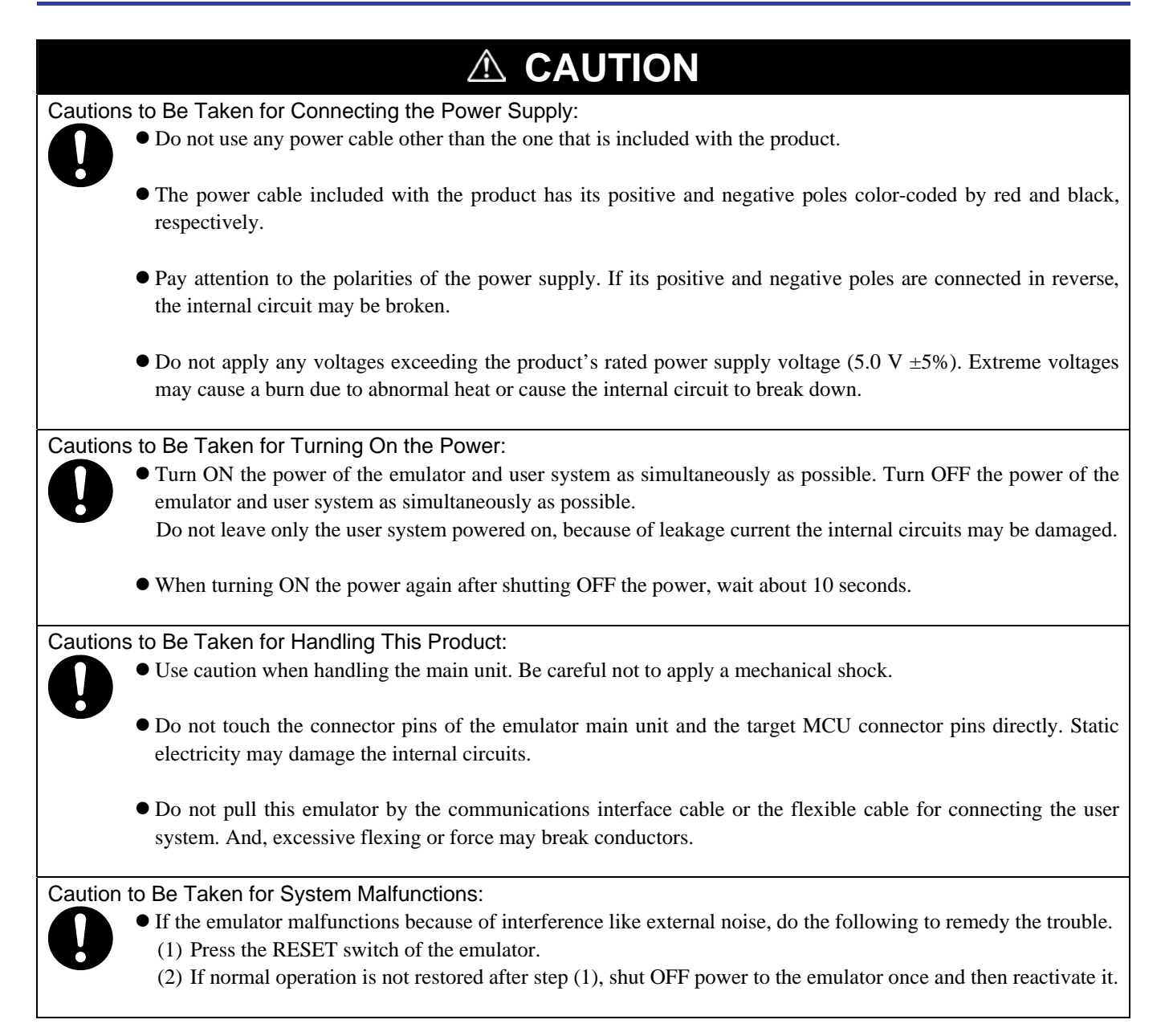

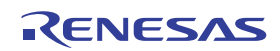

### <span id="page-11-0"></span>Contents

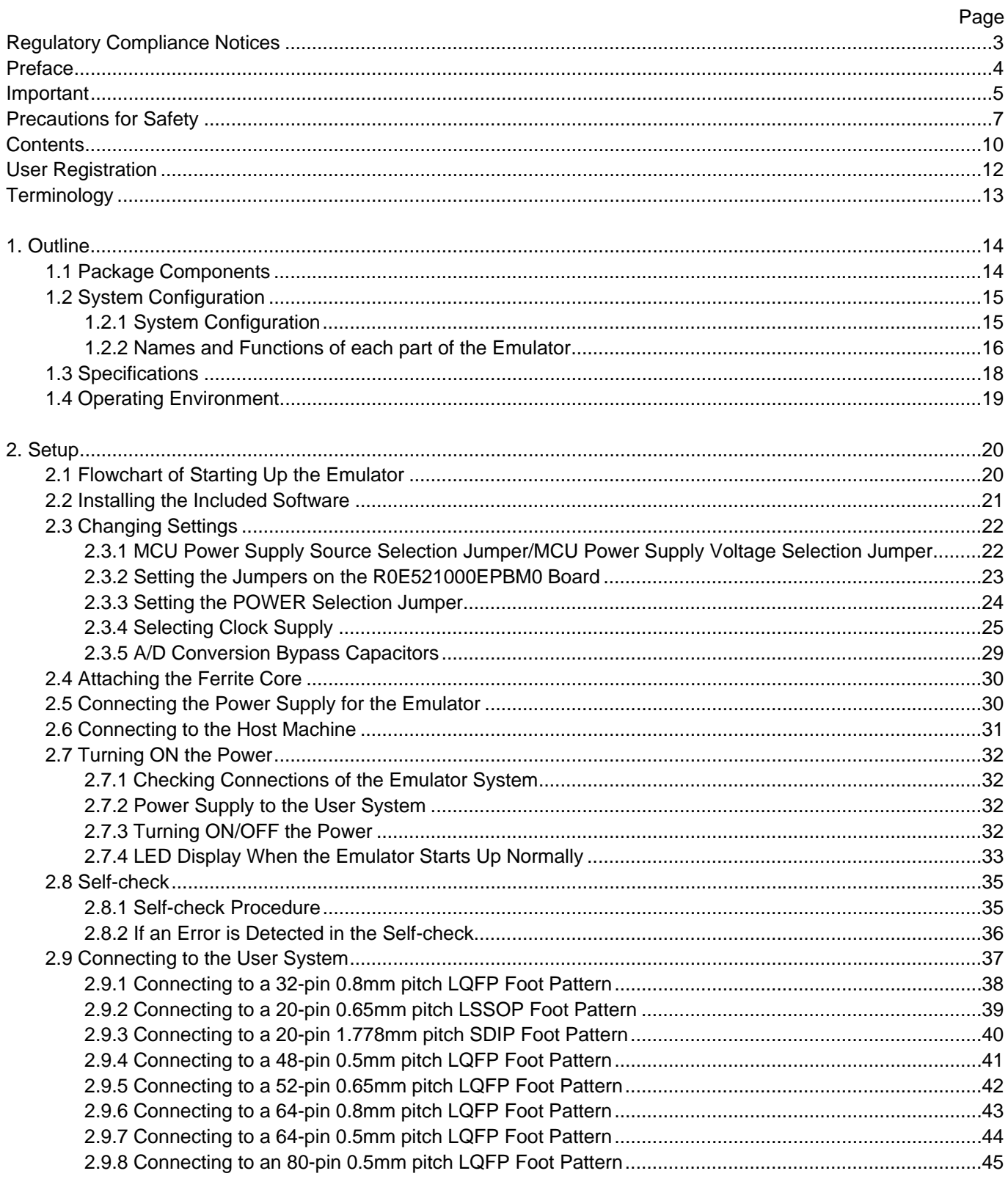

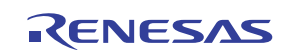

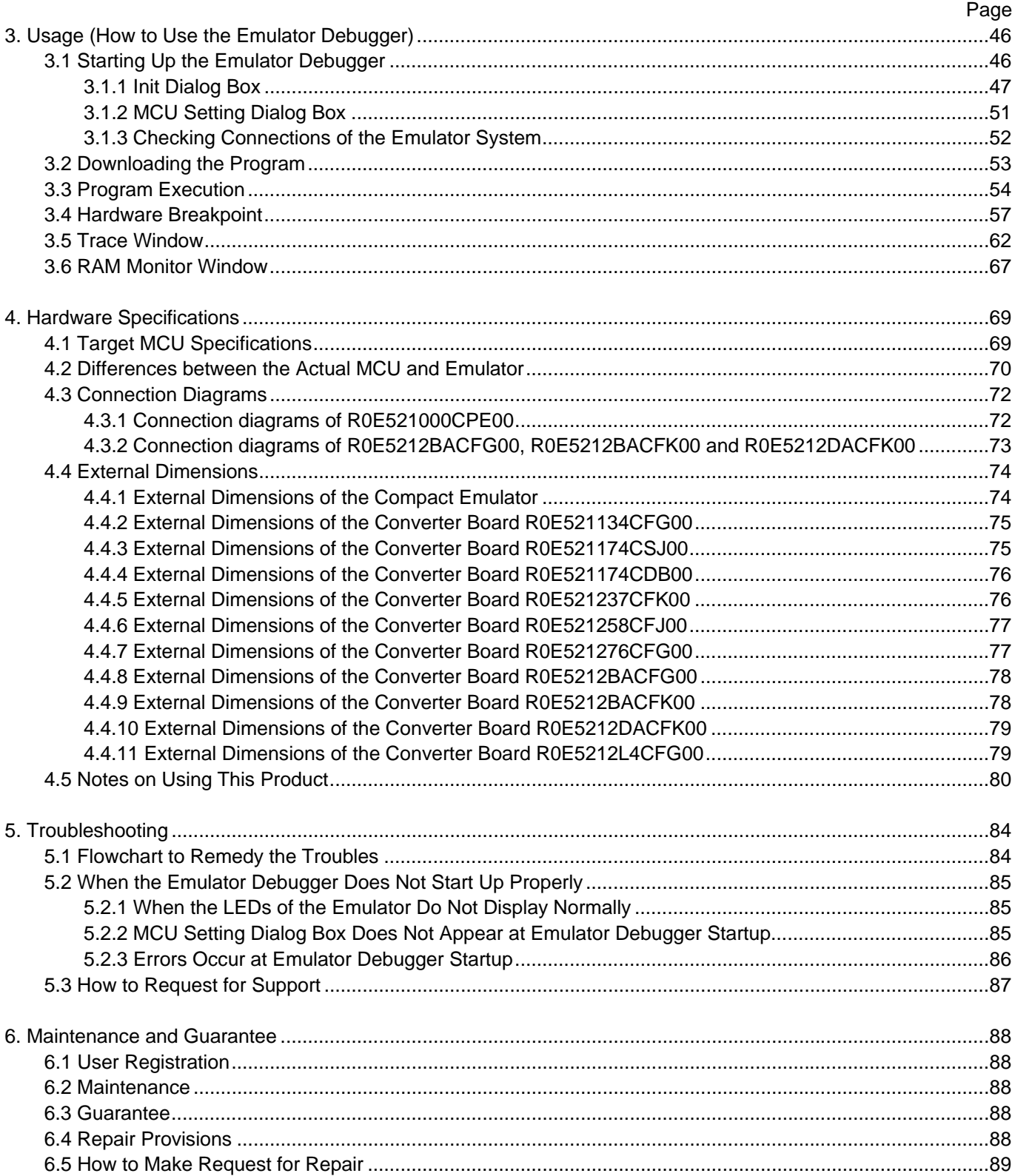

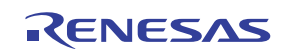

### <span id="page-13-0"></span>User Registration

When you install debugger software, a text file for user registration is created on your PC. Fill it in and email it to your local distributor. If you have replaced an emulator main unit or emulation probe, rewrite an emulator name and serial number in the text file you filled in earlier to register your new hardware products.

Your registered information is used for only after-sale services, and not for any other purposes. Without user registration, you will not be able to receive maintenance services such as a notification of field changes or trouble information. So be sure to carry out the user registration.

For more information about user registration, please contact your local distributor.

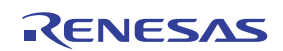

## <span id="page-14-0"></span>**Terminology**

Some specific words used in this user's manual are defined as follows:

#### **Emulator R0E521000CPE00**

This means a compact emulator for R8C Family (this product).

#### **Emulator system**

This means an emulator system built around the compact emulator R0E521000CPE00. The emulator system is configured with compact emulator R0E521000CPE00, power supply for the emulator, emulator debugger and host machine.

#### **Integrated development environment High-performance Embedded Workshop**

This tool provides powerful support for the development of embedded applications for Renesas microcomputers. It has an emulator debugger function allowing for the emulator to be controlled from the host machine via an interface. Furthermore, it permits a range of operations from editing a project to building and debugging it to be performed within the same application. What's more, it supports version management.

#### **Emulator debugger**

This means a software tool which starts up in the integrated development environment High-performance Embedded Workshop to control the emulator and enable debugging.

#### **Firmware**

This means a program stored in the flash ROM of the emulator. It analyzes contents of communication with the emulator debugger and controls the compact emulator R0E521000CPE00. This program is downloadable from the emulator debugger to upgrade firmware or to support other MCUs.

#### **Host machine**

This means a personal computer used to control the compact emulator.

#### **Target MCU**

This means the MCU you are going to debug.

#### **User system**

This means a user's application system using the microcomputer to be debugged.

#### **User program**

This means the program you are going to debug.

#### **Evaluation MCU**

This means the MCU mounted on the compact emulator which is operated in the specific mode for tools.

#### **#**

In this user's manual, this symbol is used to show active Low. (e.g. RESET#: Reset signal)

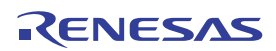

# <span id="page-15-0"></span>1. Outline

This chapter describes the package components, the system configuration, the specifications and the operating environment of this product.

#### 1.1 Package Components

The R0E521000CPE00 package consists of the following items. When unpacking it, check to see if your R0E521000CPE00 contains all of these items.

#### Table 1.1 Package components

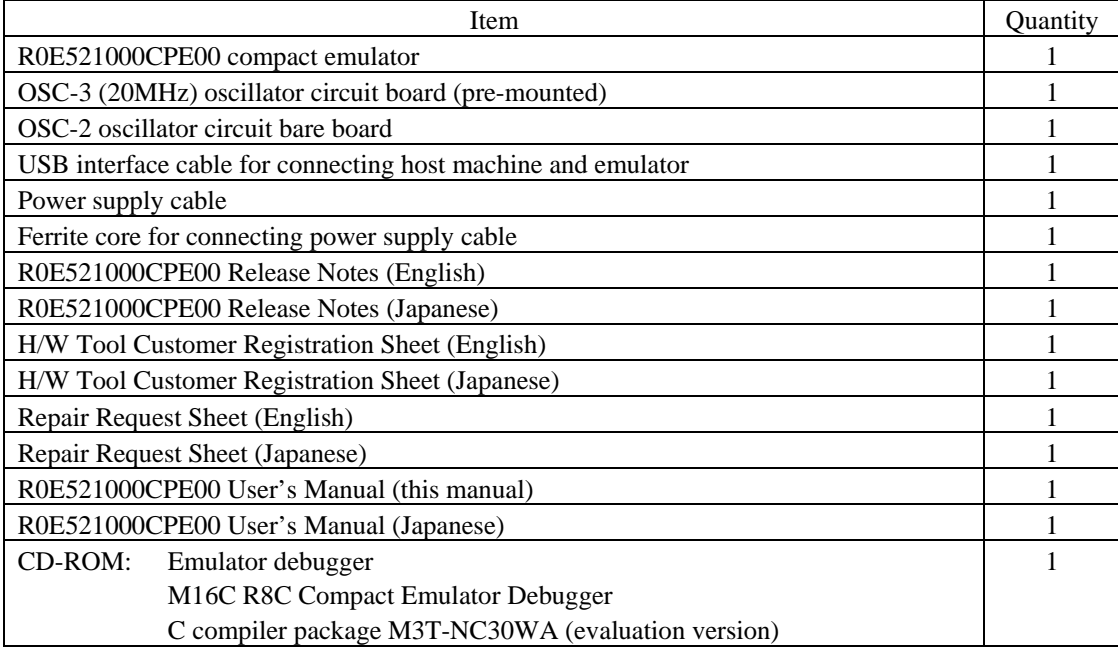

\* Please keep the R0E521000CPE00's packing box and cushion material in your place for reuse at a later time when sending your product for repair or other purposes. Always use these packing box and cushion material when transporting this product.

\* If there is any question or doubt about the packaged product, contact your local distributor.

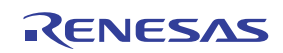

#### <span id="page-16-0"></span>1.2 System Configuration

#### 1.2.1 System Configuration

Figure 1.1 shows a configuration of the R0E521000CPE00 system.

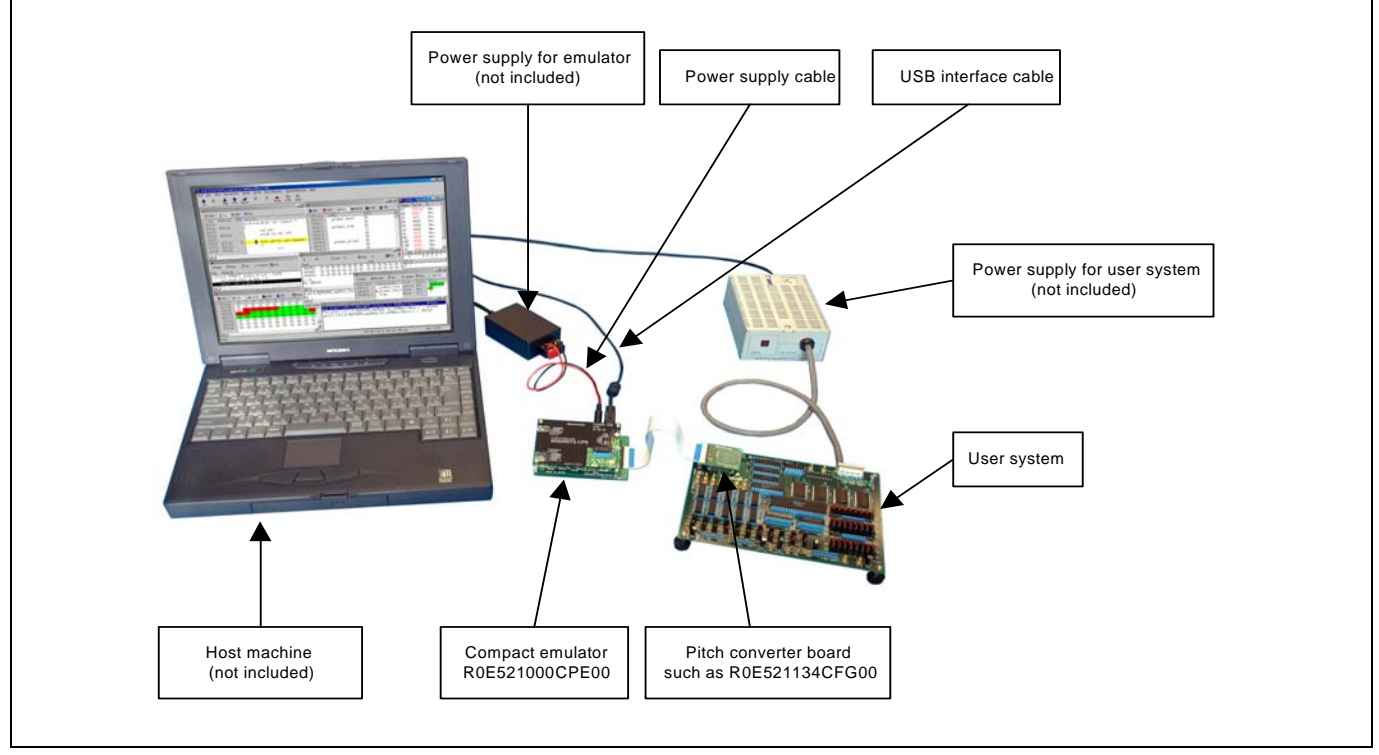

Figure 1.1 System configuration

(1) Compact emulator R0E521000CPE00 (this product)

This compact emulator contains for the R8C Family which has a real-time trace function.

This is described as emulator hereafter. An evaluation MCU is mounted on the R0E521000CPE00.

(2) USB interface cable (included)

This is an interface cable for connecting the host machine and emulator.

(3) Power supply for emulator

This is a power supply for emulator. Supply 5.0 V  $\pm$ 5% (DC).

 Prepare a power supply which complies with CE marking requirements separately. The power cable is included with this product. Attach the ferrite core included with this product close to the DC plug of the power cable. For details, refer to "2.4 Attaching the Ferrite Core" (page [30\)](#page-31-0).

Note: Be aware that there are some AC adapters whose power supply voltage varies rather widely with its load. You are recommended to use an AC adapter with a switching power supply or a stabilized power supply.

(4) User system

This is your application system.

This product can be used when not connecting the user system.

(5) Power supply for the user system

 This is a power supply for the user system. As this emulator cannot supply the power to the user system, supply the power to the user system separately from the emulator.

- (6) Host machine
	- This is a personal computer for controlling the emulator.
- (7) Pitch converter board such as R0E521134CFG00

 This is a pitch converter board for connecting to an MCU foot pattern on the user system. For details, refer to "2.9 Connecting the User System" (page [37](#page-38-0)).

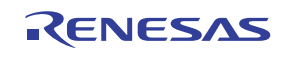

#### <span id="page-17-0"></span>1.2.2 Names and Functions of each part of the Emulator

Figure 1.2 shows the names of the LEDs on the upper panel of the emulator.

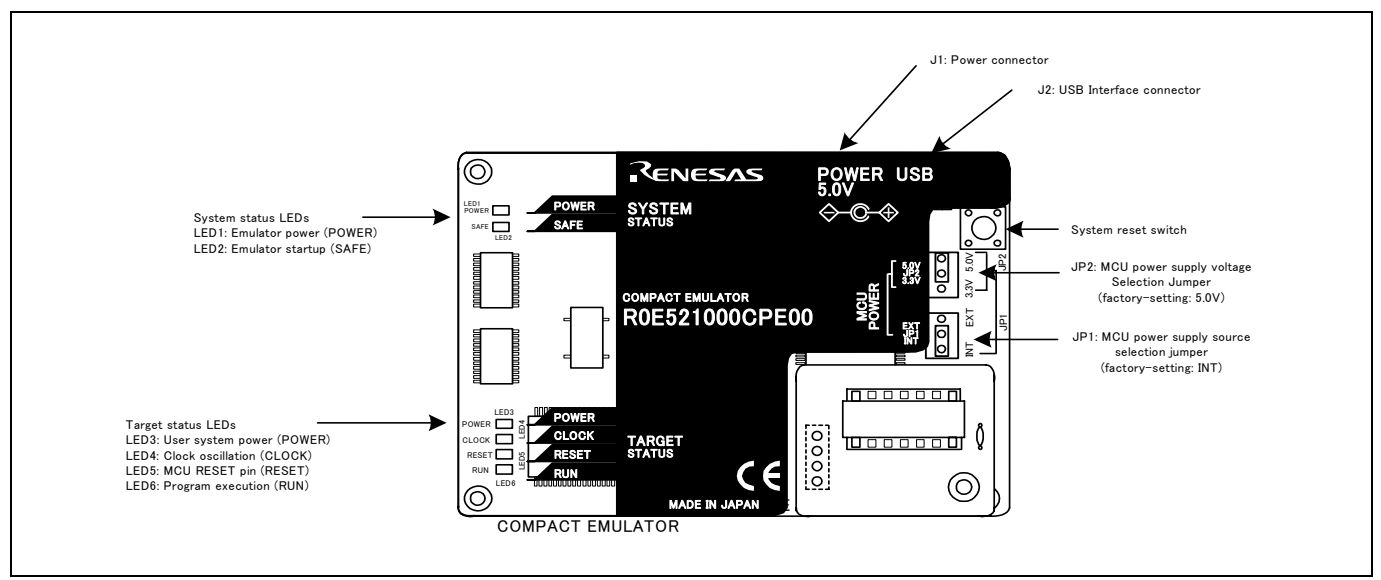

Figure 1.2 Names of the LEDs on the upper panel of the R0E521000CPE00

#### (1) System Status LEDs

The system status LEDs indicate the emulator's power supply, and operating status, etc. Table 1.2 lists the definition of each system status LED.

Table 1.2 Definitions of the system status LEDs

| Name         | Number           | Color  | Status     | Meaning                                   |
|--------------|------------------|--------|------------|-------------------------------------------|
| <b>POWER</b> | LED <sub>1</sub> | Orange | ON         | Power is supplied to the emulator.        |
|              |                  |        | <b>OFF</b> | Power is not supplied to the emulator.    |
| <b>SAFE</b>  | LED <sub>2</sub> | Green  | ON         | Emulator system has started normally.     |
|              |                  |        | OFF        | Emulator system has not started normally. |

#### (2) Target Status LEDs

The target status LEDs indicate the target MCU's operating status and power supply. Table 1.3 lists the definition of each target status LED.

Table 1.3 Definitions of the target status LEDs

| Name         | Number           | Color  | <b>Status</b> | Meaning                                                |
|--------------|------------------|--------|---------------|--------------------------------------------------------|
| <b>POWER</b> | LED <sub>3</sub> | Orange | <b>ON</b>     | Power is supplied to the target MCU.                   |
|              |                  |        | <b>OFF</b>    | Power is not supplied to the target MCU.               |
| <b>CLOCK</b> | LED <sub>4</sub> | Green  | <b>ON</b>     | The target MCU internal clock is oscillating.          |
|              |                  |        | <b>OFF</b>    | The target MCU internal clock is not oscillating.      |
| <b>RESET</b> | LED <sub>5</sub> | Red    | <b>ON</b>     | Target MCU is being reset, or reset signal of the user |
|              |                  |        |               | system is held low.                                    |
|              |                  |        | <b>OFF</b>    | Target MCU is not being reset.                         |
| <b>RUN</b>   | LED <sub>6</sub> | Green  | ON            | User program is being executed.                        |
|              |                  |        | <b>OFF</b>    | User program is not being executed.                    |

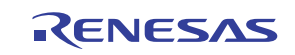

#### (3) System Reset Switch

By pressing the system reset switch, you can initialize the emulator system. Table 1.4 shows the functions of the system reset switch depending on the state of the emulator.

#### Table 1.4 Functions of the system reset switch

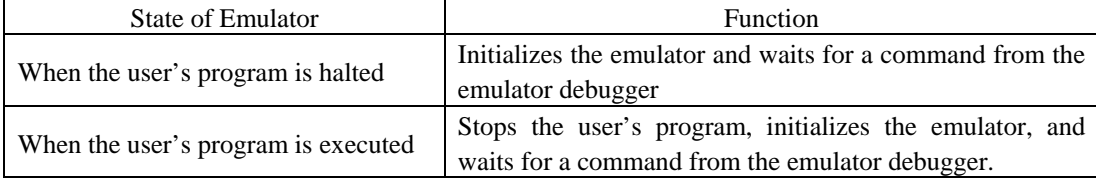

# **IMPORTANT**

#### Notes on a System Reset:

- After pressing the system reset switch, restart the emulator debugger. Otherwise the display of emulator debugger and the actual value (in the emulator) may not match.
- When the emulator debugger does not start up normally even after rebooting, turn off the emulator and then turn on again.

#### (4) Power Connector (J1)

This is a connector for connecting the power supply to this product. For details, refer to "2.5 Connecting the Power Supply for the Emulator" (page [30](#page-31-0)).

#### (5) USB Cable Connector (J2)

This is a USB cable connector for connecting the host machine to this product. For details, "2.6 Connecting the Host Machine" (page [31](#page-32-0)).

(6) MCU Power Supply Source Selection Jumper (JP1)/MCU Power Supply Voltage Selection Jumper (JP2) These are the jumper switches to select power supply to the MCU and its power voltage. For details on these switches, see "2.3.1 MCU Power Supply Source Selection Jumper/MCU Power Supply Voltage Selection Jumper" (page [22\)](#page-23-0).

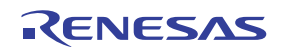

#### <span id="page-19-0"></span>1.3 Specifications

Tables 1.5 and Table 1.6 list the specifications of the R0E521000CPE00.

| rabic 1.5 KOE521000C1 E00 specifications (1) |                                                                                |                                                                                 |  |  |  |
|----------------------------------------------|--------------------------------------------------------------------------------|---------------------------------------------------------------------------------|--|--|--|
| Applicable MCUs                              | <b>R8C Family MCUs</b>                                                         |                                                                                 |  |  |  |
| Usable mode                                  | Single-chip mode                                                               |                                                                                 |  |  |  |
| Maximum ROM/RAM capacity                     | ROM capacity: 112KB (04000h--1FFFFh) + 4KB (02000h--02FFFh)                    |                                                                                 |  |  |  |
|                                              | RAM capacity: 8KB (00300h--012FFh, 03000h--03FFFh)                             |                                                                                 |  |  |  |
| Maximum operating frequency                  | 20 MHz at 3.0--5.5 V                                                           |                                                                                 |  |  |  |
|                                              | 10 MHz at 2.7--5.5 V                                                           |                                                                                 |  |  |  |
|                                              | 5 MHz at 2.2--5.5 V                                                            |                                                                                 |  |  |  |
| Applicable power supply                      | 2.2--5.5 $V^*$ <sup>1</sup><br>User system connected                           |                                                                                 |  |  |  |
|                                              | (JP1 of the M30290T2-CPEA=EXT)                                                 | (supplied from the user system)                                                 |  |  |  |
|                                              | User system not connected                                                      | 3.3 V or 5.0 V                                                                  |  |  |  |
|                                              | (JP1 of the M30290T2-CPEA=INT)                                                 | (supplied from the emulator, depends on                                         |  |  |  |
|                                              |                                                                                | JP2 of the M30290T2-CPEA)                                                       |  |  |  |
| Basic debugging functions                    | - Download                                                                     |                                                                                 |  |  |  |
|                                              | Software break (max. 64 points)                                                |                                                                                 |  |  |  |
|                                              |                                                                                | - Program execution/stop (allows free-run execution supporting software breaks) |  |  |  |
|                                              | - Memory reference/setting (reference/setting C-variables, run-time execution) |                                                                                 |  |  |  |
|                                              | - Register reference/setting                                                   |                                                                                 |  |  |  |
|                                              | - Disassemble display                                                          |                                                                                 |  |  |  |
|                                              | - C-level debugging, etc.                                                      |                                                                                 |  |  |  |
| Real-time trace function                     | - 64K-cycle bus information recordable                                         |                                                                                 |  |  |  |
|                                              | (Address: 20 bits, Data: 16 bits, MCU status: 12 bits)                         |                                                                                 |  |  |  |
|                                              | - 5 trace modes supported (Break/Before/About/After/Full)                      |                                                                                 |  |  |  |
|                                              | - Can be recorded ON/OFF by events                                             |                                                                                 |  |  |  |
| Real-time RAM monitor function               | $-1,024$ bytes (256 bytes x4)                                                  |                                                                                 |  |  |  |
|                                              | - Data/last access result                                                      |                                                                                 |  |  |  |
| Hardware break function                      | 2 points (Address match, bus match, max. 255 pass counts) <sup>*2</sup>        |                                                                                 |  |  |  |
| Execution time measurement function          | Time between program start and stop                                            |                                                                                 |  |  |  |
| Connection to user system                    | For 32-pin 0.8mm pitch LQFP (PLQP0032GB-A):                                    |                                                                                 |  |  |  |
| (see "2.9 Connecting the User System"        | R0E521134CFG00 (included with the R0E521134CPE00)                              |                                                                                 |  |  |  |
| on page 37)                                  | R0E521276CFG00 (included with the R0E521276CPE00)                              |                                                                                 |  |  |  |
|                                              | R0E5212L4CFG00 (included with the R0E5212L4CPE00)                              |                                                                                 |  |  |  |
|                                              | For 20-pin 0.65mm pitch LSSOP (PLSP0020JB-A): R0E521174CSJ00                   |                                                                                 |  |  |  |
|                                              | (included with the R0E521174CPE00)                                             |                                                                                 |  |  |  |
|                                              | For 20-pin 1.778mm pitch SDIP (PRDP0020BA-A): R0E521174CDB00                   |                                                                                 |  |  |  |
|                                              | (included with the R0E521174CPE10)                                             |                                                                                 |  |  |  |
|                                              | For 48-pin 0.5mm pitch LQFP (PLQP0048KB-A): R0E521237CFK00                     |                                                                                 |  |  |  |
|                                              | (included with the R0E521237CPE00)                                             |                                                                                 |  |  |  |
|                                              | For 52-pin 0.65mm pitch LQFP (PLQP0052JA-A): R0E521258CFJ00                    |                                                                                 |  |  |  |
|                                              | (included with the R0E521258CPE00)                                             |                                                                                 |  |  |  |
|                                              | For 64-pin 0.8mm pitch LQFP (PLQP0064GA-A): R0E5212BACFG00                     |                                                                                 |  |  |  |
|                                              | (included with the R0E5212BACPE00)                                             |                                                                                 |  |  |  |
|                                              | For 64-pin 0.5mm pitch LQFP (PLQP0064KB-A): R0E5212BACFK00                     |                                                                                 |  |  |  |
|                                              | (included with the R0E5212BACPE10)                                             |                                                                                 |  |  |  |
|                                              | For 80-pin 0.5mm pitch LQFP (PLQP0080KB-A): R0E5212DACFK00                     |                                                                                 |  |  |  |
|                                              | (included with the R0E5212DACPE00)                                             |                                                                                 |  |  |  |

Table 1.5 R0E521000CPE00 specifications (1)

\*1: If using this product when the voltage is less than 2.7V, the JP1 of the R0E521000EPBM0 should be set to EXT. For details, refer to "2.3.3 Setting the POWER Selection Jumper" (page [24](#page-25-0)).

\*2: The hardware break function and trace point settings of the realtime trace function cannot be used at the same time.

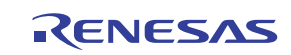

#### <span id="page-20-0"></span>Table 1.6 R0E521000CPE00 specifications (2)

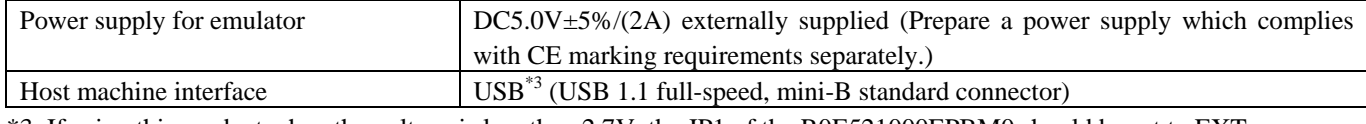

\*3: If using this product when the voltage is less than 2.7V, the JP1 of the R0E521000EPBM0 should be set to EXT.

#### 1.4 Operating Environment

Be sure to use this emulator with the operating environmental of the emulator and host machine listed in Tables 1.7 and 1.8.

#### Table 1.7 Operating environmental conditions

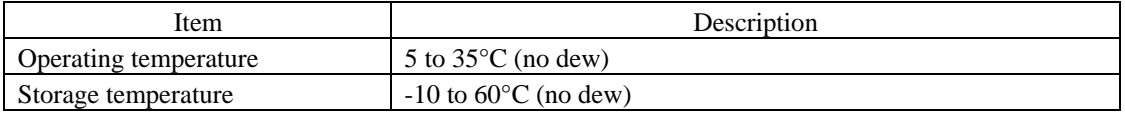

#### Table 1.8 Operating environment of the host machine

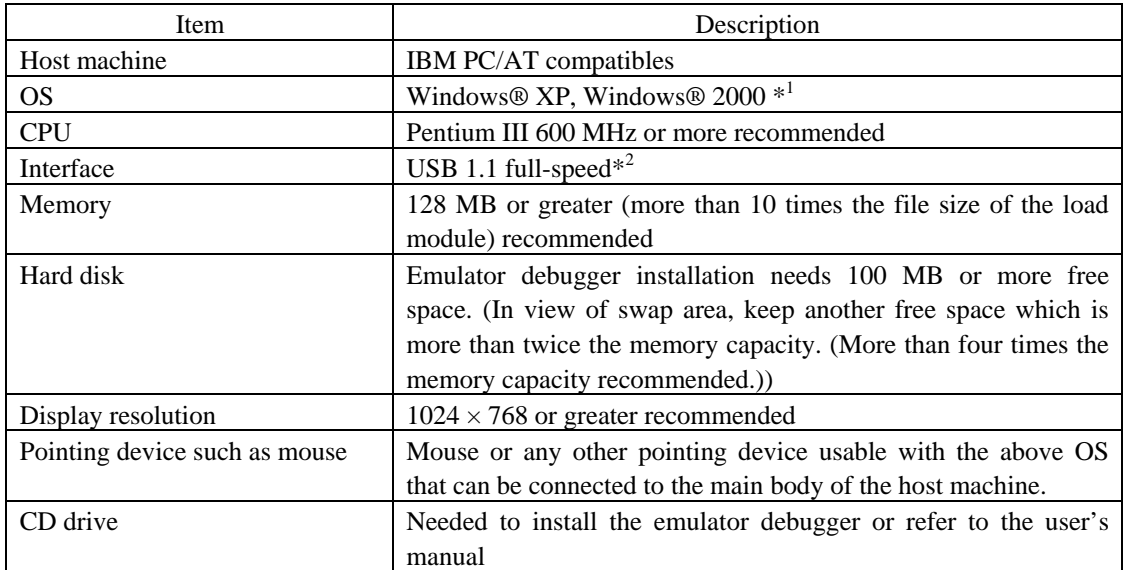

\*1 Windows is either a registered trademark or trademark of Microsoft Corporation in the United States and other countries.

\*2 Can be connected to the USB2.0 port of the host machine. With the USB interface of this product, not all hardware (such as host machine, USB devices, USB hub) combination will work and guaranteed.

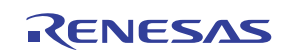

# <span id="page-21-0"></span>2. Setup

This chapter describes the preparation for using this product, the procedure for starting up the emulator and how to change settings.

#### 2.1 Flowchart of Starting Up the Emulator

The procedure for starting up the emulator is shown in Figure 2.1. For details, refer to each section hereafter. And, when the emulator does not start up normally, refer to "5. Troubleshooting" (page [84\)](#page-85-0).

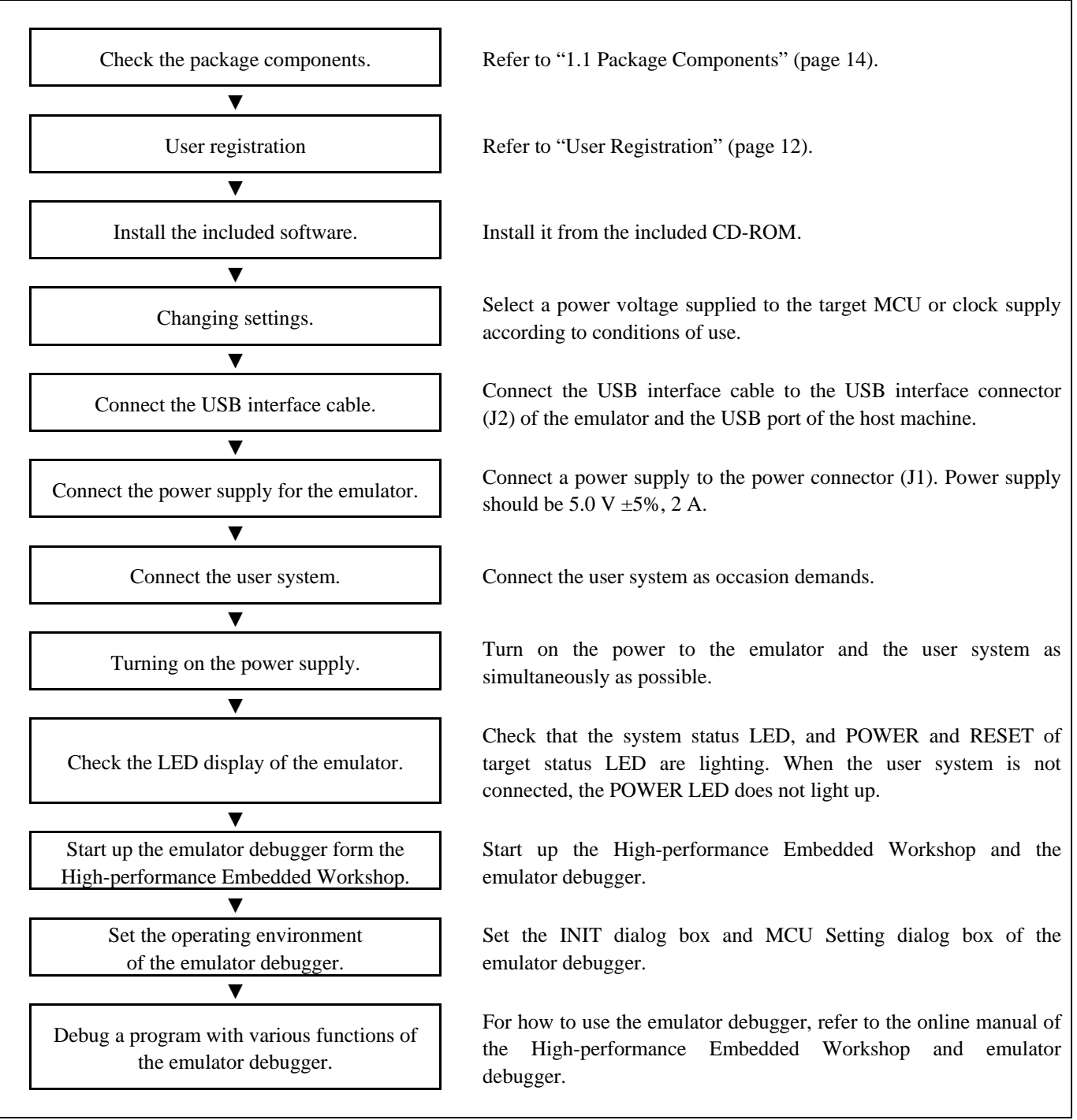

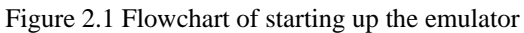

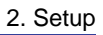

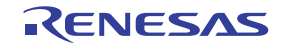

#### <span id="page-22-0"></span>2.2 Installing the Included Software

If the OS used in your host machine is Windows® XP or Windows® 2000, this installation must be executed by a user with administrator rights. Be aware that users without administrator rights cannot complete the installation.

Install the software as instructed by the displayed messages by inserting the included CD into the CD-ROM drive.

In process of installation, "user information" dialog box to enter the user information (contractor, section, contact address, and host machine) will open. The supplied information will be turned into a format by user registration will be provided by e-mail.

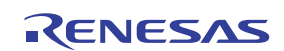

#### <span id="page-23-0"></span>2.3 Changing Settings

2.3.1 MCU Power Supply Source Selection Jumper/MCU Power Supply Voltage Selection Jumper Set the MCU power supply source selection jumper and the MCU power supply voltage selection jumper of the emulator according to conditions of use (see Figure 2.2).

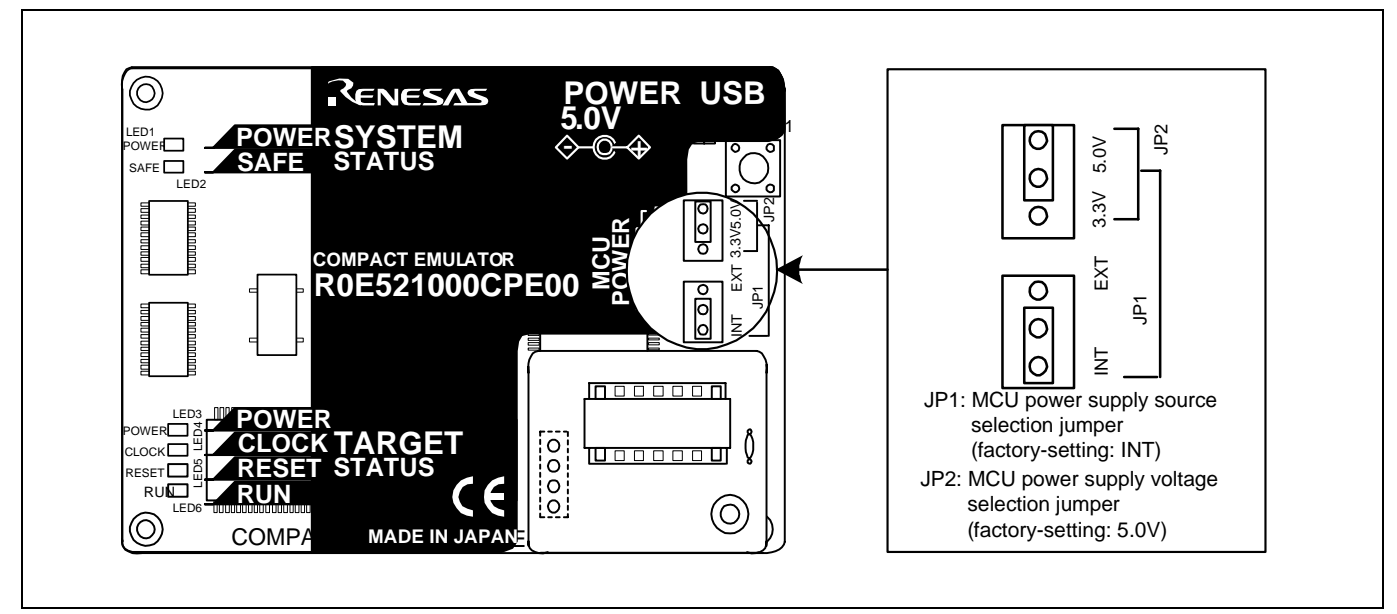

Figure 2.2 Jumper switch locations

These are the jumper switches to select power supply to the MCU and its power voltage. As shown in Table 2.1 below, set the switch according to the connection to the user system.

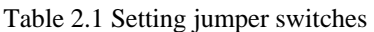

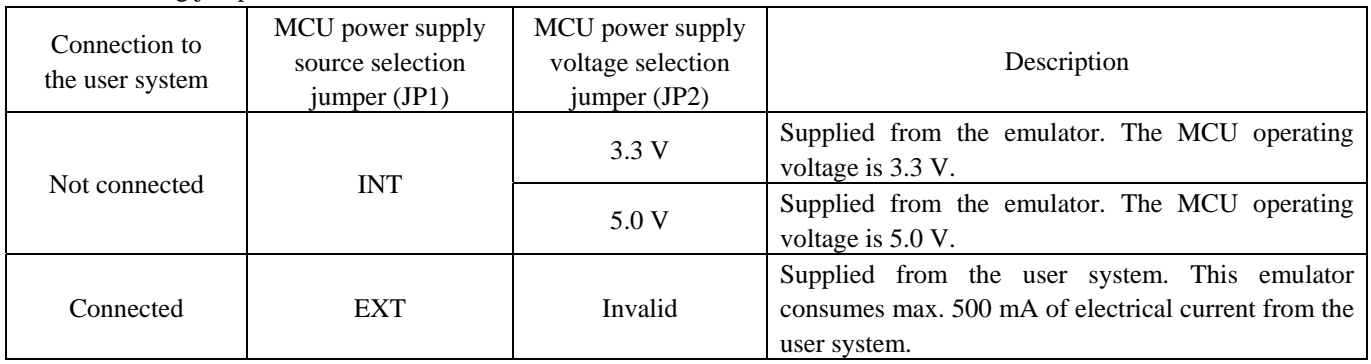

# **A** CAUTION

Note on Changing Jumper Switch Settings:

• Always shut OFF the emulator before changing the setting of the jumper switches. Otherwise the internal circuit may cause a break.

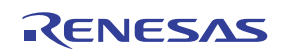

#### <span id="page-24-0"></span>2.3.2 Setting the Jumpers on the R0E521000EPBM0 Board

Figure 2.3 shows the location of jumper switches on the R0E521000EPBM0 board and their factory-settings.

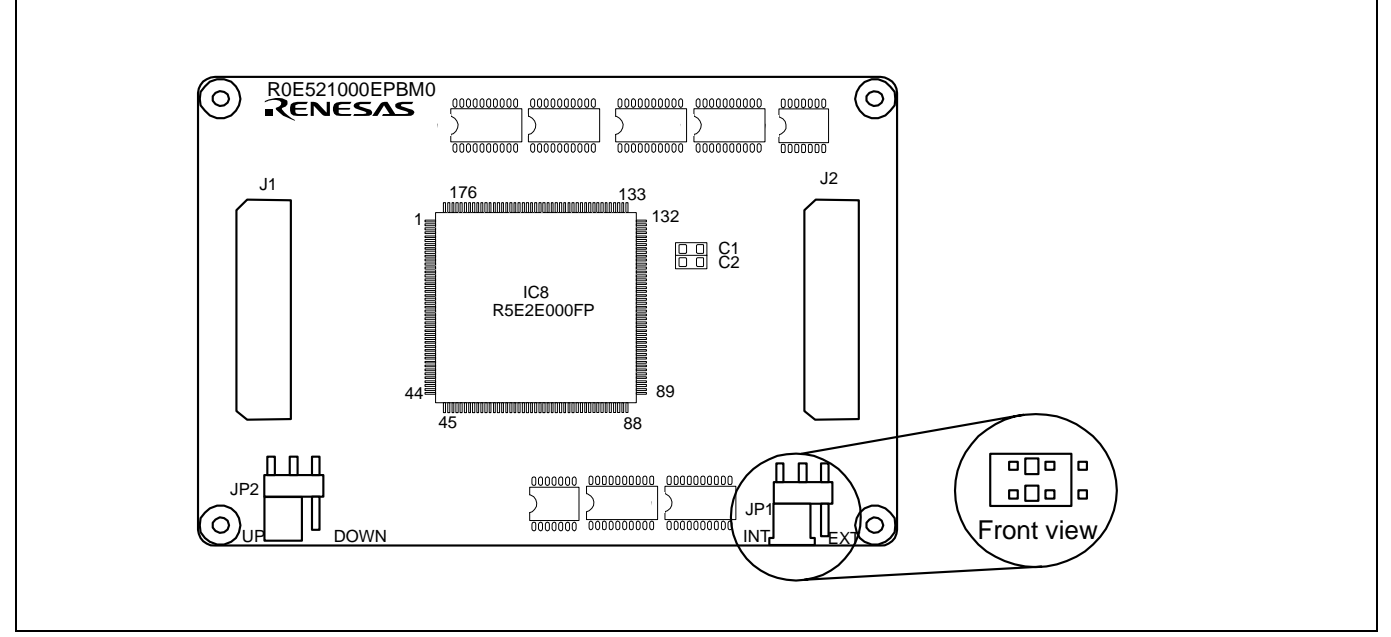

Figure 2.3 Jumper switches on the R0E521000EPBM0

Table 2.2 Setting jumper switches on the R0E521000EPBM0

| Switch No.      | Switch name                         | How to set                            | Description                                                                                                    |
|-----------------|-------------------------------------|---------------------------------------|----------------------------------------------------------------------------------------------------|
| JP1             | <b>POWER</b><br>selection<br>jumper | JP1<br><b>EXT</b><br>$INT-$           | Settings of this jumper need to be changed according to the power<br>supply voltage and power supply condition of the user system.<br>For details, refer to "2.3.3 "Setting the POWER Selection Jumper"<br>(page 24).                                                                            |
| JP <sub>2</sub> | RESET pin<br>pullup jumper          | $JP2$ $  $ $  $<br><b>DOWN</b><br>UP_ | This jumper pulls the user system's RESET pin high with 510 k $\Omega$ .<br>Although settings of this jumper do not normally need to be<br>changed, if the 510 k $\Omega$ pullup presents a problem when the user<br>system is connected, the board may be used without this resistor<br>pullup. |

# **CAUTION**

#### Note on Changing Setting Jumper Switches:

z Always shut OFF the emulator before changing the setting of the jumper switches. Otherwise the internal circuit may cause a break.

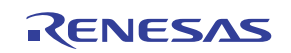

#### <span id="page-25-0"></span>2.3.3 Setting the POWER Selection Jumper

The POWER select jumper needs to be set depending on the user system's power supply voltage and power supply condition. If the system is used with power supply voltages in the range 2.7 to 5.5 [V], leave the POWER select jumper as set to the INT side, which is the default setting. If the system is used with power supply voltages less than 2.7 [V], change the POWER select jumper's setting to the EXT side. If the board is used with its POWER select jumper switched to the EXT side, always make sure a user system is connected to the board, and that the MCU power supply source selection jumper is set to the EXT side. Table 2.3 shows the POWER selection jumper switch settings.

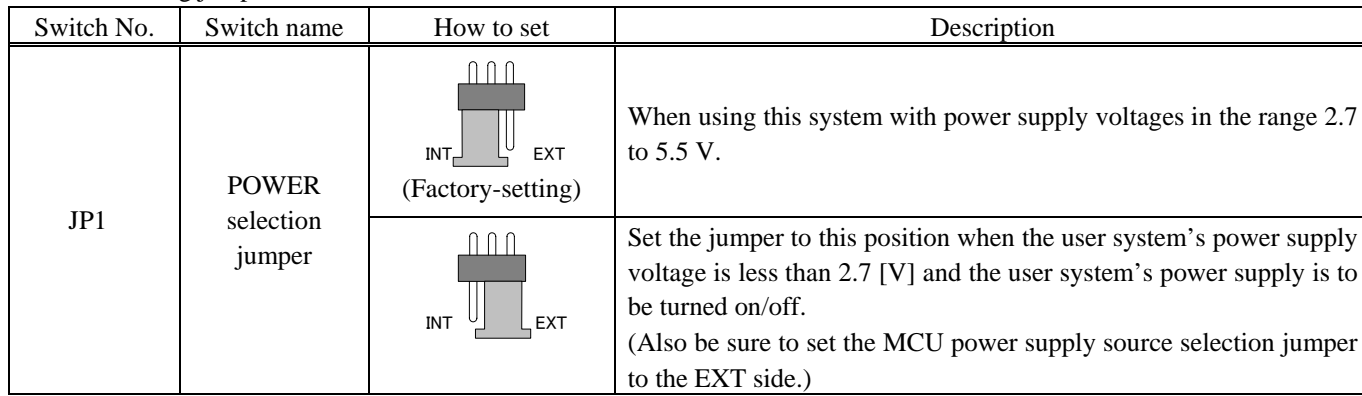

Table 2.3 Setting jumper switches on the R0E521000EPBM0

When the POWER selection jumper is changed to the EXT side, following operations can be performed from the debugger while the user system's power supply is turned off:

- (1) Starting up the debugger while the user system's power supply is turned off, as well as downloading a program and referencing or altering memory contents
- (2) Starting program execution (by causing the program to run from an idle state, with the MCU in a reset state) while the user system's power supply is turned off, and then executing the program from a reset vector read phase when the user system is powered up.

Furthermore, if the CPU clock is supplied by an on-chip oscillator, the following user system power on/off operations can also be performed:

- (3) Turning the user system's power supply off during program execution and stopping the user program (by causing the program to stop from the RUN state) while the power supply is turned off (the MCU in a reset state)
- (4) Turning the user system's power supply on or off while the user program is running or idle

Note, however, that since the reset pin is controlled from the emulator side, the high-going transitions of the VCC and RESET pins for user system power-on occur with different timing, the power-on reset function of the MCU cannot be debugged.

# **CAUTION**

#### Note on Setting the POWER Selection Jumper:

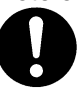

• The user system's power supply can be turned on/off only when the POWER selection jumper is set to the EXT side. If an attempt is made to turn the user system's power supply on or off while the jumper is set to the INT side, the internal circuit of the emulator or the user system may break down. Therefore, such an operation is strictly prohibited.

# **IMPORTANT**

Notes on the EXT Setting of the POWER Selection Jumper:

- z With this product, the MCU's power-on reset function for user system power-on cannot be emulated.
- The user system's power supply can be turned on/off only when the system is operating with an on-chip oscillator, and cannot be turned on or off when operating with XIN or XCIN.

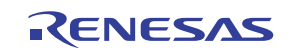

#### <span id="page-26-0"></span>2.3.4 Selecting Clock Supply

You can choose a clock supplied to the evaluation MCU by the Emulator tab in the Init dialog box of the emulator debugger. Table 2.4 shows the clocks and their initial settings.

#### Table 2.4 Clock supply to the MCU

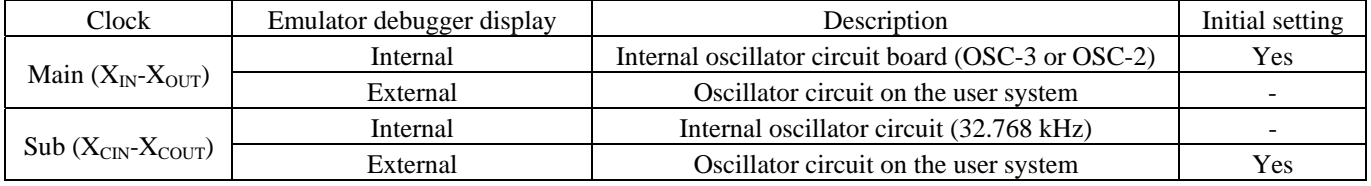

#### (1) Using an Internal Oscillator Circuit Board

#### 1. Kinds of Oscillator Boards

The R0E521000CPE00 comes with an oscillator circuit board OSC-3 (20 MHz). And an oscillator circuit bare board OSC-2 is included with this product. If you use an internal oscillator circuit board of the emulator as a main clock, choose "Internal" in the emulator debugger after replacing oscillator circuit boards to change a clock supplied to an MCU.

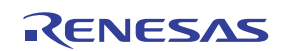

Figure 2.4 shows how to replace the oscillator circuit boards.

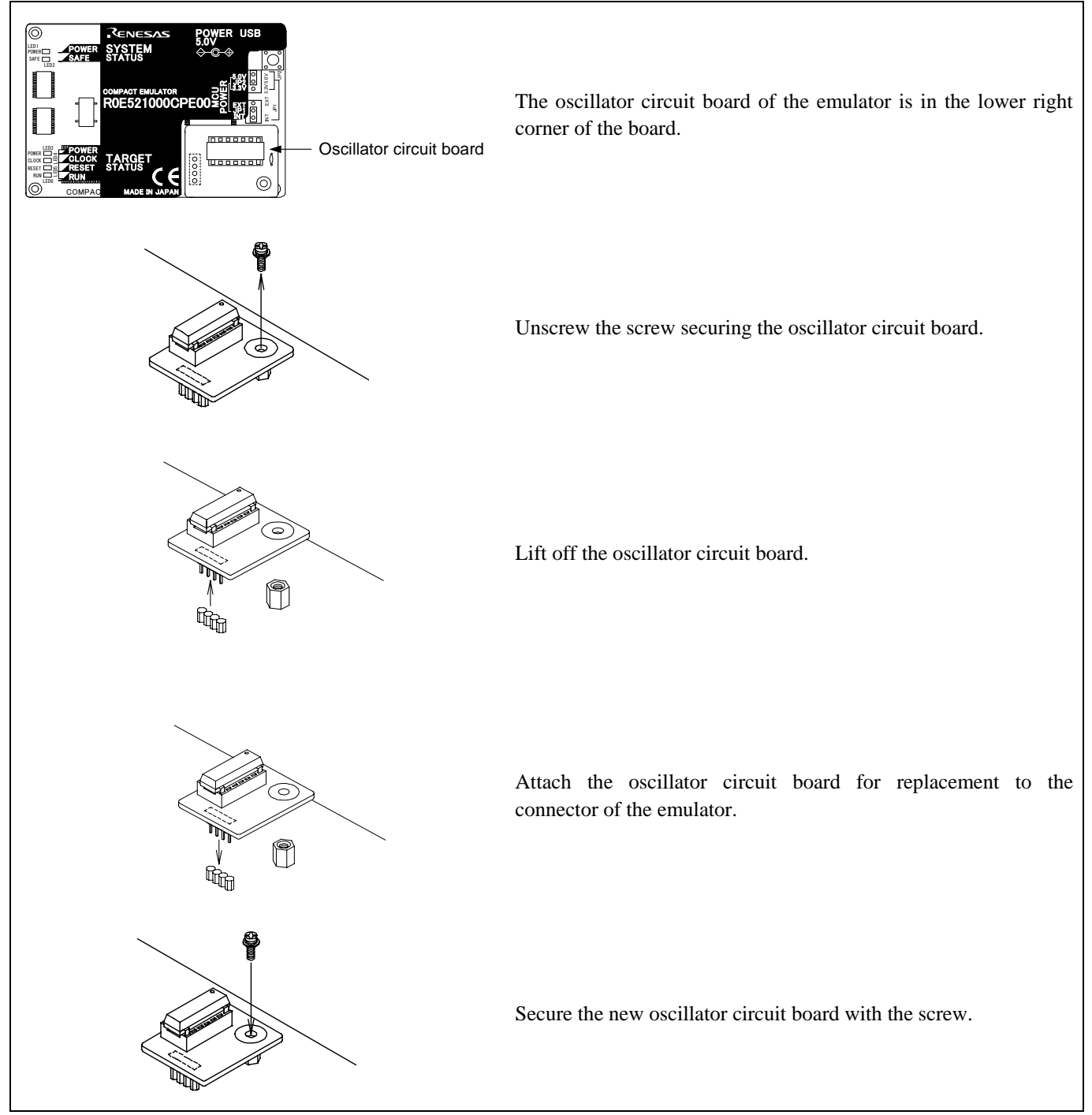

Figure 2.4 Replacing oscillator circuit boards

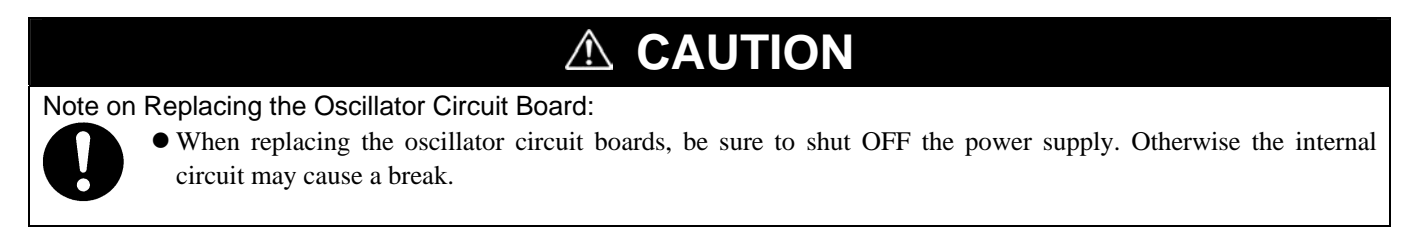

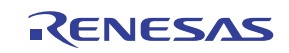

3. Using the Internal Oscillator Circuit Bare Board

To use this product at a frequency you like, build a desired oscillator circuit on the included OSC-2 oscillator circuit bare board. Figure 2.5 shows an external view of the OSC-2 oscillator circuit bare board and the connector pin locations. Figure 2.6 shows the circuitry of the oscillator circuit bare board OSC-2. Use the number of oscillator circuits recommended by the oscillator manufacturer.

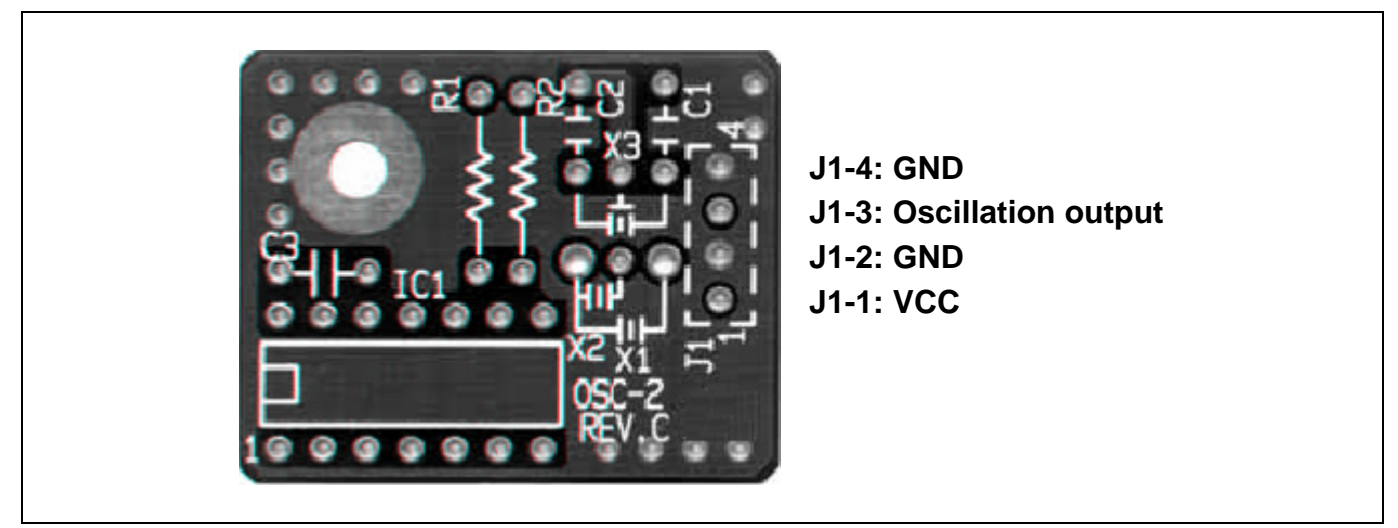

Figure 2.5 External view of the oscillator circuit board OSC-2 and its connector pin locations

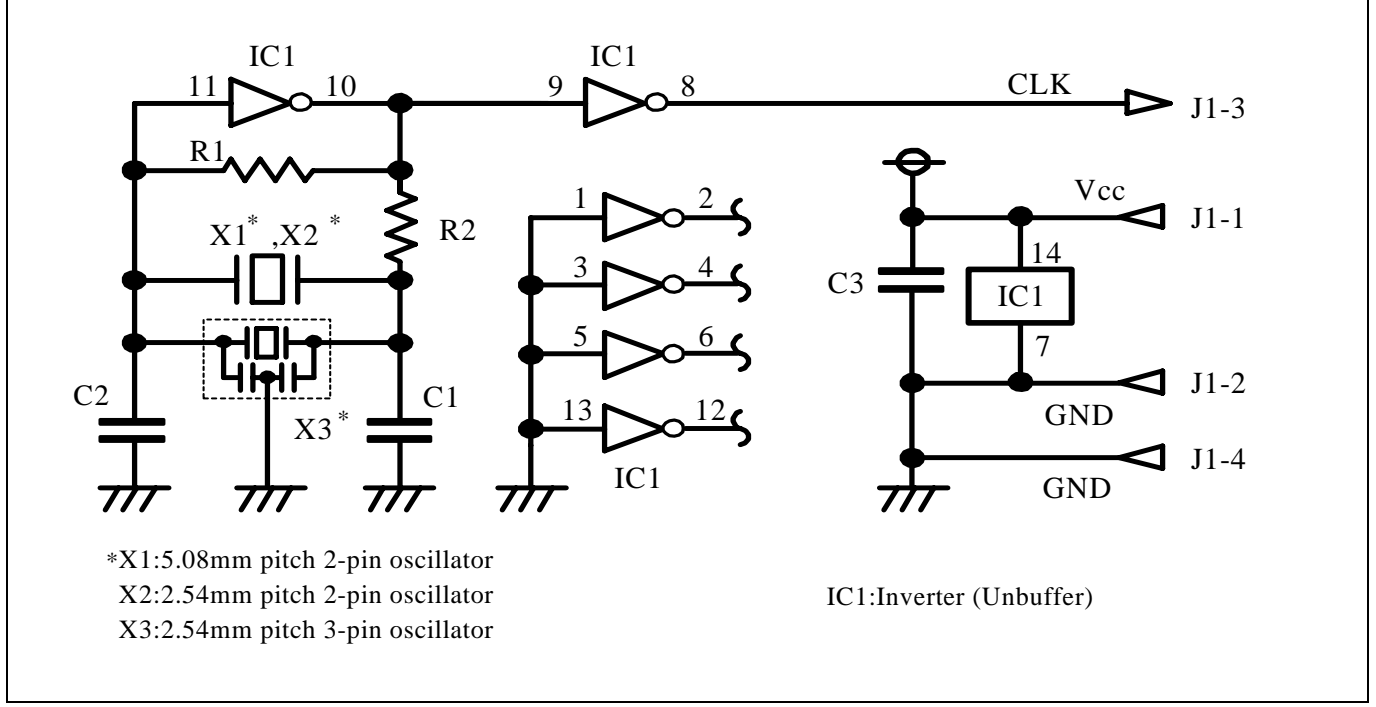

Figure 2.6 Circuits of the oscillator circuit bare board OSC-2

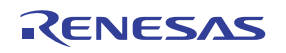

#### (2) Using an Oscillator Circuit on the User System

To operate this product with an external clock, construct an oscillator circuit as shown in Figure 2.7 in the user system and input the oscillator output at 50% duty (within the operating range of the evaluation MCU) into pin  $X_{IN}$ . And pin  $X_{OUT}$  should be open. Choose "External" in the emulator debugger to use this clock.

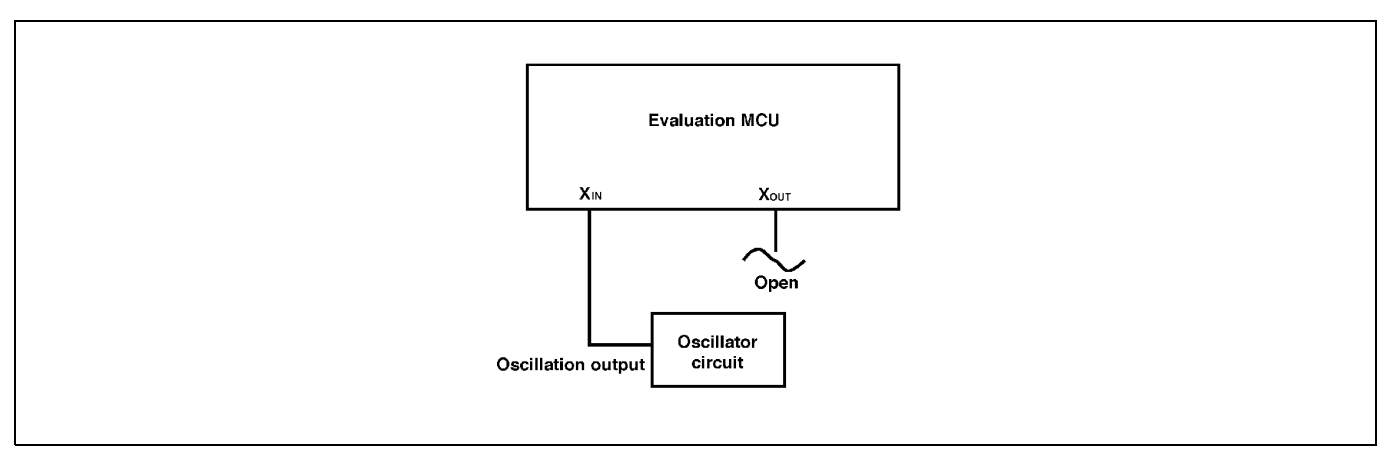

Figure 2.7 External oscillator circuit

Make note that in the oscillator circuit shown in Figure 2.8 where a resonator is connected between pins  $X_{IN}$  and  $X_{OUT}$ , oscillation does not occur because a converter board and other devices are used between the evaluation MCU and the user system. It is same for sub-clock oscillator circuits ( $X_{CIN}$  and  $X_{COUT}$ ).

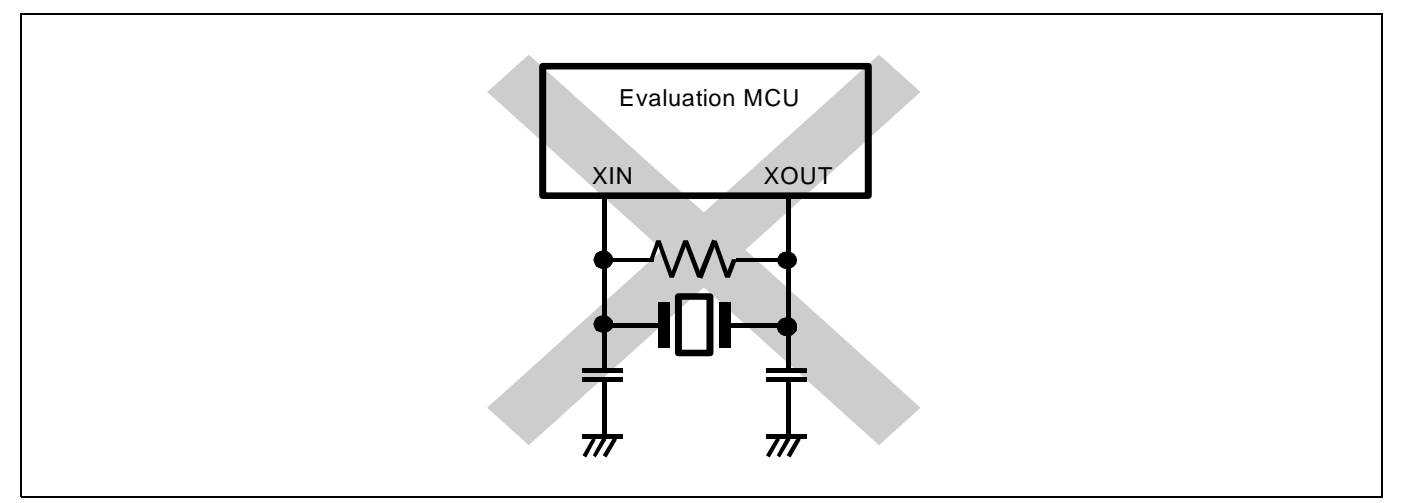

Figure 2.8 Circuit which is not be usable with the emulator

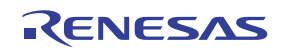

#### <span id="page-30-0"></span>2.3.5 A/D Conversion Bypass Capacitors

There is a foot pattern on the R0E521000EPBM0 board for mounting bypass capacitors for an A/D conversion circuit near the MCU. Mount suitable bypass capacitors as occasion demands. Figure 2.9 shows where they are installed and the configuration of this product.

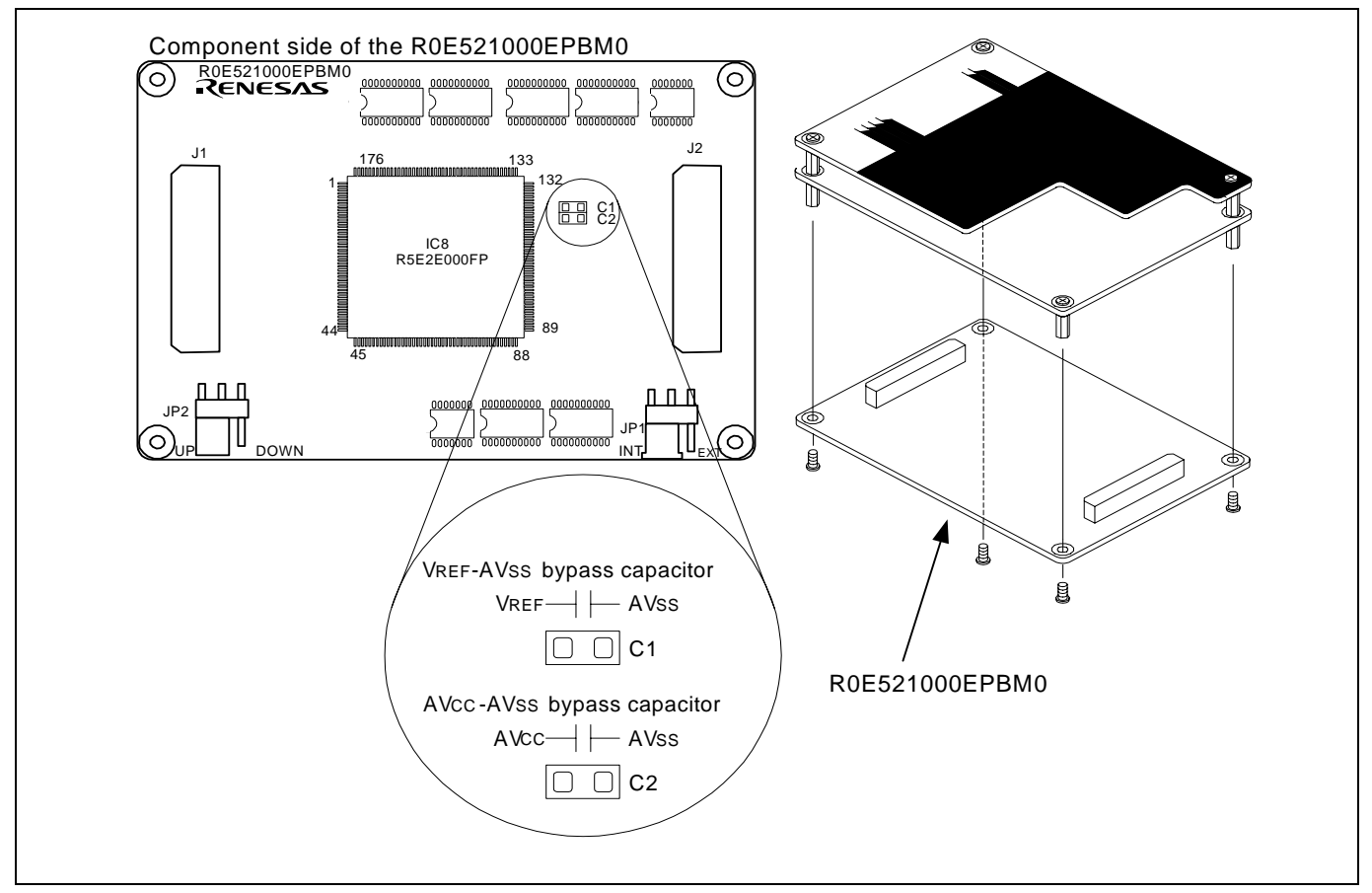

Figure 2.9 Foot pattern for A/D conversion bypass capacitors and the configuration of this product

# **IMPORTANT**

Note on the A/D Converter:

z Because a converter board and other devices are used between the evaluation MCU and the user system, the A/D converter operates differently from that of an actual MCU. Make the final evaluation of the A/D converter with an actual MCU.

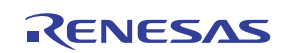

#### <span id="page-31-0"></span>2.4 Attaching the Ferrite Core

Attach the ferrite core included with this product close to the DC plug of the power cable. Without the ferrite core it may cause interference.

The power cable should be wound around the ferrite core as shown in Figure 2.10, and close the ferrite core until it clicks.

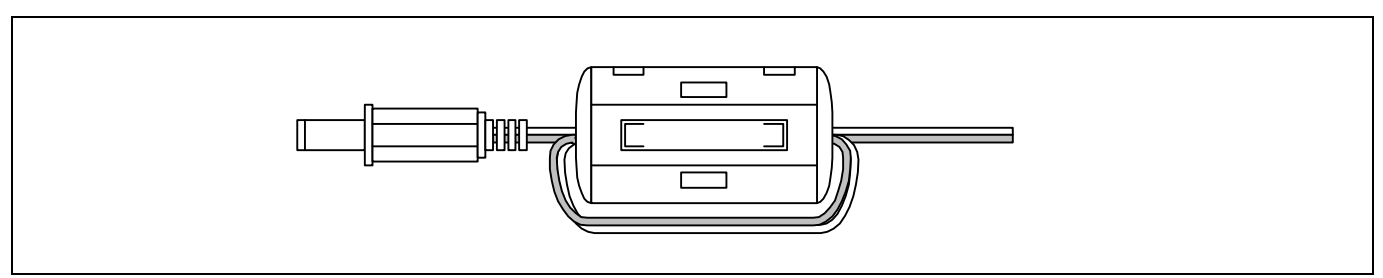

Figure 2.10 Attaching the ferrite core

#### 2.5 Connecting the Power Supply for the Emulator

Connect the power supply for the emulator to the power connector  $(J_1)$ . The specification of the power supply for the emulator is listed in Table 2.5.

Table 2.5 Specification of power supply of the emulator

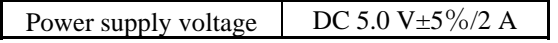

Figures 2.11 and 2.12 show the specifications of the power connector (J1) and an applicable plug, respectively.

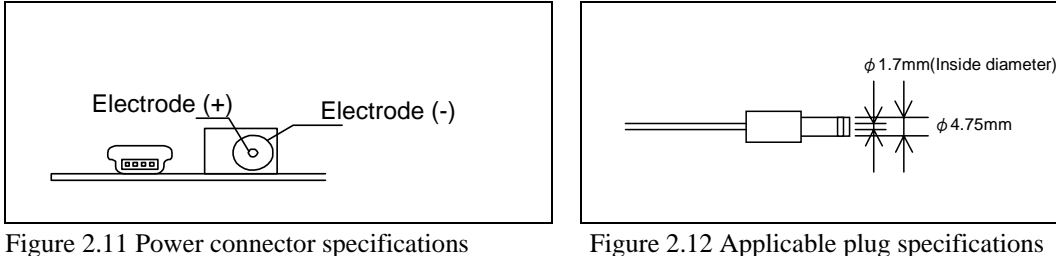

# **CAUTION**

Notes on Connecting a Power Supply of the Emulator:

- $\bullet$  The power cable included in this product package is colored red  $(+)$  and black  $(-)$ .
- Be careful about the polarity of the power supply. Connecting to the wrong electrode could destroy internal circuits.
- $\bullet$  Do not apply a voltage exceeding the specified voltage of the product (5.0 V  $\pm$ 5%), because it may cause burn injuries and the failure of internal circuits.
- $\bullet$  Use the power supply which complies with CE marking requirements.

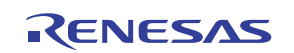

#### <span id="page-32-0"></span>2.6 Connecting to the Host Machine

Connect the emulator and the host machine with the USB interface cable.

Connect the USB interface cable (included) to the USB interface connector (J2) and the USB port of the host machine (see Figure 2.13).

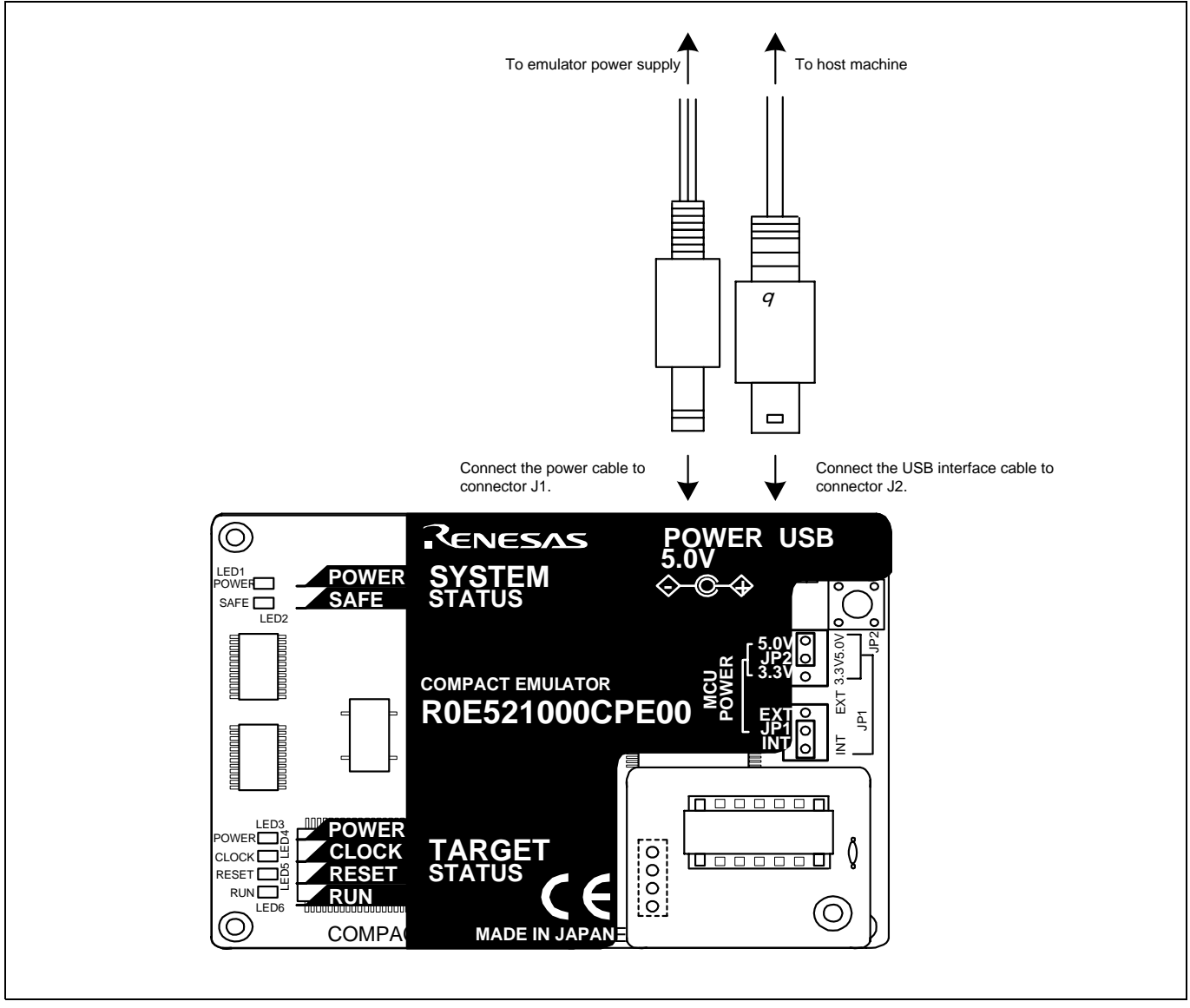

Figure 2.13 Connecting to the emulator system

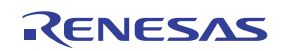

#### <span id="page-33-0"></span>2.7 Turning ON the Power

#### 2.7.1 Checking Connections of the Emulator System

Before turning the power ON, check the connection of the interface cable to the host machine, emulator, and user system.

#### 2.7.2 Power Supply to the User System

This emulator cannot supply the power to the user system. Therefore design your system so that the user system is powered separately. This product consumes max. 500 mA of electrical current from the user system. Please consider the capacity of the power supply of the user system.

The voltage of the user system should be 2.7 V  $\leq$  VCC  $\leq$  5.5 V when the POWER selection jumper is set to the INT POWER side. Do not change the voltage of the user system after turning on the power. To change the power supply voltage of the user system, and the voltage of the user system is 2.2 V to 2.7 V, set the POWER selection jumper to the EXT POWER side. For details about the POWER selection jumper, refer to "2.3.3 Setting the POWER Selection Jumper" (page [24\)](#page-25-0).

#### 2.7.3 Turning ON/OFF the Power

Turn ON the power of the emulator and user system as simultaneously as possible when the POWER selection jumper the INT POWER side. Turn OFF the power of the emulator and user system as simultaneously as possible.

Do not leave either the emulator or user system powered on, because of leakage current the internal circuits may be damaged. The user system's power supply can be turned on/off only when the system is operating with an on-chip oscillator and the POWER selection jumper is set to the EXT.

When turning ON the power again after shutting OFF the power, wait for about 10 seconds.

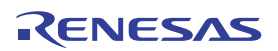

#### <span id="page-34-0"></span>2.7.4 LED Display When the Emulator Starts Up Normally

After the emulator starts up, check the status of the LEDs to see whether the emulator operation is enabled or not. Figure 2.14 shows the positions of the emulator status LEDs.

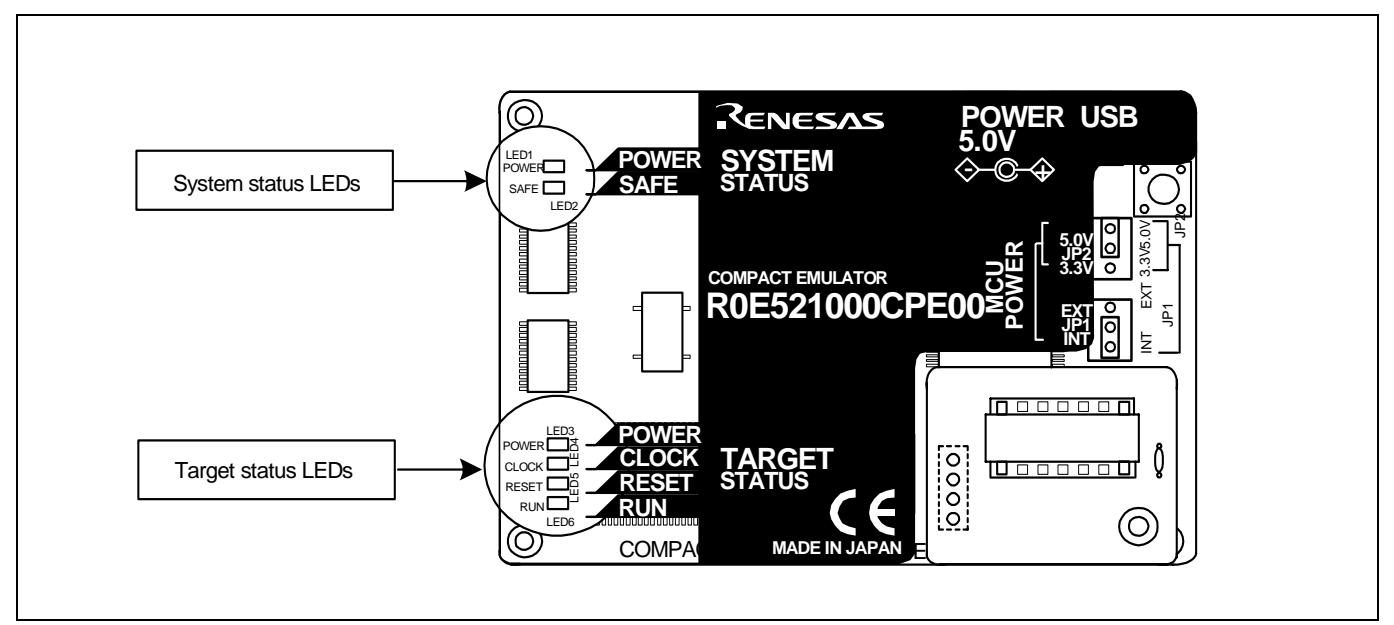

Figure 2.14 Positions of the system status LEDs and target status LEDs

#### (1) System status LEDs

Check that the LED1 and LED2 of the system status LEDs are lit immediately after the power is activated. If it is not lit, shut off the emulator and check the power supply for the emulator is properly connected.

#### (2) Target status LEDs

Target status LEDs light as shown in Figure 2.15 when the user system is not connected and as shown in Figure 2.16 when a user system is connected. **After turning on the power, the LED4 (CLOCK) and LED5 (RESET) light on. Check the target status LEDs display normally after starting up the emulator debugger.**

When the target status LEDs do not display as shown in Figures 2.15 to 2.17, refer to "5. Troubleshooting" (page [84](#page-85-0)).

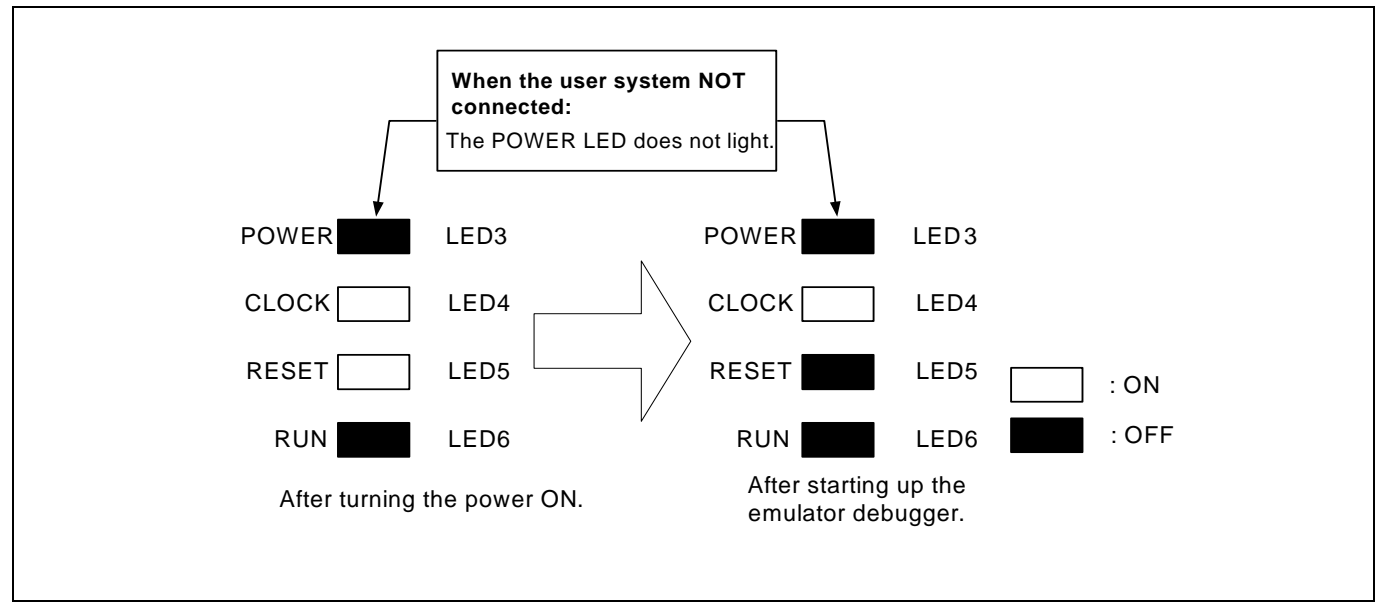

Figure 2.15 Target status LEDs display when the emulator starts up normally (when user system not connected)

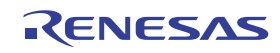

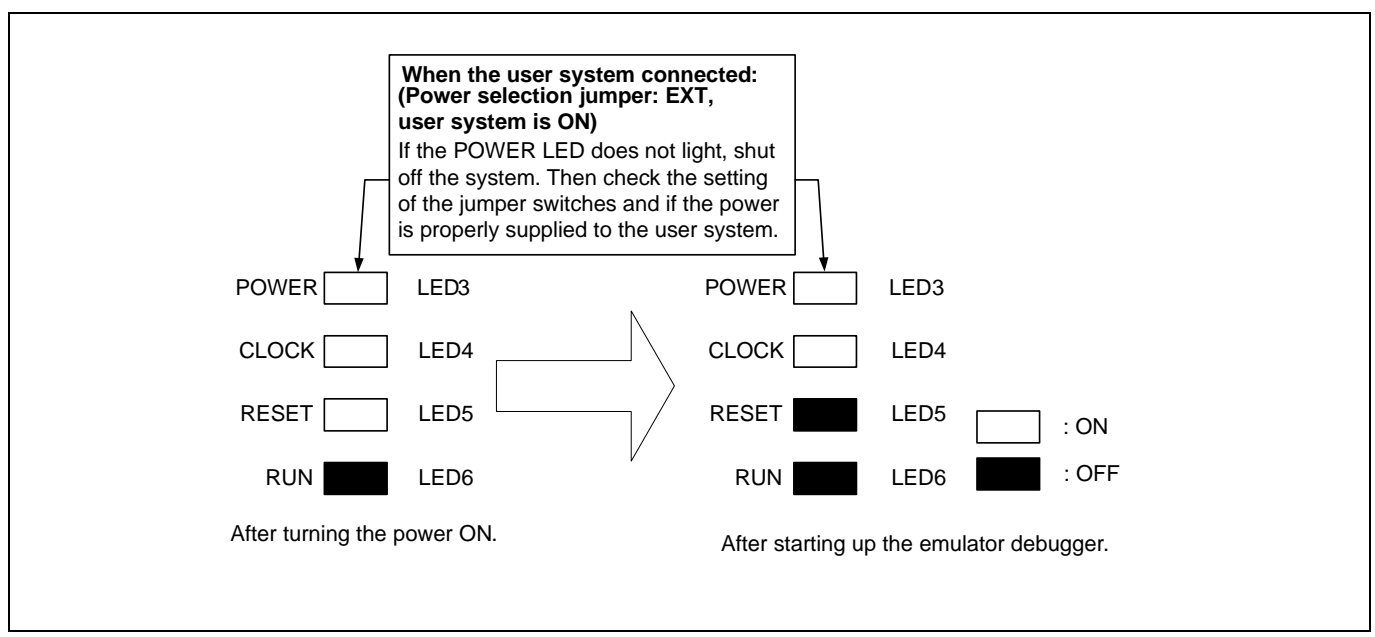

Figure 2.16 Target status LEDs display when the emulator starts up normally

(when user system connected: setting the POWER selection jumper to EXT POWER side and use system is ON)

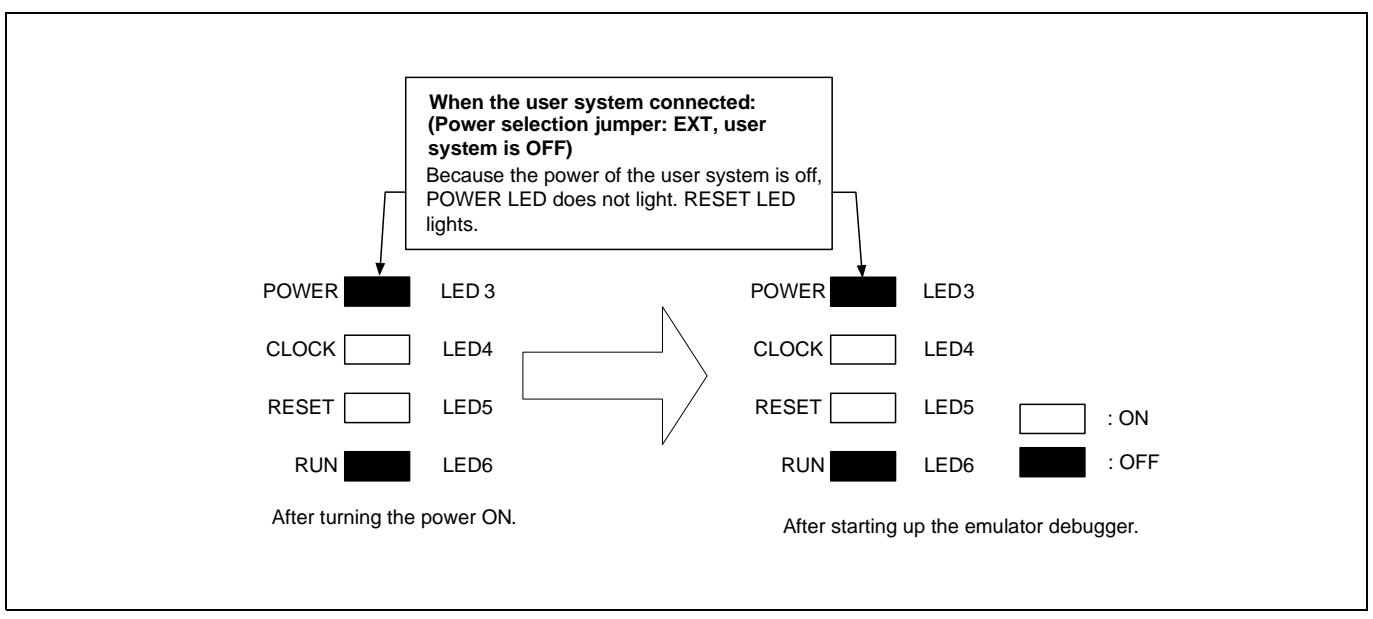

Figure 2.17 Target status LEDs display when the emulator starts up normally

(when user system connected: setting the POWER selection jumper to EXT POWER side and use system is OFF)

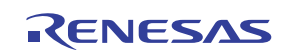
### 2.8 Self-check

#### 2.8.1 Self-check Procedure

Self-check is used to verify the emulator function works properly. To run the self-check of the emulator, do so as explained here below. While the self-check is in progress, the LEDs will change as shown in Figure 2.18.

- (1) If the user system is connected, disconnect it.
- (2) Set the jumpers as the factory-settings to execute the self-check (see Table 2.6).
- (3) Within 2 seconds of activating power to the emulator, press the system reset switch on the emulator upper panel.
- (4) Check the SAFE LED starts flashing and then press the system reset switch again.
- (5) The self-check will start. If the normal result is displayed in about 20 seconds, the self-check terminated normally.

Table 2.6 Jumper settings for the self-check

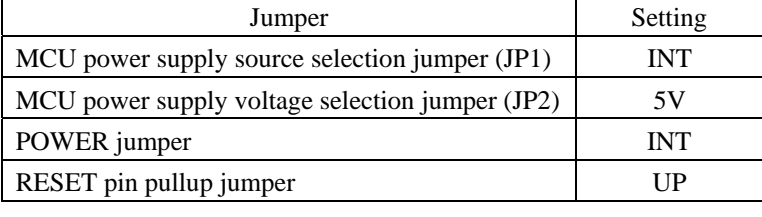

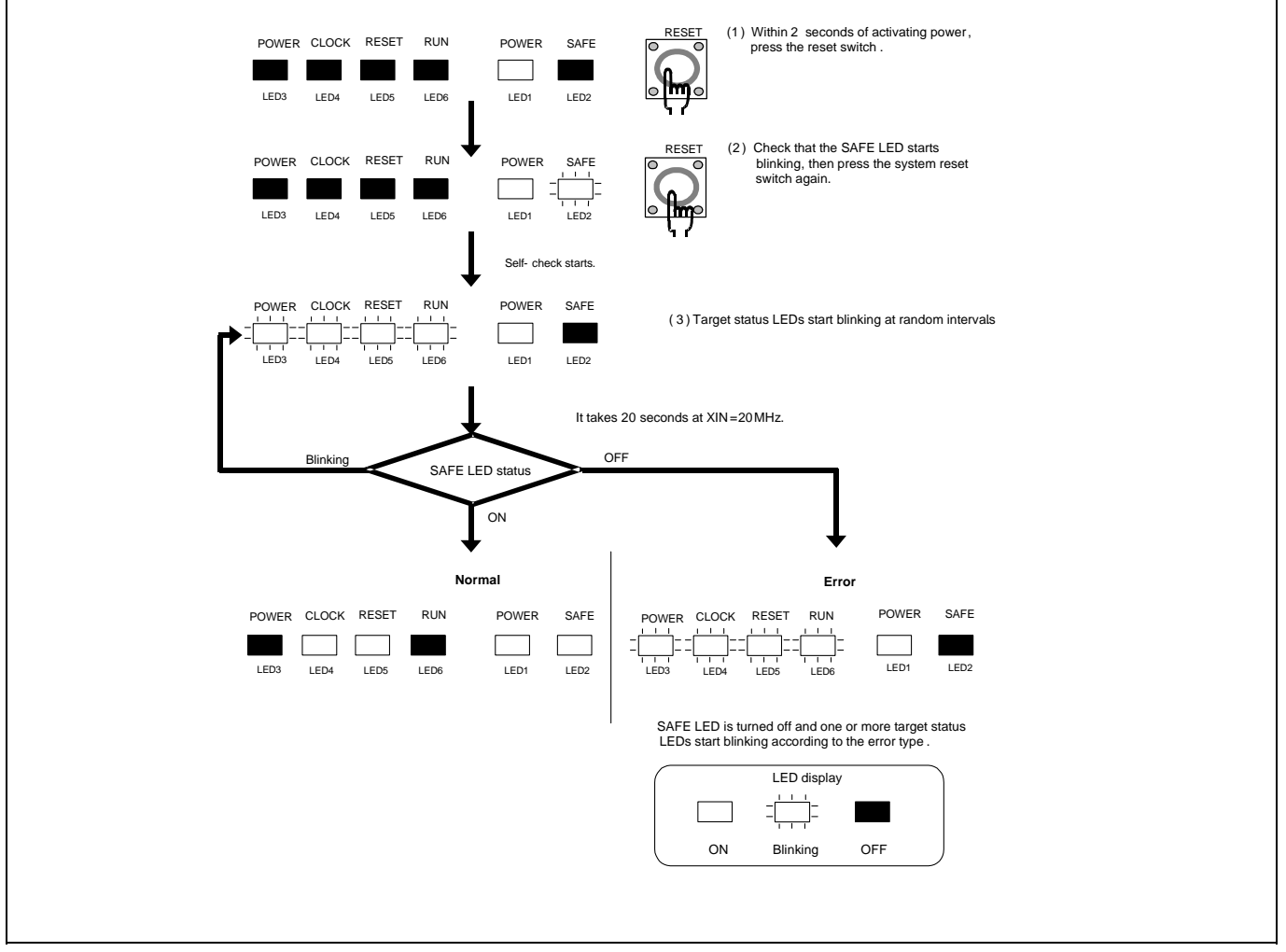

Figure 2.18 Self-check procedure

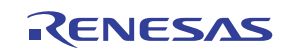

#### 2.8.2 If an Error is Detected in the Self-check

Table 2.7 lists how to remedy the troubles if the target status LED display is abnormal in the self-check. When an error is detected, shut off the emulator and the user system and follow the steps in the Table 2.7.

Table 2.7 Error display in the self-check and how to remedy it

| LED display<br>$\Gamma$ , $\Gamma$ , $\Gamma$                               |                                                          |                                                                       |                                                       |                                                                                                    |
|-----------------------------------------------------------------------------|----------------------------------------------------------|-----------------------------------------------------------------------|-------------------------------------------------------|----------------------------------------------------------------------------------------------------|
|                                                                             |                                                          |                                                                       |                                                       | Problem & Remedy                                                                                         |
|                                                                             | $\mathbb{E} \cup \mathbb{E} \cup \mathbb{E}$<br>Blinking | OFF                                                                   |                                                       |                                                                                                    |
| <b>POWER</b>                                                                | $\text{CLOCK}$                                           | <b>RESET</b>                                                          | RUN                                                   |                                                                                                    |
|                                                                             |                                                          |                                                                       |                                                       | The emulator system is not working properly.                                                             |
|                                                                             |                                                          |                                                                       | $1 + 1 + 1$<br>$\bar{\mathbb{I}}$                     | - Check that power is supplied to the emulator.                                                          |
|                                                                             |                                                          | $1 - 1 - 1$                                                           | $1 - 1 - 1$                                           | - The emulator may be damaged. Contact your local distributor.                                           |
|                                                                             |                                                          | Ξ<br>$1 - 1 = 1$                                                      |                                                       | A clock is not supplied to the emulator.                                                                 |
|                                                                             |                                                          |                                                                       | $\mathbb I$                                           | - Check that the oscillator circuit board (OSC-3) is attached.                                           |
|                                                                             |                                                          | $1 - 1 - 1$                                                           | $1 - 1 - 1$                                           |                                                                                                    |
|                                                                             | $1\leq l\leq 1$<br>$\bar{z}$                             |                                                                       |                                                       | The power is not supplied to the emulator.<br>- Check that the power supply cable is connected properly. |
|                                                                             | $1$ , $1$ , $1$                                          |                                                                       |                                                       | - Check of jumper settings (see Table 2.6).                                                              |
|                                                                             | T 1 1<br>Ξ                                               |                                                                       | T T T                                                 | The emulator system is not working properly.                                                             |
|                                                                             | $1 - 1 - 1$<br>$1 + 1$                                   | $\overline{1}$                                                        | 1.1.1                                                 | - The emulator may be damaged. Contact your local distributor.                                           |
|                                                                             | Ξ<br>$\mathbf{1}=\mathbf{1}=\mathbf{1}$                  | Ξ<br>$1$ , $1$ , $1$                                                  |                                                       |                                                                                                    |
|                                                                             | $1\leq i\leq 1$                                          | $\mathbf{I}=\mathbf{I}=\mathbf{I}$                                    | $1 \leq l \leq 1$                                     |                                                                                                    |
|                                                                             | $\mathbf{H}=\mathbf{I}+\mathbf{I}$                       | $\pm$ 1 $\pm$                                                         | $1\leq 1\leq 1$                                       |                                                                                                    |
| $\mathbf{I}=\mathbf{I}=\mathbf{I}$<br>Ξ<br>$\Gamma$ , $\Gamma$ , $\Gamma$   |                                                          |                                                                       |                                                       |                                                                                                    |
| $\Gamma$ , $\Gamma$ , $\Gamma$<br>Ē                                         |                                                          |                                                                       | $\mathbf{1}=\mathbf{1}=\mathbf{1}$                    |                                                                                                    |
| $1\leq 1\leq 1$                                                             |                                                          |                                                                       | $1\leq l\leq 1$                                       |                                                                                                    |
| $\Gamma$ , $\Gamma$ , $\Gamma$<br>$\bar{\mathbb{I}}$<br>$1 \cdot 1 \cdot 1$ |                                                          | $\Gamma$ , $\Gamma$ , $\Gamma$<br>E<br>$1 - 1 - 1$                    |                                                       |                                                                                                    |
| $1 + 1$<br>$\mathbb{E} \times \mathbb{E} \times \mathbb{E}$                 |                                                          | $1 + 1$<br>$\frac{1}{2}$<br>$\pm$ 1.4 $\pm$                           | $\frac{1}{2}$<br>$\mathbf{1}=\mathbf{1}=\mathbf{1}$ . |                                                                                                    |
| $\Gamma$ , $\Gamma$ , $\Gamma$                                              | $1\leq 1\leq 1$<br>$\bar{a}$                             |                                                                       |                                                       |                                                                                                    |
| $\mathbf{1}=\mathbf{1}=\mathbf{1}$<br>$\Gamma$ , $\Gamma$ , $\Gamma$        | $1 \leq l \leq 1$<br>$1\leq l\leq 1$                     |                                                                       | $\mathbf{I}=\mathbf{I}=\mathbf{I}$                    |                                                                                                    |
| $\Gamma$ , $\Gamma$ , $\Gamma$                                              | $\bar{a}$<br>$1\leq l\leq 1$                             |                                                                       | $1\leq l\leq 1$                                       |                                                                                                    |
| $\Gamma$ , $\Gamma$ , $\Gamma$<br>$\Gamma$ , $\Gamma$ , $\Gamma$            | $1\leq 1\leq 1$<br>$1\leq l\leq 1$                       | $1\leq 1\leq 1$<br>$1 \cdot 1 \cdot 1$                                |                                                       |                                                                                                    |
| $\Gamma$ , $\Gamma$ , $\Gamma$<br>$\mathbf{I}=\mathbf{I}=\mathbf{I}$        | $1\leq l\leq 1$<br>Ξ<br>$1.1\pm1.$                       | $\Gamma$ , $\Gamma$ , $\Gamma$<br>$\overline{a}$<br>$1\cdot 1\cdot 1$ | $1\leq l\leq 1$<br>$1$ , $1$ , $1$                    |                                                                                                    |

# **IMPORTANT**

#### Notes on the Self-check:

- **Be sure to disconnect the user system** before executing the self-check. Use the preinstalled oscillator circuit board OSC-3 (20 MHz) to execute the self-check.
- z If the self-check does not result normally (excluding target status errors), the emulator may be damaged. Then, contact your local distributor.

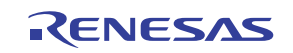

Figure 2.19 shows the connection of the R0E521000CPE00 and the user system.

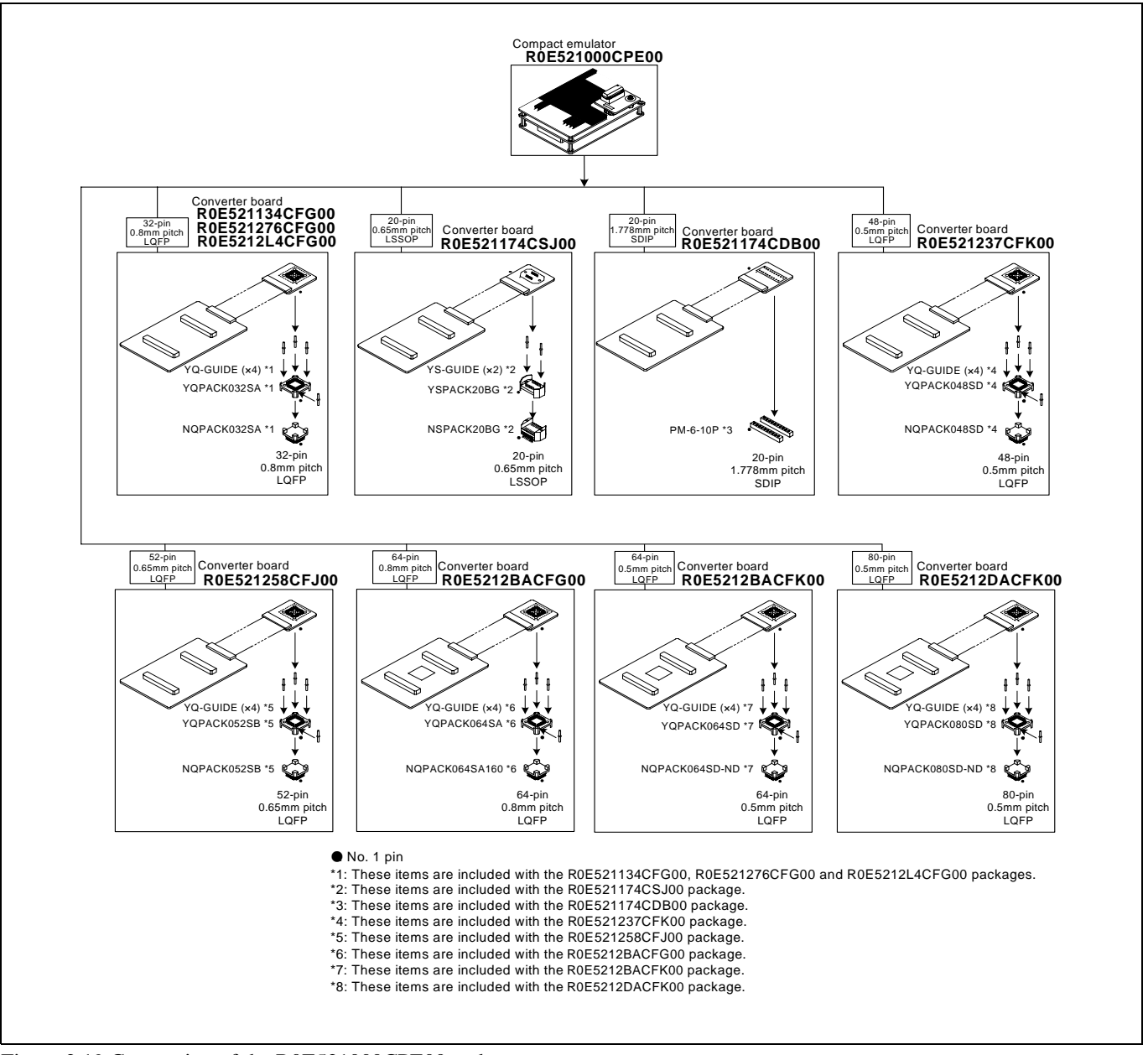

Figure 2.19 Connection of the R0E521000CPE00 and user system

# **CAUTION**

Note on Connecting to the User System:

• Take care not to attach a converter board in a wrong direction. It may cause a fatal damage to the emulator and user system.

NQPACK, YQPACK, YQSOCKET, YQ-GUIDE, HQPACK, TQPACK, TQSOCKET, NSPACK, YSPACK, YSSOCKET and YS-GUIDE are trademarks of Tokyo Eletech Corporation.

RENESAS

2.9.1 Connecting to a 32-pin 0.8mm pitch LQFP Foot Pattern

Figure 2.20 shows a procedure of connecting to a 32-pin 0.8mm pitch LQFP foot pattern on the user system using the R0E521134CFG00 (included with the R0E521134CPE00), R0E521276CFG00 (included with the R0E521276CPE00) or R0E5212L4CFG00 (included with the R0E5212L4CPE00). For details on the R0E521134CFG00, R0E521276CFG00 and R0E5212L4CFG00, refer to each user's manual.

- (1) Mount the NQPACK032SA included with the R0E521134CFG00, R0E521276CFG00 or R0E5212L4CFG00 to the user system.
- (2) Attach the YQPACK032SA included with the R0E521134CFG00, R0E521276CFG00 or R0E5212L4CFG00 to the NQPACK032SA and secure it with the YQ-GUIDE's.
- (3) Attach the R0E521134CFG00, R0E521276CFG00 or R0E5212L4CFG00 to the J3 and J4 of the R0E521000CPE00.
- (4) Attach the R0E521134CFG00, R0E521276CFG00 or R0E5212L4CFG00 to the YQPACK032SA.

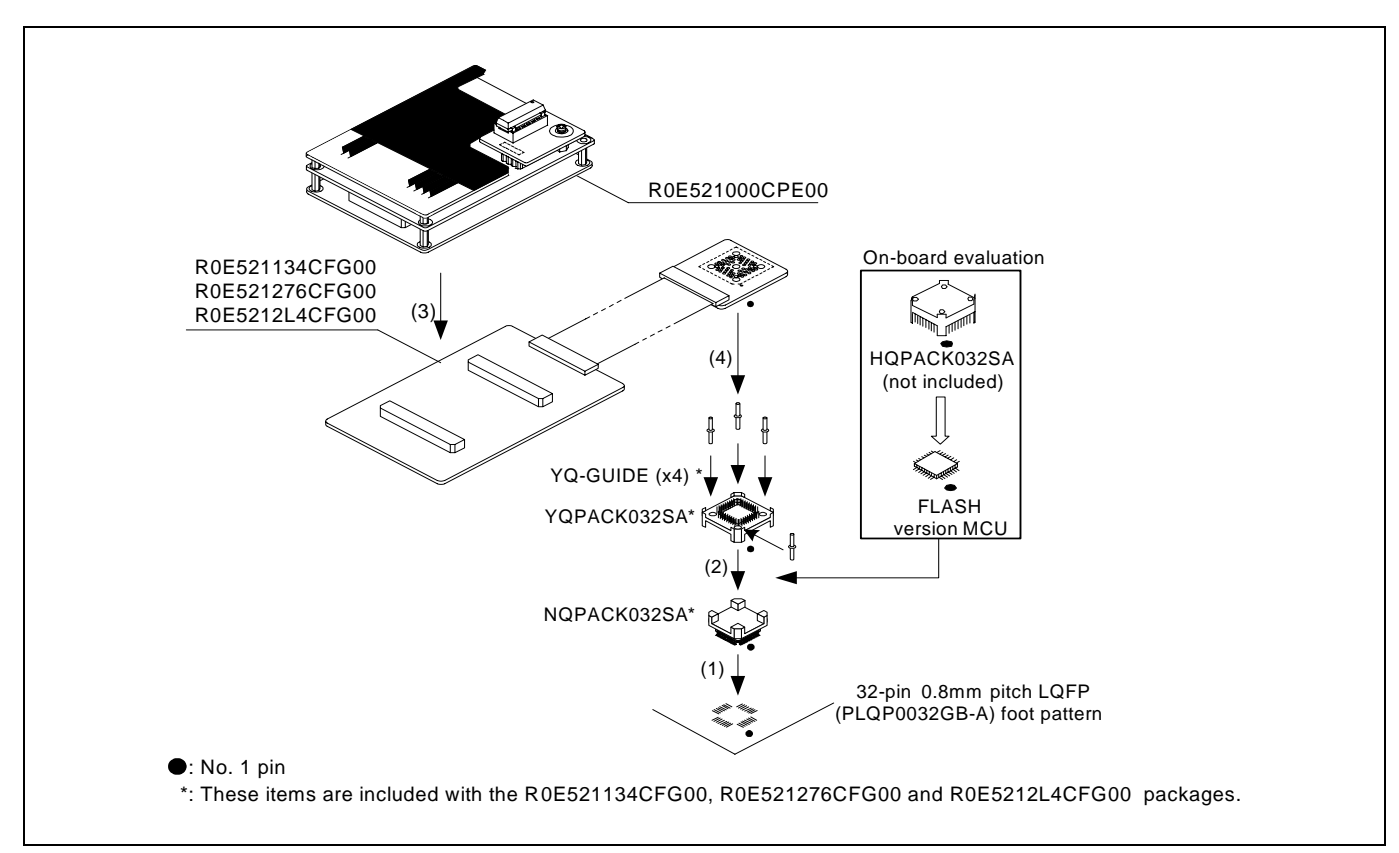

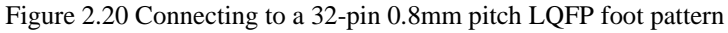

# **A** CAUTION

Note on Connecting to the User System:

• Take care not to attach a converter board in a wrong direction. It may cause a fatal damage to the emulator and user system.

# **IMPORTANT**

- The connectors of the R0E521000CPE00 and R0E521134CFG00, R0E521276CFG00 or R0E5212L4CFG00 are guaranteed for only 50 insertion/removal iterations.
- The connectors of the R0E521134CFG00, R0E521276CFG00 or R0E5212L4CFG00 and YQPACK032SA are guaranteed for only 100 insertion/removal iterations.

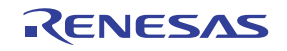

2.9.2 Connecting to a 20-pin 0.65mm pitch LSSOP Foot Pattern

Figure 2.21 shows a procedure of connecting to a 20-pin 0.65mm pitch LSSOP foot pattern on the user system using the R0E521174CSJ00 (included with the R0E521174CPE00). For details on the R0E521174CSJ00, refer to its user's manual.

- (1) Mount the NSPACK20BG included with the R0E521174CSJ00 to the user system.
- (2) Attach the YSPACK20BG included with the R0E521174CSJ00 to the NSPACK20BG, and secure it with the YS-GUIDE's.
- (3) Attach the R0E521174CSJ00 to the J3 and J4 of the R0E521000CPE00.
- (4) Attach the R0E521174CSJ00 to the YSPACK20BG.

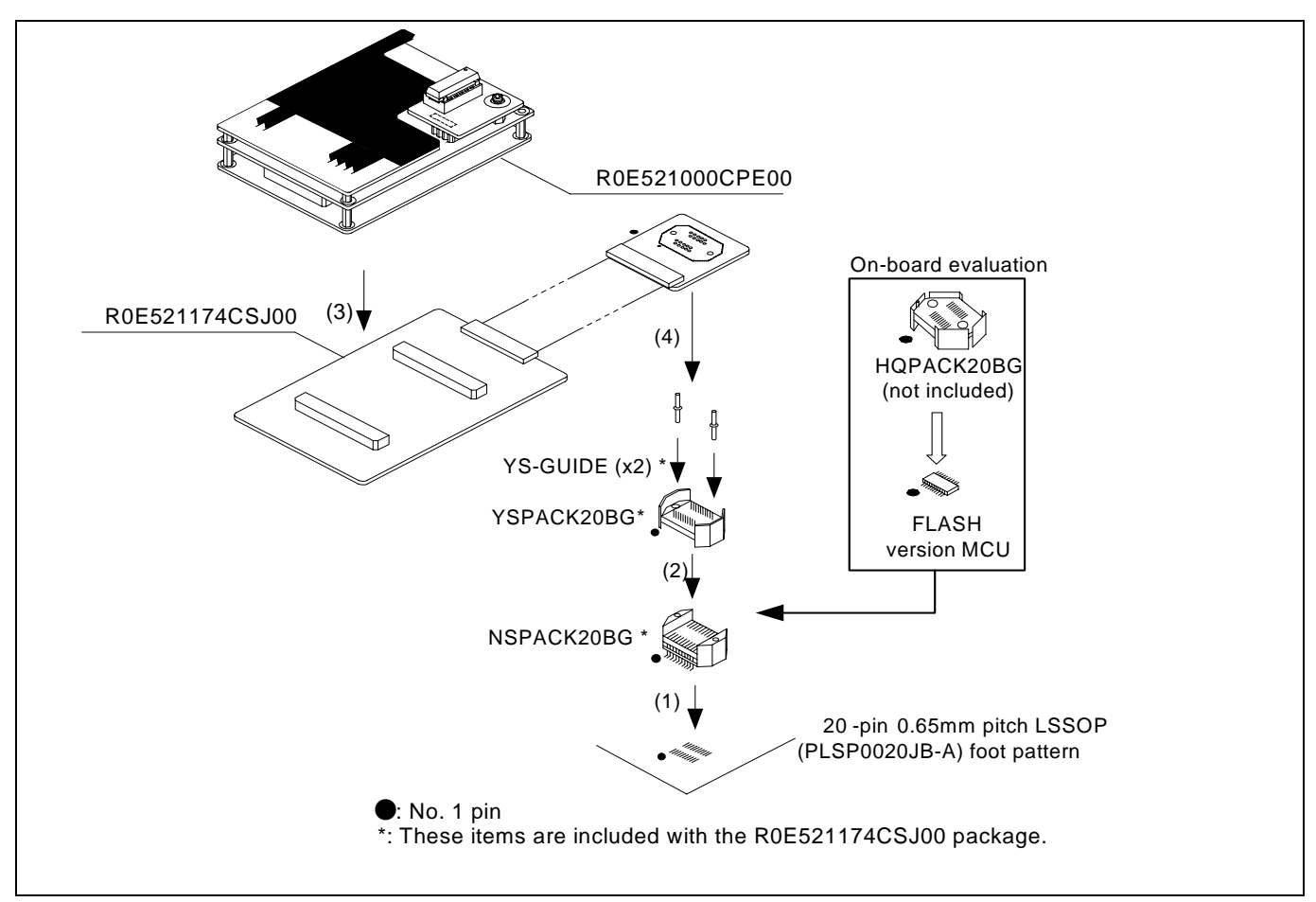

Figure 2.21 Connecting to a 20-pin 0.65mm pitch LSSOP foot pattern

# **CAUTION**

Note on Connecting to the User System:

• Take care not to attach a converter board in a wrong direction. It may cause a fatal damage to the emulator and user system.

# **IMPORTANT**

- The connectors of the R0E521000CPE00 and R0E521174CSJ00 are guaranteed for only 50 insertion/removal iterations.
- The connectors of the R0E521174CSJ00 and YSPACK20BG are guaranteed for only 100 insertion/removal iterations.

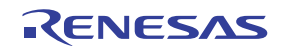

2.9.3 Connecting to a 20-pin 1.778mm pitch SDIP Foot Pattern

Figure 2.22 shows a procedure of connecting to a 20-pin 1.778mm pitch SDIP foot pattern on the user system using the R0E521174CDB00 (included with the R0E521174CPE10). For details on the R0E521174CDB00, refer to its user's manual.

- (1) Mount the two pieces of PM-6-10P (10-conductor) included with the R0E521174CDB00 to the user system.
- (2) Attach the R0E521174CDB00 to the J3 and J4 of the R0E521000CPE10.
- (3) Attach the R0E521174CDB00 to the PM-6-10P.

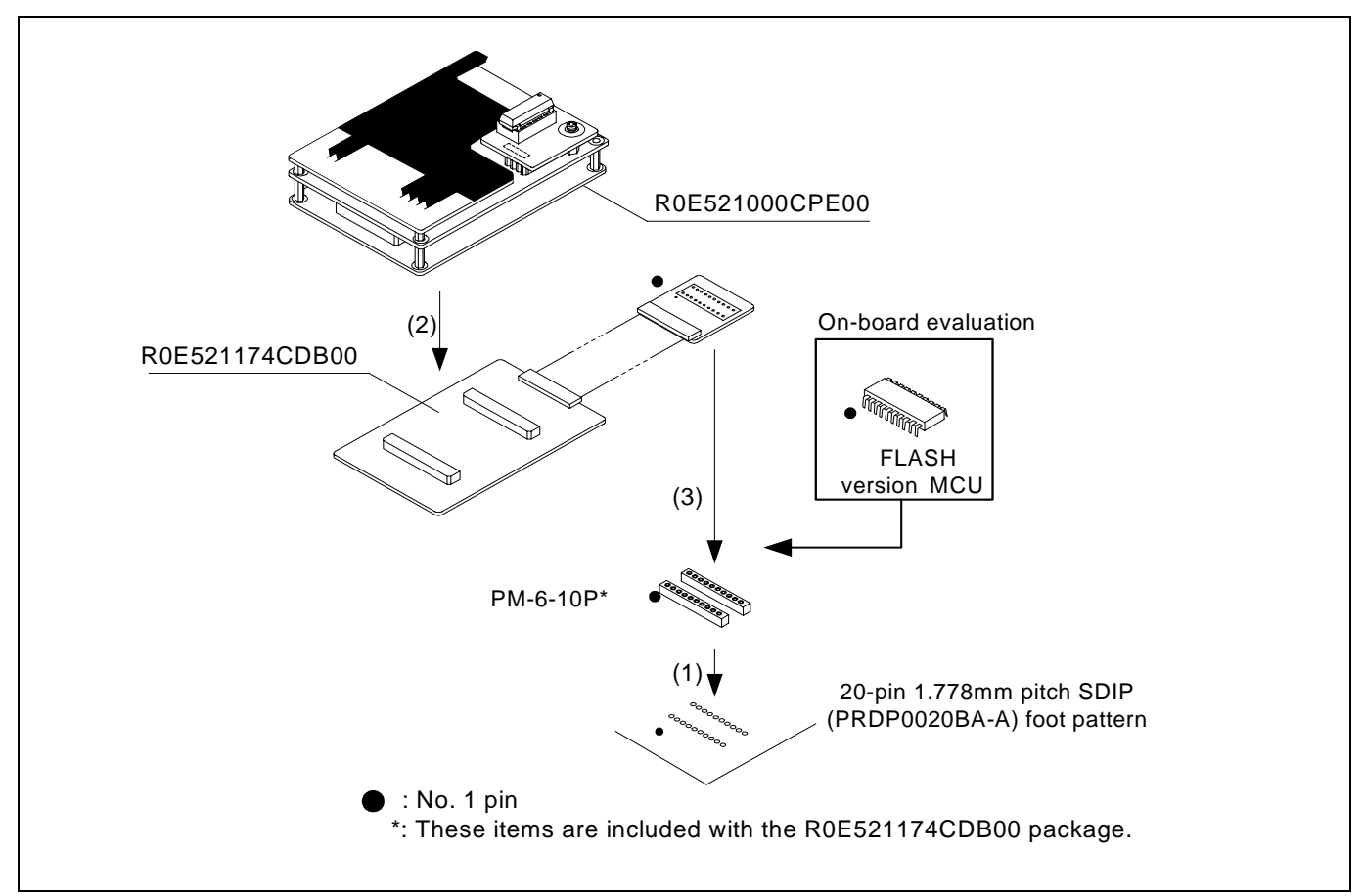

Figure 2.22 Connecting to a 20-pin 1.778mm pitch SDIP foot pattern

# **A** CAUTION

Note on Connecting to the User System:

• Take care not to attach a converter board in a wrong direction. It may cause a fatal damage to the emulator and user system.

# **IMPORTANT**

- $\bullet$  The connectors of the R0E521000CPE00 and R0E521174CDB00 are guaranteed for only 50 insertion/removal iterations.
- The connectors of the R0E521174CDB00 and PM-6-10P are guaranteed for only 100 insertion/removal iterations.

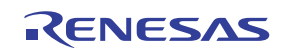

#### 2.9.4 Connecting to a 48-pin 0.5mm pitch LQFP Foot Pattern

Figure 2.23 shows a procedure of connecting to a 48-pin 0.5mm pitch LQFP foot pattern on the user system using the R0E521237CFK00 (included with the R0E521237CPE00). For details on the R0E521237CFK00, refer to its user's manual.

- (1) Mount the NQPACK048SD included with the R0E521237CFK00 to the user system.
- (2) Attach the YQPACK048SD included with the R0E521237CFK00 to the NQPACK048SD and secure it with the YQ-GUIDE's.
- (3) Attach the R0E521237CFK00 to the J3 and J4 of the R0E521000CPE00.
- (4) Attach the R0E521237CFK00 to the YQPACK048SD.

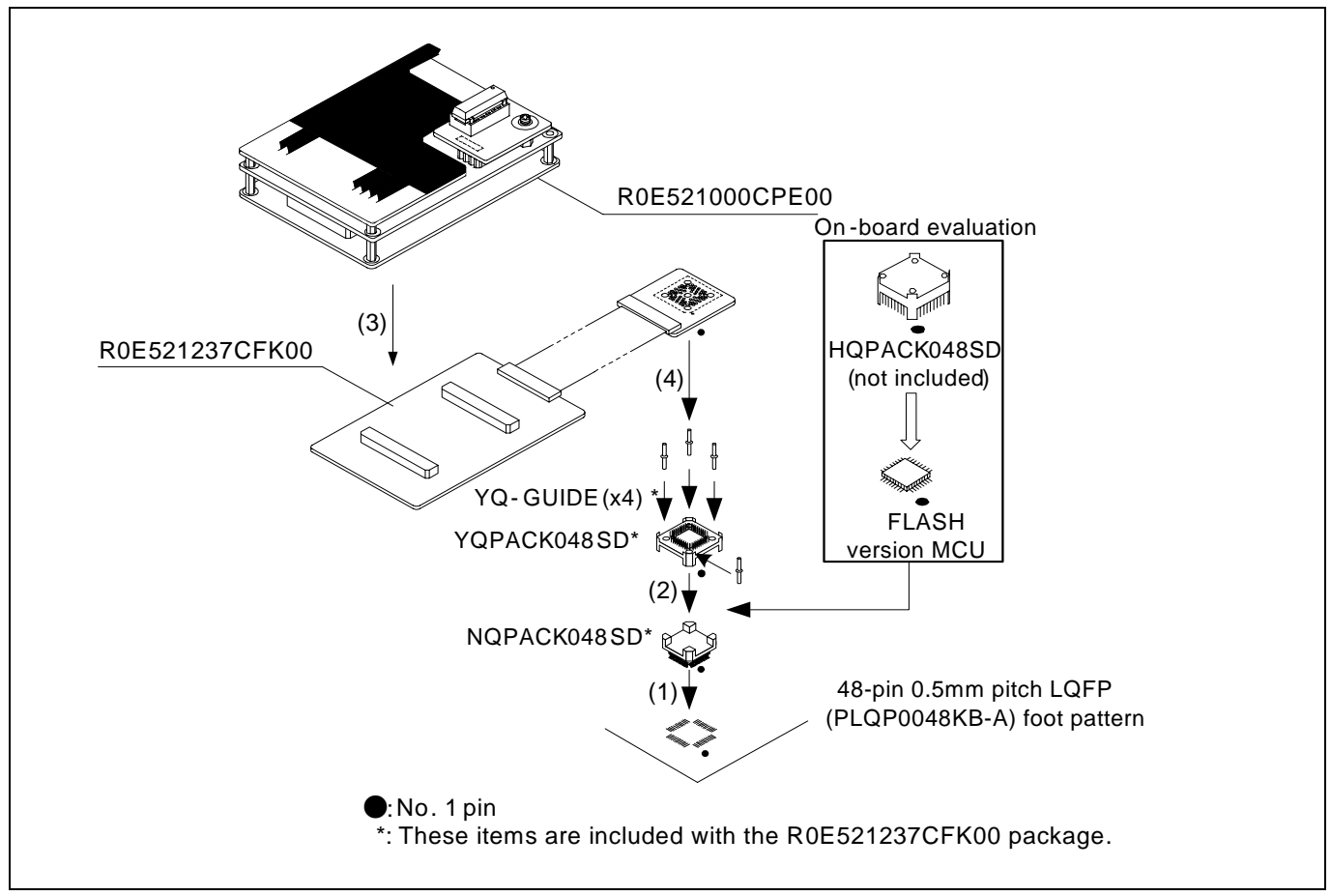

Figure 2.23 Connecting to a 48-pin 0.5mm pitch LQFP foot pattern

#### **CAUTION**  $\triangle$

#### Note on Connecting to the User System:

• Take care not to attach a converter board in a wrong direction. It may cause a fatal damage to the emulator and user system.

# **IMPORTANT**

- The connectors of the R0E521000CPE00 and R0E521237CFK00 are guaranteed for only 50 insertion/removal iterations.
- The connectors of the R0E521237CFK00 and YQPACK048SD are guaranteed for only 100 insertion/removal iterations.

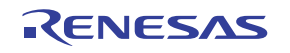

#### 2.9.5 Connecting to a 52-pin 0.65mm pitch LQFP Foot Pattern

Figure 2.24 shows a procedure of connecting to a 52-pin 0.65mm pitch LQFP foot pattern on the user system using the R0E521258CFJ00 (included with the R0E521258CPE00). For details on the R0E521258CFJ00, refer to its user's manual.

- (1) Mount the NQPACK052SB included with the R0E521258CFJ00 to the user system.
- (2) Attach the YQPACK052SB included with the R0E521258CFJ00 to the NQPACK052SB and secure it with the YQ-GUIDE's.
- (3) Attach the R0E521258CFJ00 to the J3 and J4 of the R0E521000CPE00.
- (4) Attach the R0E521258CFJ00 to the YQPACK052SB.

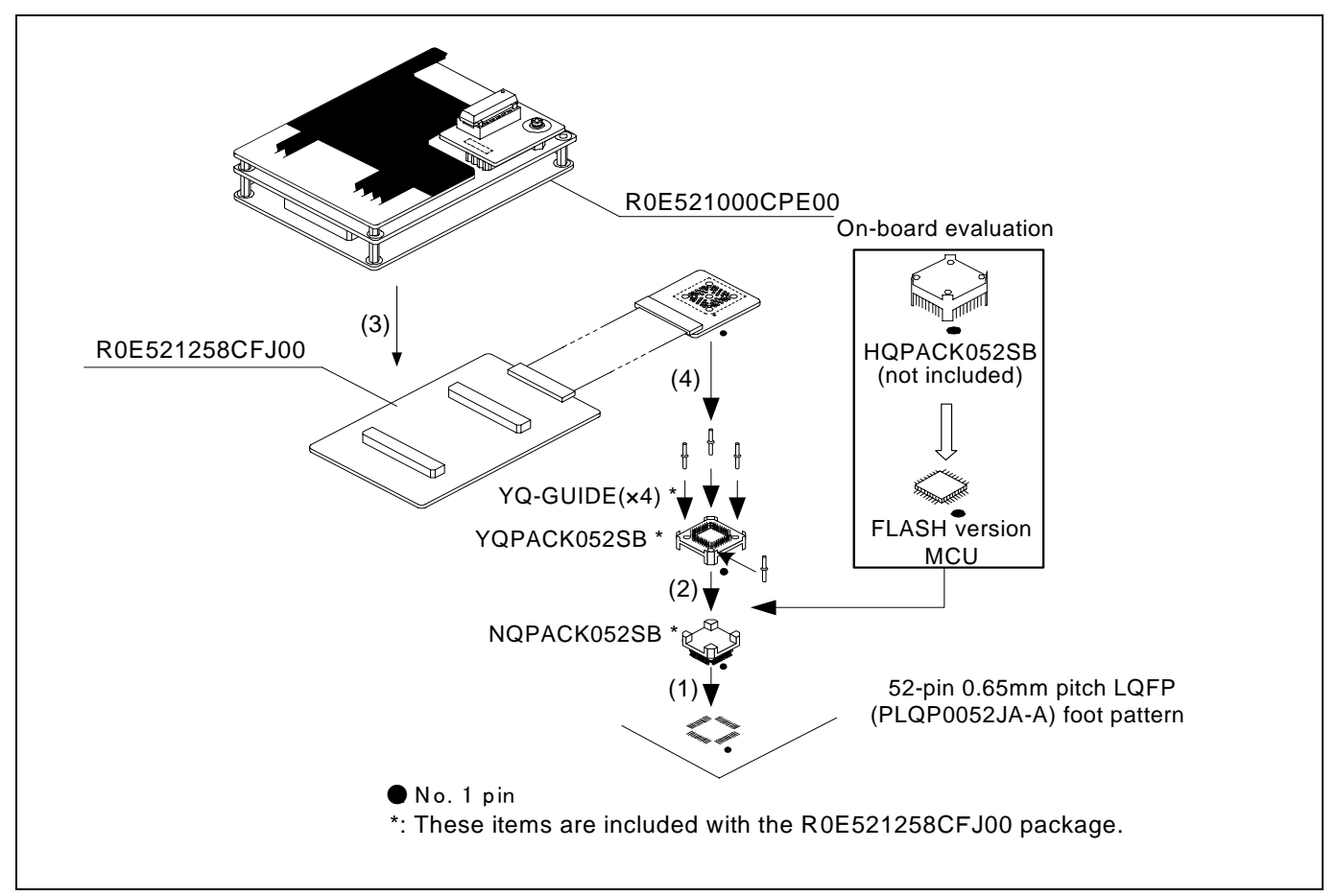

Figure 2.24 Connecting to a 52-pin 0.65mm pitch LQFP foot pattern

# **CAUTION**

#### Note on Connecting to the User System:

• Take care not to attach a converter board in a wrong direction. It may cause a fatal damage to the emulator and user system.

# **IMPORTANT**

- The connectors of the R0E521000CPE00 and R0E521258CFJ00 are guaranteed for only 50 insertion/removal iterations.
- The connectors of the R0E521258CFJ00 and YQPACK052SB are guaranteed for only 100 insertion/removal iterations.

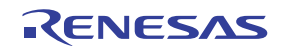

#### 2.9.6 Connecting to a 64-pin 0.8mm pitch LQFP Foot Pattern

Figure 2.25 shows a procedure of connecting to a 64-pin 0.8mm pitch LQFP foot pattern on the user system using the R0E5212BACFG00 (included with the R0E5212BACPE00). For details on the R0E5212BACFG00, refer to its user's manual.

- (1) Mount the NQPACK064SA160 included with the R0E5212BACFG00 to the user system.
- (2) Attach the YQPACK064SA included with the R0E5212BACFG00 to the NQPACK064SA160 and secure it with the YQ-GUIDE's.
- (3) Attach the R0E5212BACFG00 to the J3 and J4 of the R0E521000CPE00.
- (4) Attach the R0E5212BACFG00 to the YQPACK064SA.

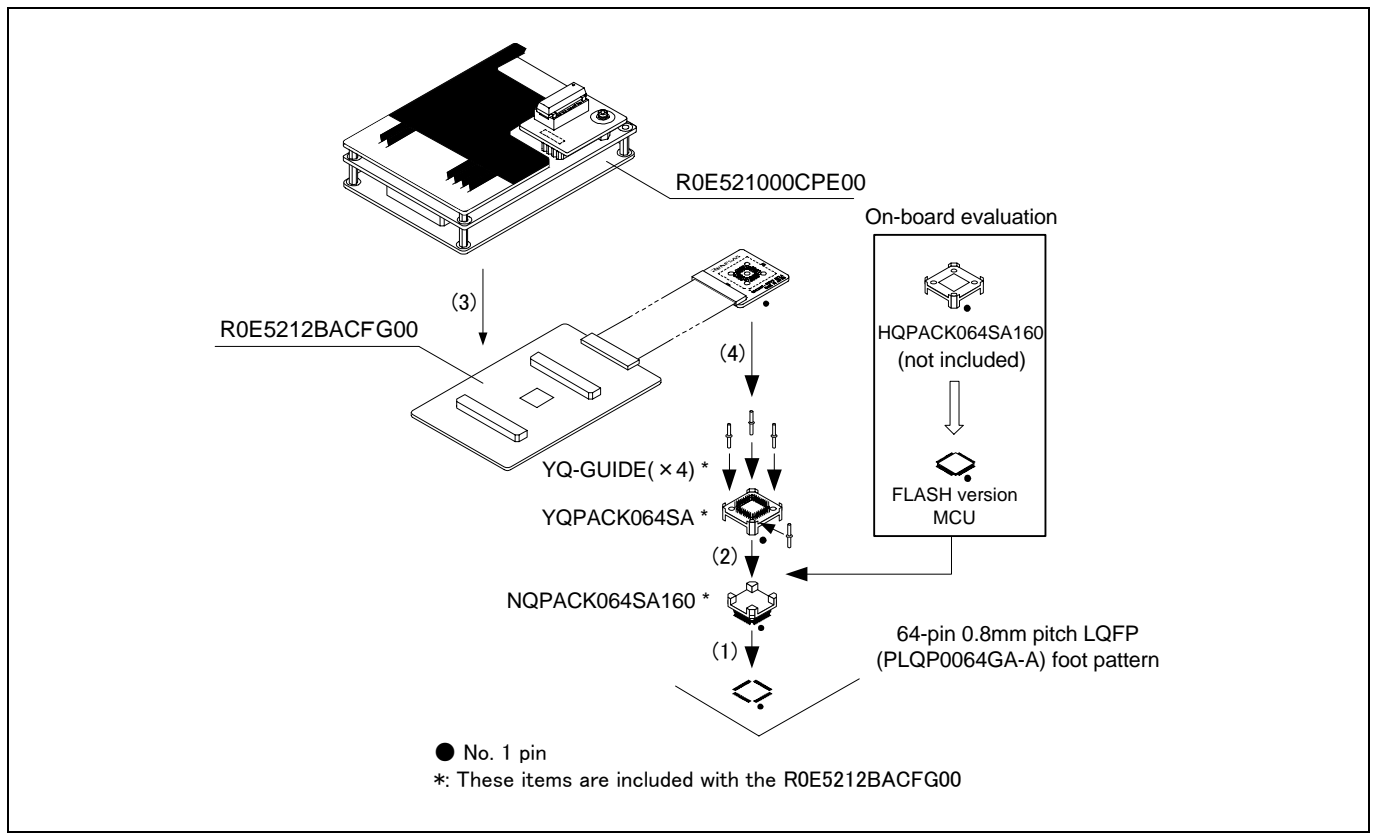

Figure 2.25 Connecting to a 64-pin 0.8mm pitch LQFP foot pattern

# **A** CAUTION

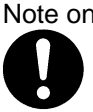

Note on Connecting to the User System:

• Take care not to attach a converter board in a wrong direction. It may cause a fatal damage to the emulator and user system.

# **IMPORTANT**

- $\bullet$  The connectors of the R0E521000CPE00 and R0E5212BACFG00 are guaranteed for only 50 insertion/removal iterations.
- The connectors of the R0E5212BACFG00 and YQPACK064SA are guaranteed for only 100 insertion/removal iterations.

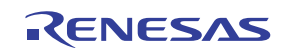

#### 2.9.7 Connecting to a 64-pin 0.5mm pitch LQFP Foot Pattern

Figure 2.26 shows a procedure of connecting to a 64-pin 0.5mm pitch LQFP foot pattern on the user system using the R0E5212BACFK00 (included with the R0E5212BACPE10). For details on the R0E5212BACFK00, refer to its user's manual.

- (1) Mount the NQPACK064SD-ND included with the R0E5212BACFK00 to the user system.
- (2) Attach the YQPACK064SD included with the R0E5212BACFK00 to the NQPACK064SD-ND and secure it with the YQ-GUIDE's.
- (3) Attach the R0E5212BACFK00 to the J3 and J4 of the R0E521000CPE00.
- (4) Attach the R0E5212BACFK00 to the YQPACK064SD.

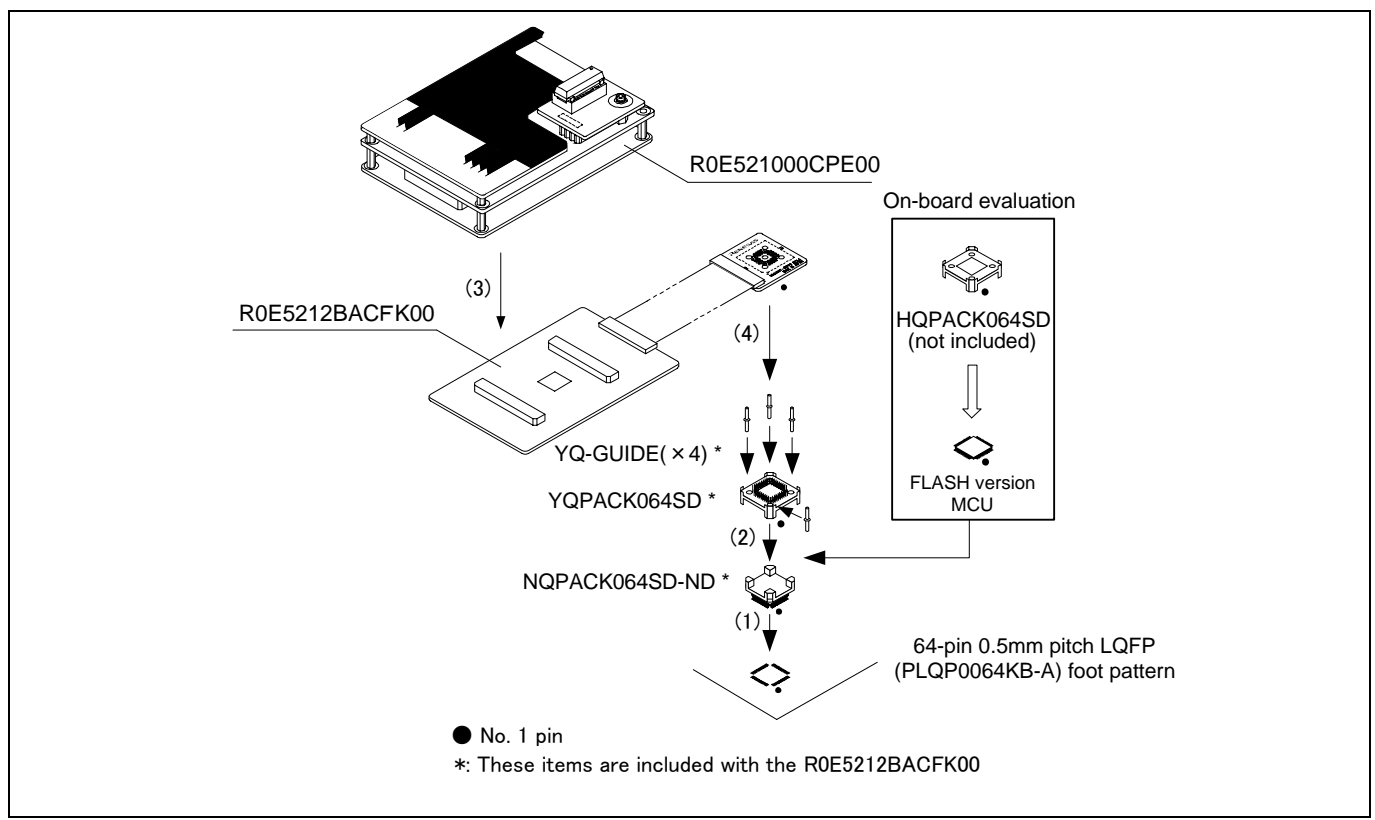

Figure 2.26 Connecting to a 64-pin 0.5mm pitch LQFP foot pattern

# **CAUTION**

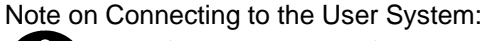

• Take care not to attach a converter board in a wrong direction. It may cause a fatal damage to the emulator and user system.

# **IMPORTANT**

- The connectors of the R0E521000CPE00 and R0E5212BACFK00 are guaranteed for only 50 insertion/removal iterations.
- The connectors of the R0E5212BACFK00 and YQPACK064SD are guaranteed for only 100 insertion/removal iterations.

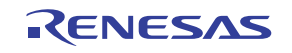

2.9.8 Connecting to an 80-pin 0.5mm pitch LQFP Foot Pattern

Figure 2.27 shows a procedure of connecting to an 80-pin 0.5mm pitch LQFP foot pattern on the user system using the R0E5212DACFK00 (included with the R0E5212DACPE00). For details on the R0E5212DACFK00, refer to its user's manual.

- (1) Mount the NQPACK080SD-ND included with the R0E5212DACFK00 to the user system.
- (2) Attach the YQPACK080SD included with the R0E5212BACFK00 to the NQPACK080SD-ND and secure it with the YQ-GUIDE's.
- (3) Attach the R0E5212DACFK00 to the J3 and J4 of the R0E521000CPE00.
- (4) Attach the R0E5212DACFK00 to the YQPACK080SD.

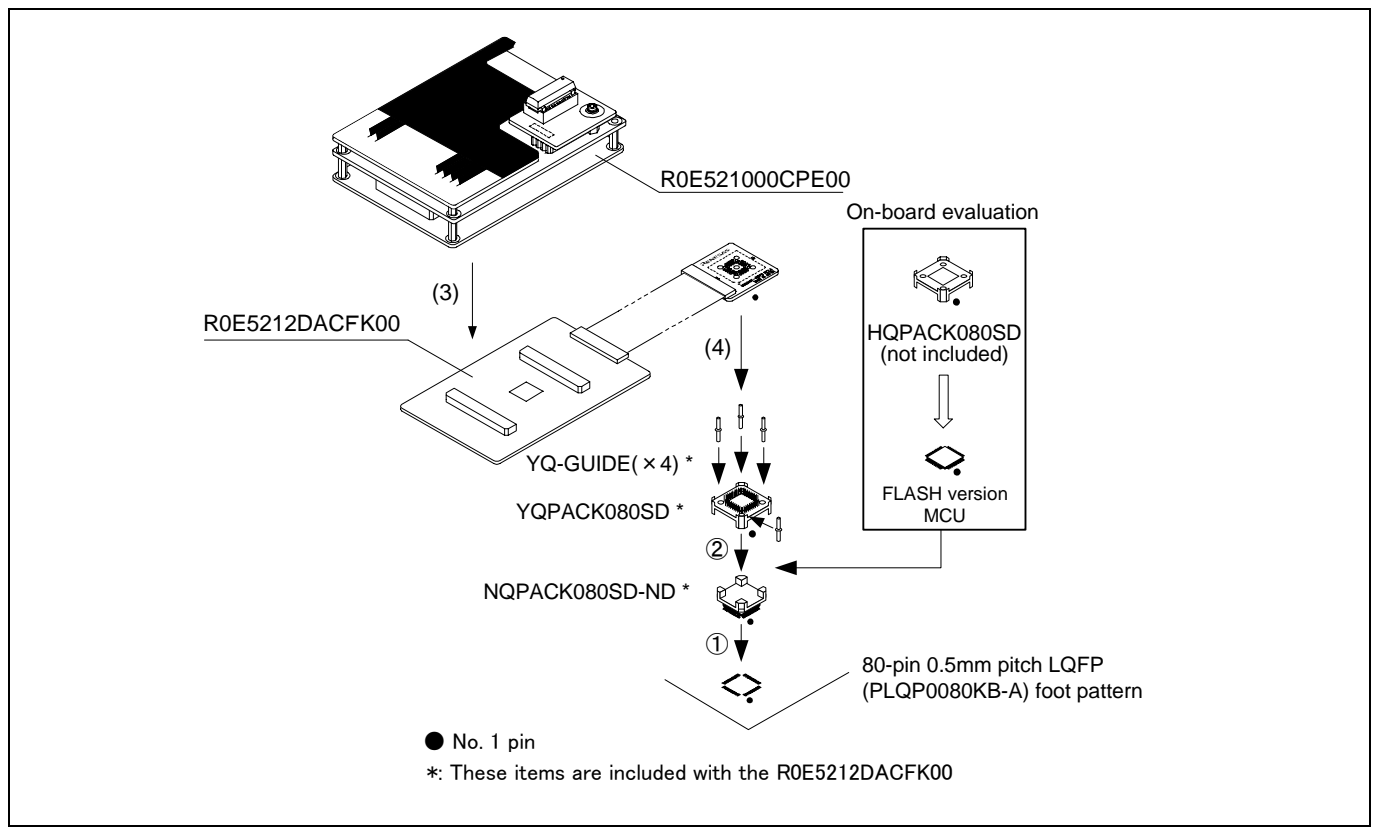

Figure 2.27 Connecting to an 80-pin 0.5mm pitch LQFP foot pattern

# **A** CAUTION

Note on Connecting to the User System:

• Take care not to attach a converter board in a wrong direction. It may cause a fatal damage to the emulator and user system.

# **IMPORTANT**

- The connectors of the R0E521000CPE00 and R0E5212DACFK00 are guaranteed for only 50 insertion/removal iterations.
- The connectors of the R0E5212DACFK00 and YQPACK080SD are guaranteed for only 100 insertion/removal iterations.

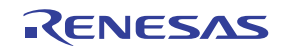

### 3. Usage (How to Use the Emulator Debugger)

This chapter describes how to start up the emulator debugger and operate the major windows.

### 3.1 Starting Up the Emulator Debugger

When debugging the completed programs, switch the session. The session can be changed by the drop down list of the tool bar shown below.

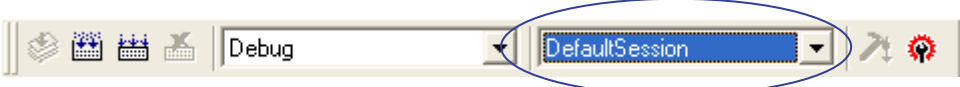

You will have as many sessions created as the number of targets you selected when creating a project, so select the session that corresponds to the target to be connected from the drop-down list. To connect to the Compact Emulator for the R8C Family, select "SessionM16C\_R8C\_Compact\_Emulator."

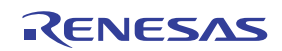

#### 3.1.1 Init Dialog Box

The Init dialog box is used to set the items that need to be set when the emulator debugger starts up. The contents set in this dialog box remain effective the next time you start the debugger.

#### (1) MCU tab

1) Specifying the MCU file and Serial No., using or not using the address match break function

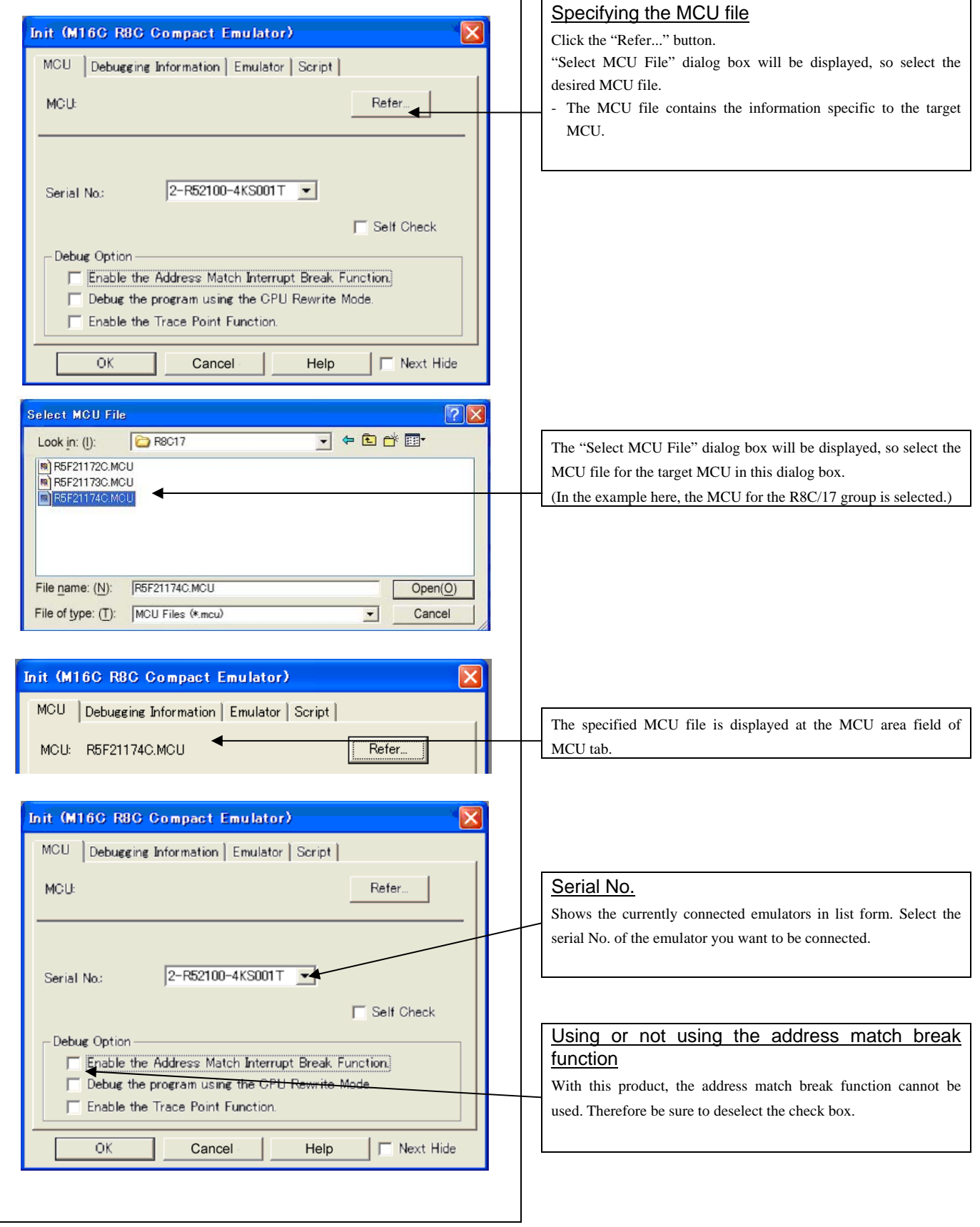

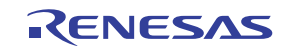

#### 2) Using or not using the CPU rewrite mode and trace point function

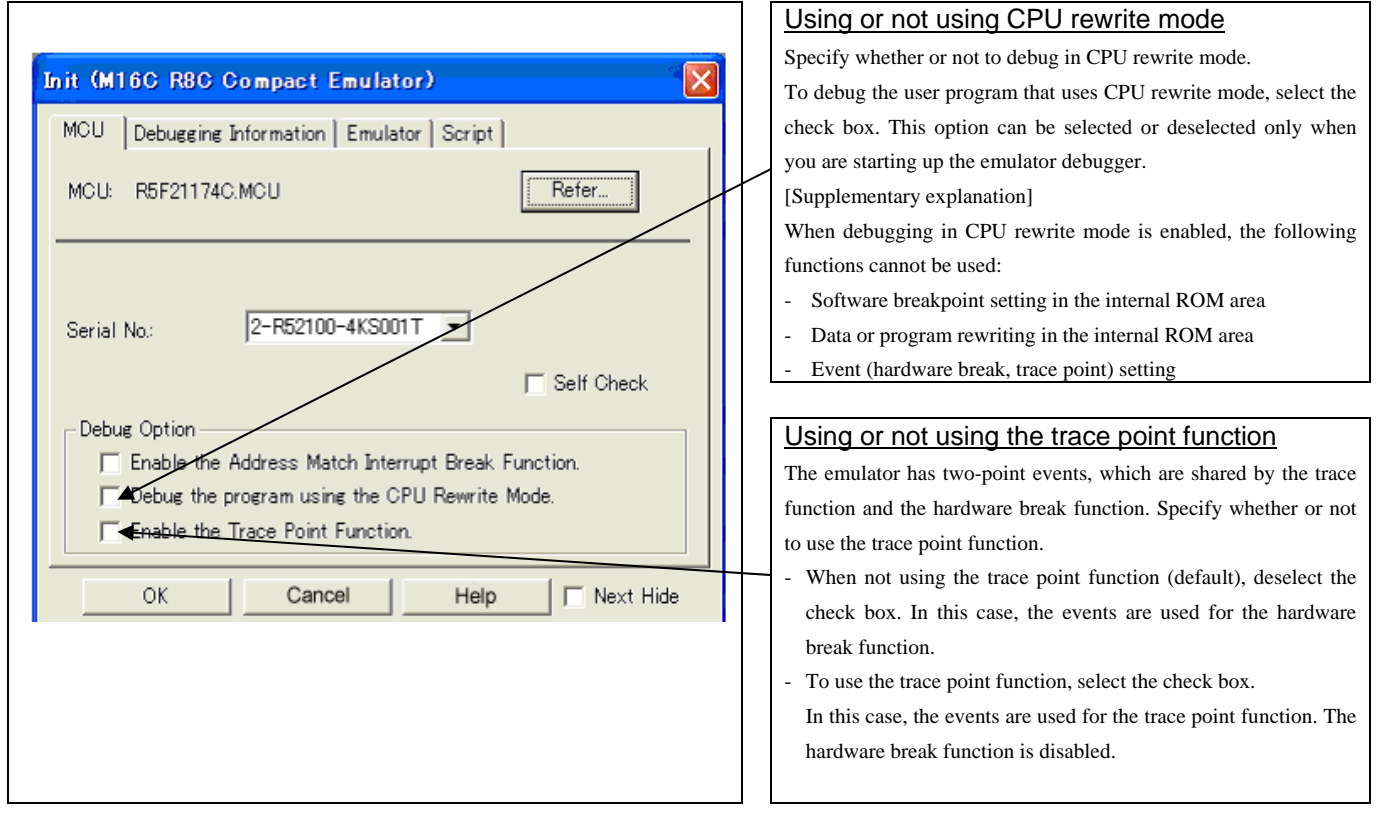

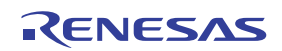

#### 3) Executing the self-check

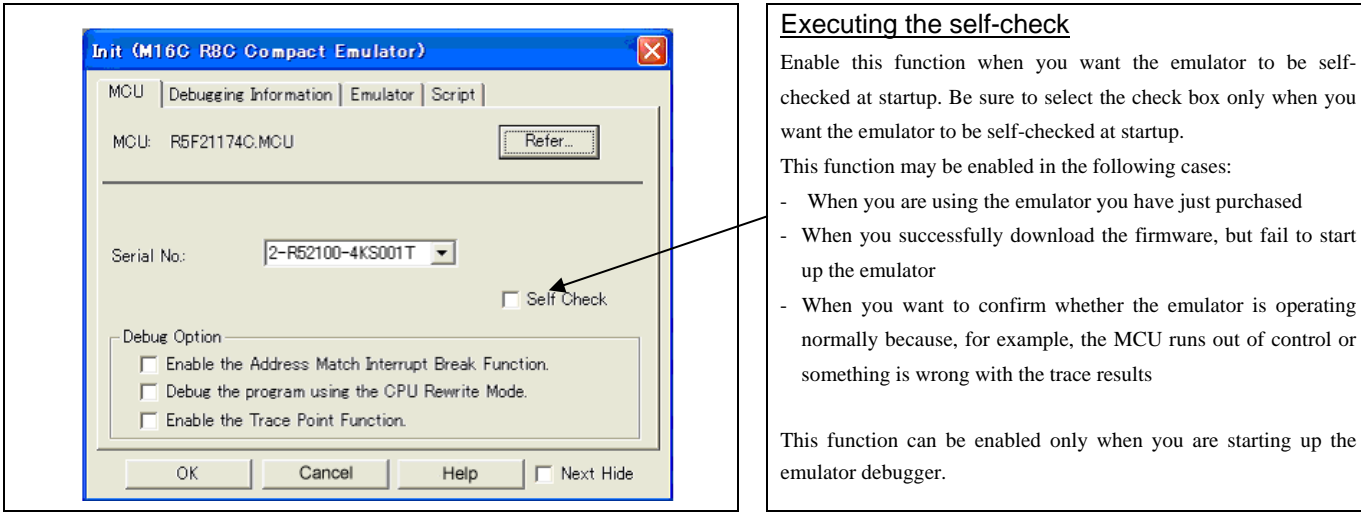

#### (2) Debugging Information tab

1) Referencing the compiler used and the object format

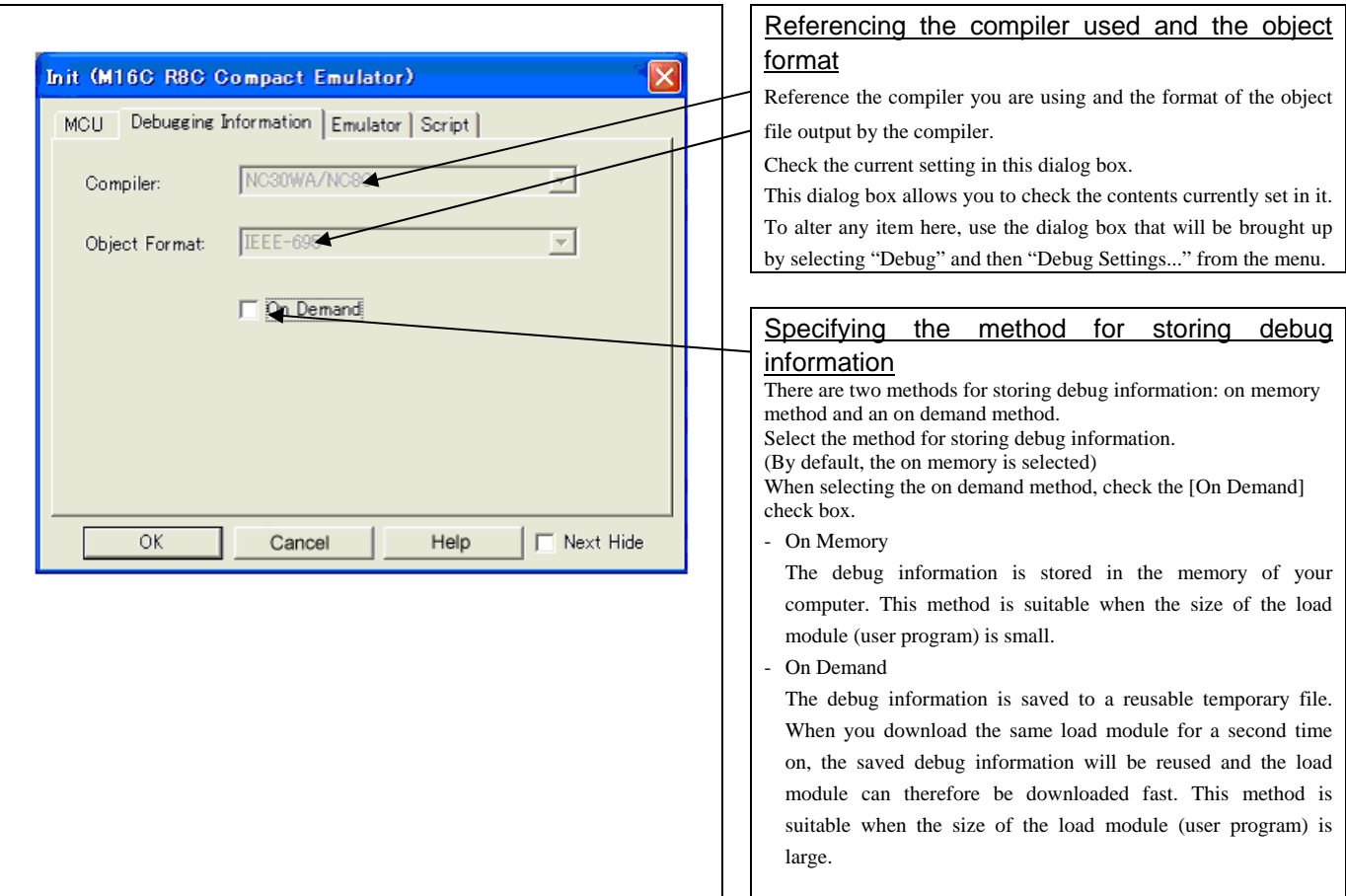

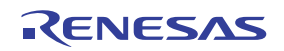

#### (3) Emulator tab

#### 1) Specifying the target clock

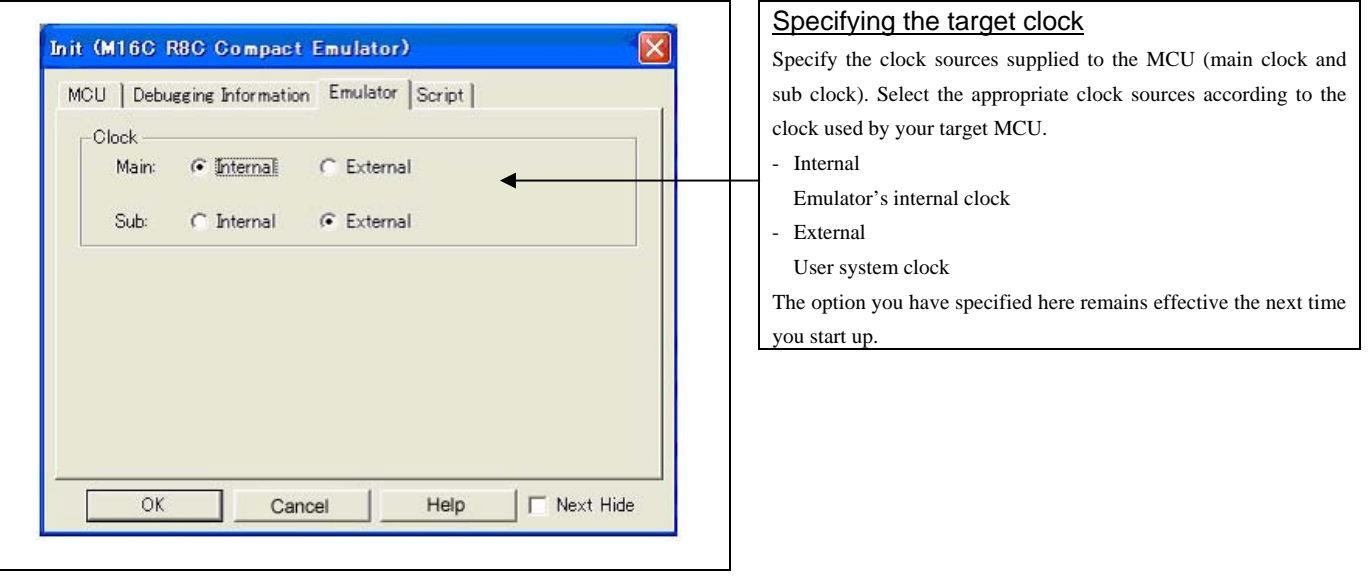

#### (4) Script tab

#### 1) Automatically executing a script command

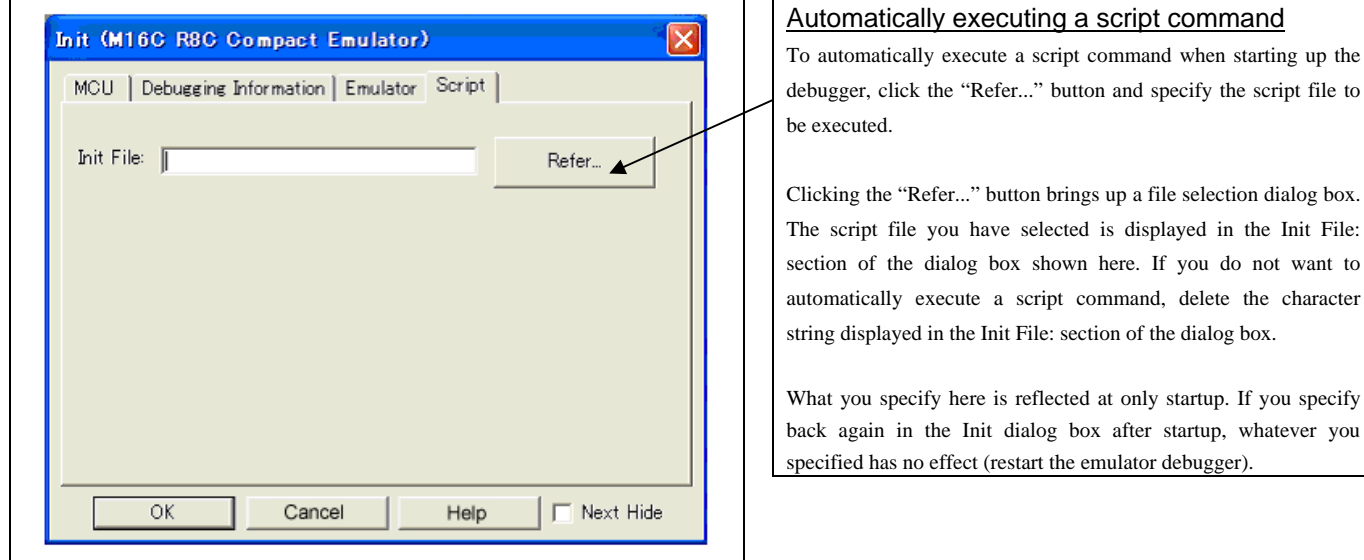

When the tab settings (1) to (4) above are completed, click OK button.

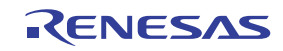

#### 3.1.2 MCU Setting Dialog Box

The MCU Setting dialog box is used to set the user target information. It is displayed after you closed the Init dialog box.

#### (1) MCU tab

#### 1) Specifying the processor mode

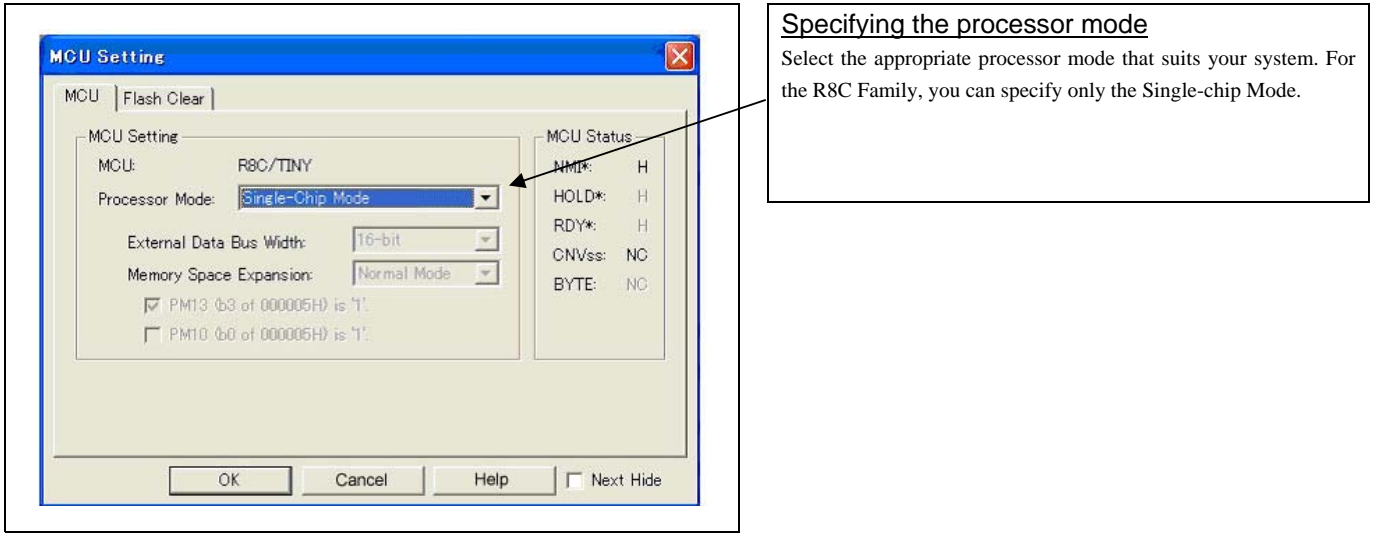

#### 2) Referencing the MCU pin status

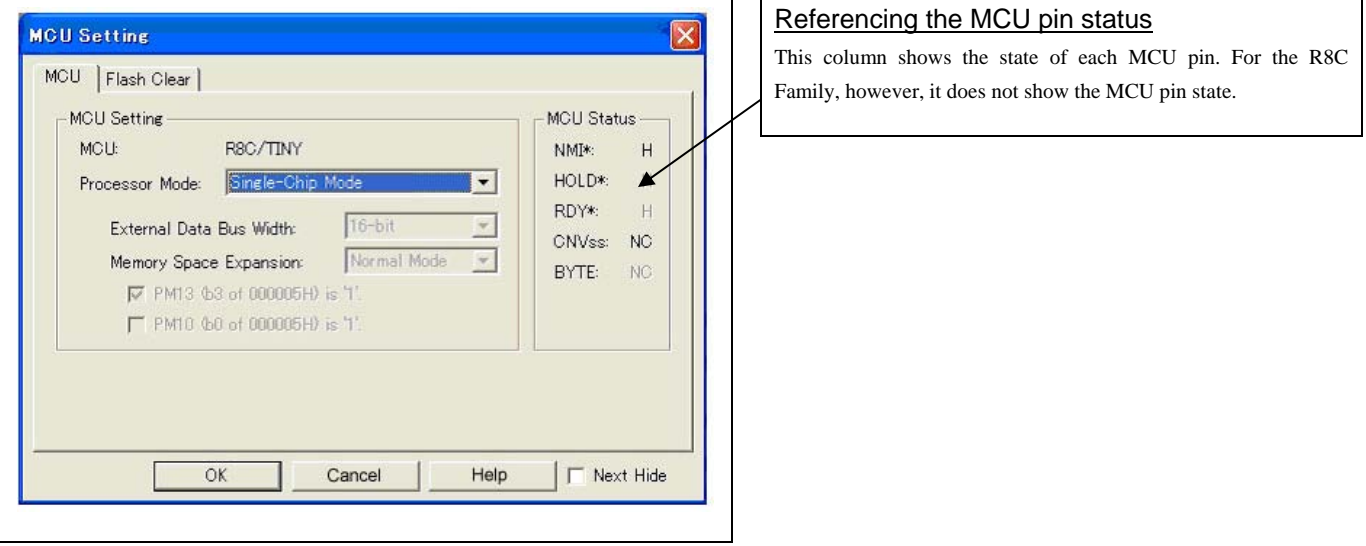

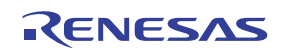

#### (2) Flash Clear tab

1) Setting to clear the MCU's internal flash ROM

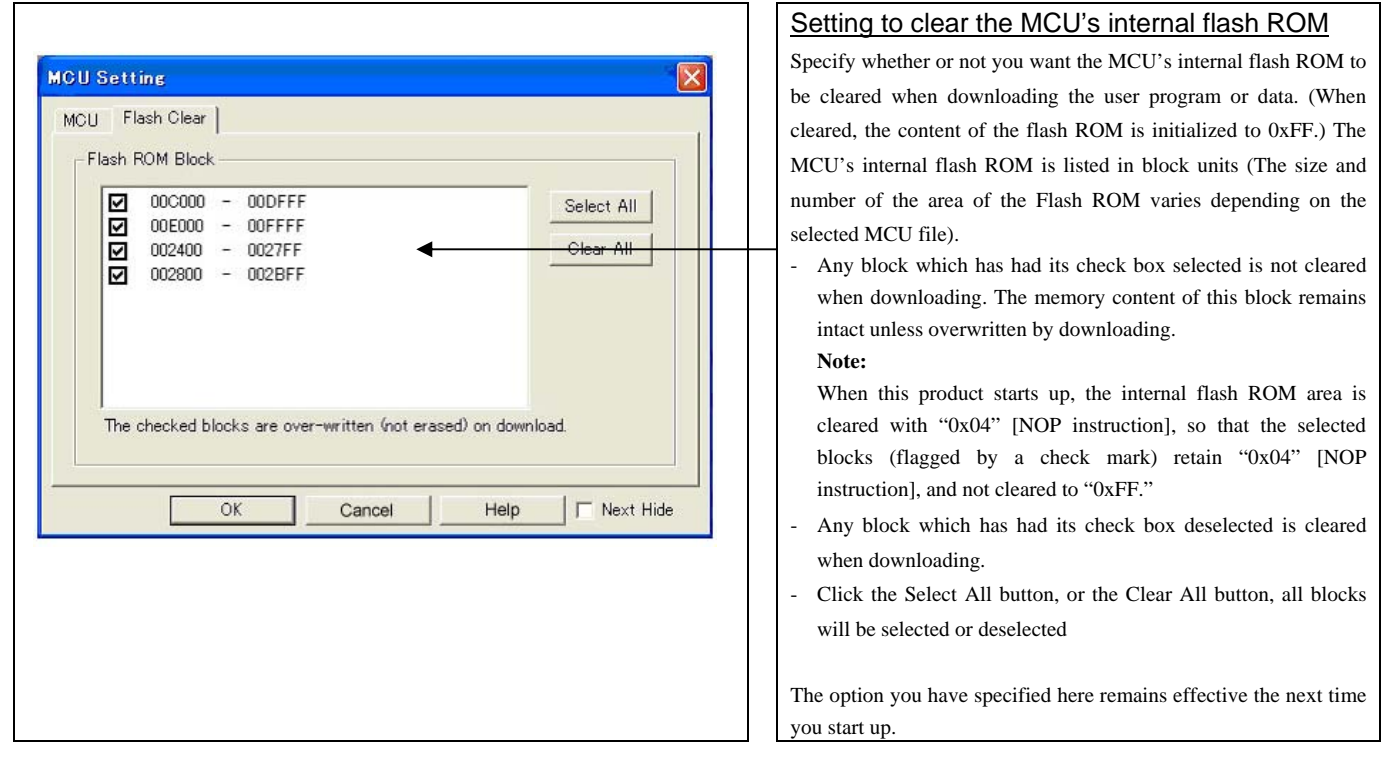

When the tab settings (1) to (2) above are completed, click OK button.

#### 3.1.3 Checking Connections of the Emulator System

Check to see that the emulator debugger has been connected correctly to the emulator.

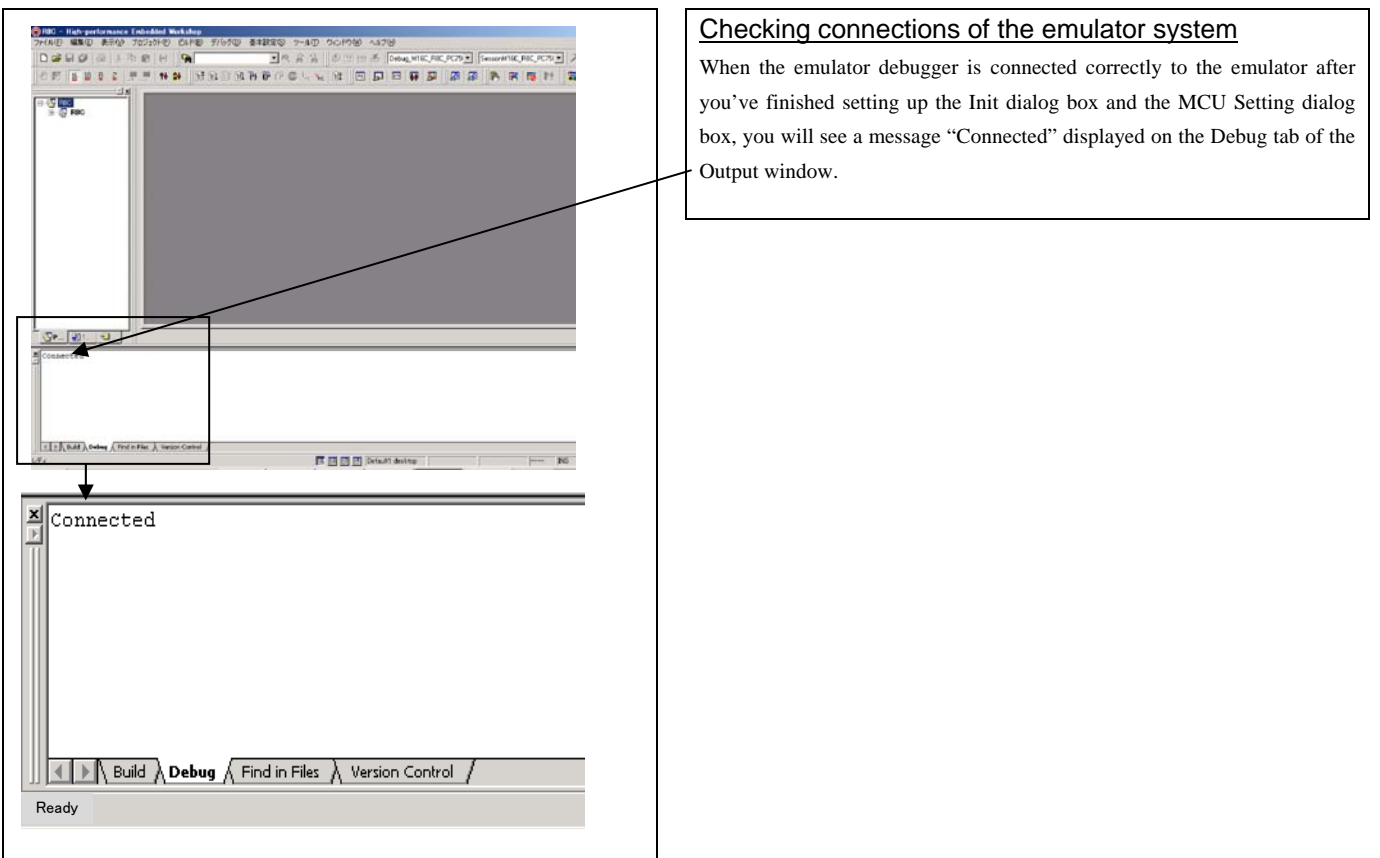

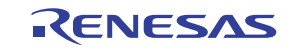

### 3.2 Downloading the Program

Download the program to be debugged.

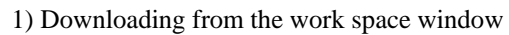

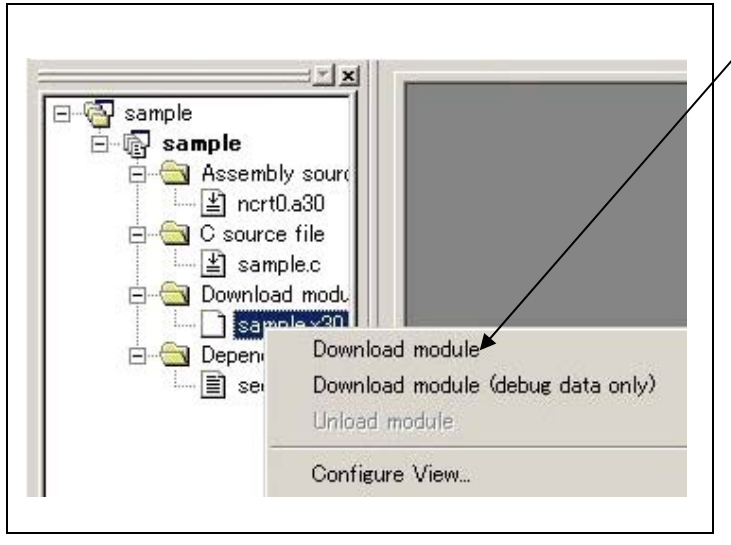

#### Downloading the program

Download the object program you want to debug.

Select Download from "xxx.x30" of "Download module".

Or you can select "Download module" from the "Debug" menu for the same effect.

#### 2) Showing the program

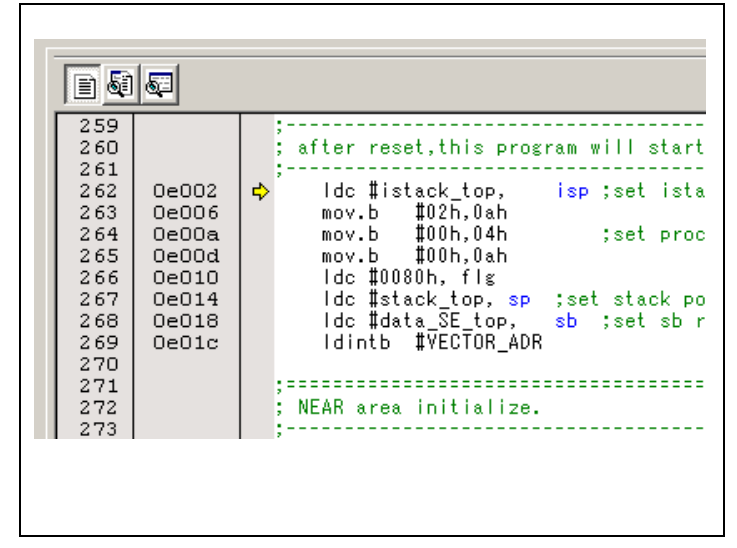

#### Editor (source) window

The editor (source) window is a window that always shows the content of the source file corresponding to the current position of the program counter (PC, hereafter).

The PC position is marked by a yellow arrow. Here, you can execute the program up to the cursor position, and set or clear software breakpoints.

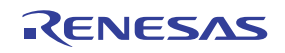

### 3.3 Program Execution

#### (1) Program execution

# If it is it  $\theta$   $\theta$   $\theta$   $\omega$   $_{\mathrm{pc}}$   $_{\mathrm{pc}}$   $_{\mathrm{pc}}$   $\vert$  if

# $E$ <sup>T</sup> CPU reset

Resets the target MCU. You can select "CPU reset" from the "Debug" menu for the same effect.

### $\boxed{\Xi\downarrow}_{\mathsf{Go}}$

Runs the program beginning with the current PC position. You can select "Go" from the "Debug" menu.

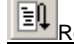

Reset Go Runs the program after reset. You can select "Reset Go" from the "Debug" menu.

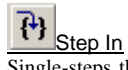

Single-steps the program executing each statement (including those in functions). You can select "Step In" from the "Debug" menu.

## $\left.\overline{\mathbf{0}^{\dagger}}\right|_{\text{Step Over}}$

Single-steps the program executing each function call as one step. You can select "Step Over" from the "Debug" menu.

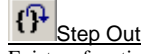

Exists a function and stops at a statement in the program next to the one that called the function. You can select "Step Out" from the "Debug" menu.

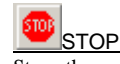

Stops the program. You can select "STOP" from the "Debug" menu.

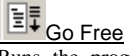

Runs the program beginning with the current PC position. The software and hardware breaks set in it are ignored.

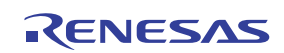

#### (2) Setting software breakpoints

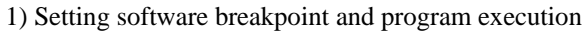

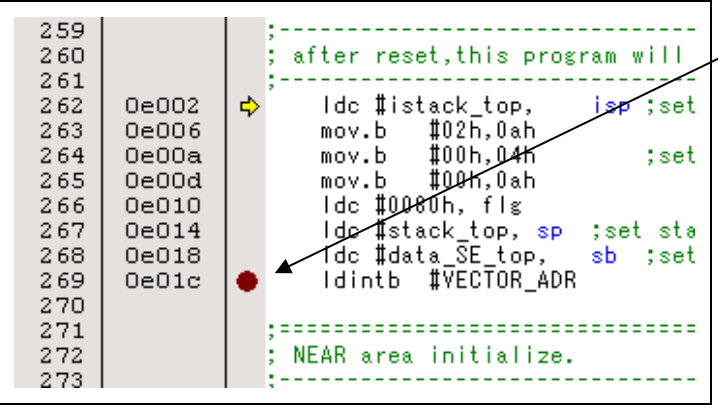

2) Execution completed with software break

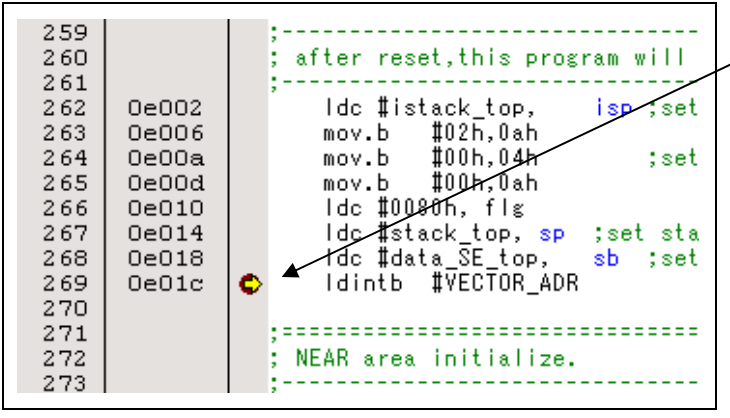

#### Program execution with software breakpoint

- A software breakpoint can be set or cleared by double-clicking the software breakpoint display area in the editor (source) window (A red circle is displayed at the setting line).

 $\boxed{\Xi}$ . Click the execution button.

Or you can select "Go" from "Debug" menu for the same effect.

The cursor stops in the position where the software break was set up. The statement in which the software break was set up is not executed.

If the program is started to run from a PC position at which a software breakpoint is set, instructions at that PC position are stepped over automatically, and the program is executed from the next instruction on.

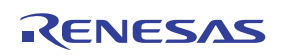

#### (3) Executing up to the cursor position

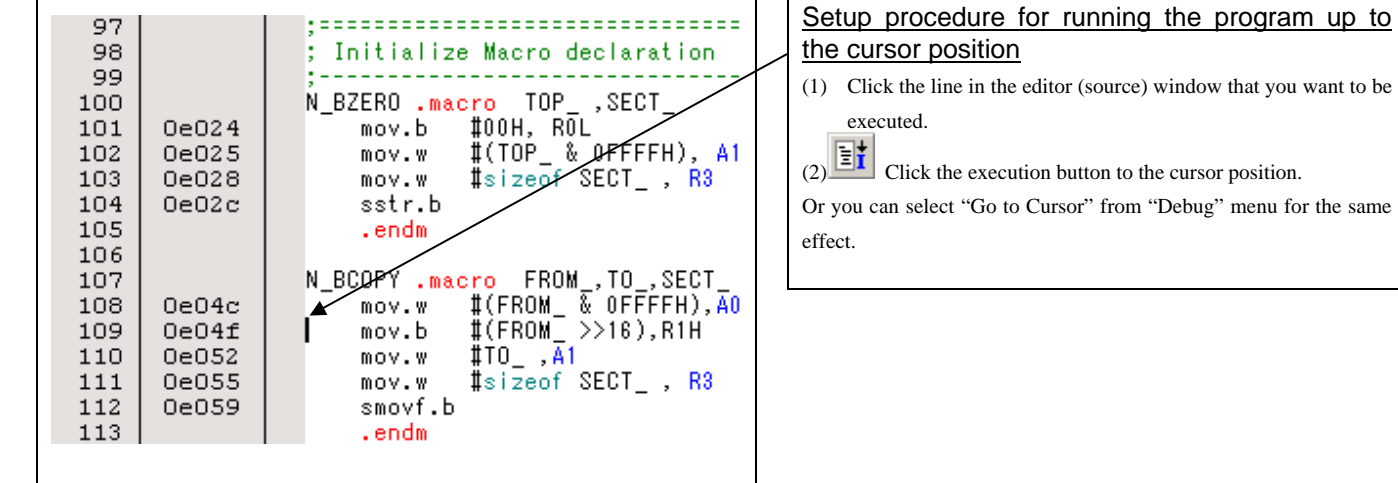

1) Setup procedure for running the program up to the cursor position

#### 2) After the execution has finished

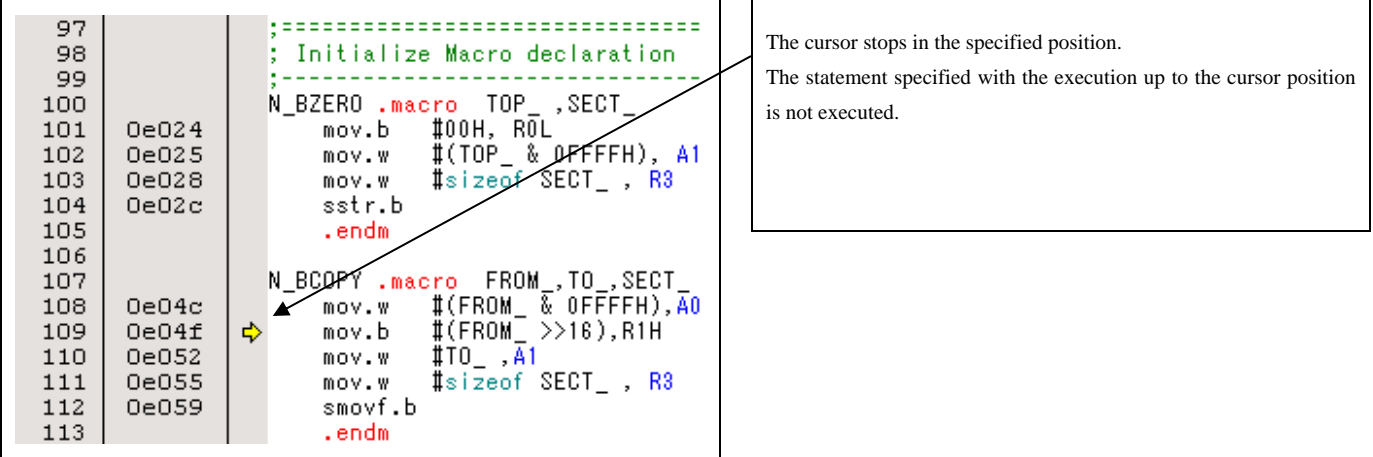

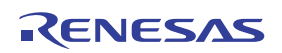

### 3.4 Hardware Breakpoint

Hardware break is set by event condition such as FETCH or DATA ACCESS, etc. If the breakpoint you set is a hardware breakpoint, the program stops after executing the instruction at the set breakpoint (after several cycles).

(1) Breakpoint setup dialog box

1) Opening the hardware breakpoint setup dialog box

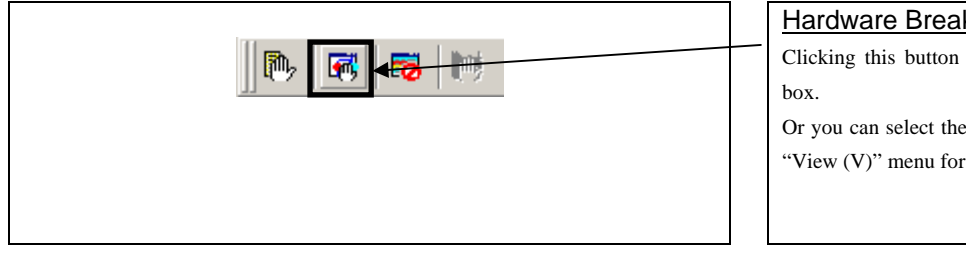

### Hardware Breakpoint Clicking this button opens the hardware breakpoint setup dialog Or you can select the "H/W break point (H)" of "Break (B)" from "View (V)" menu for the same effect.

2) H/W Break Point Setting Window

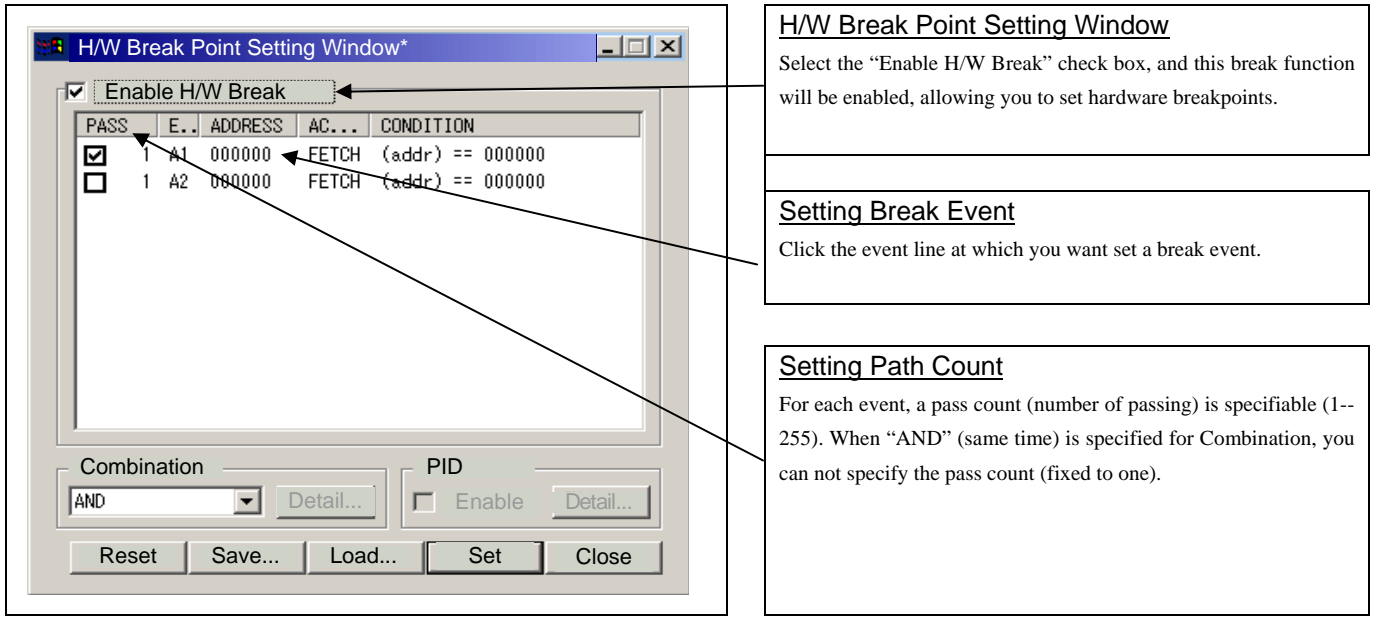

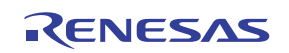

3) Opening the break event setting dialog box

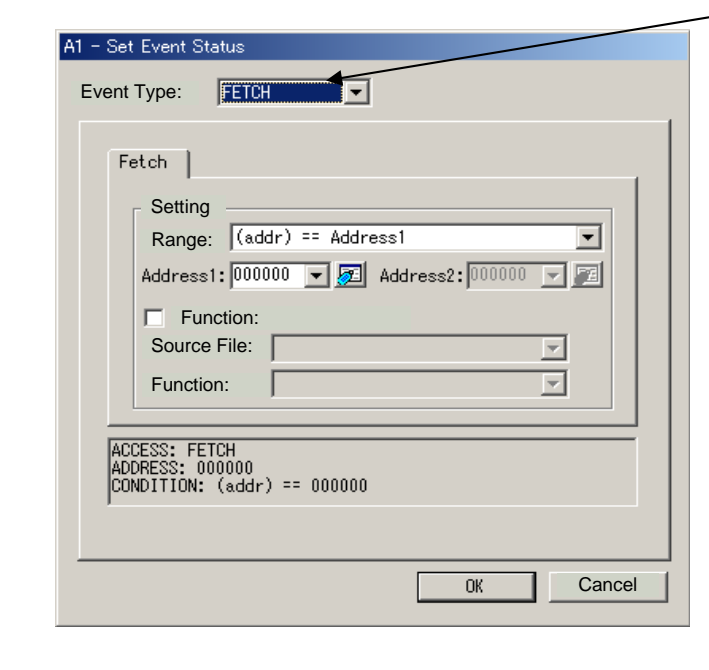

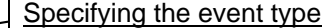

- Click to select the event type you want to set.
- FETCH Detects an instruction prefetch.
- DATA ACCESS
- Detects a memory access.
- BIT SYMBOL
	- Detects a bit access.

#### (2) When FETCH is selected

#### 1) Setting addresses

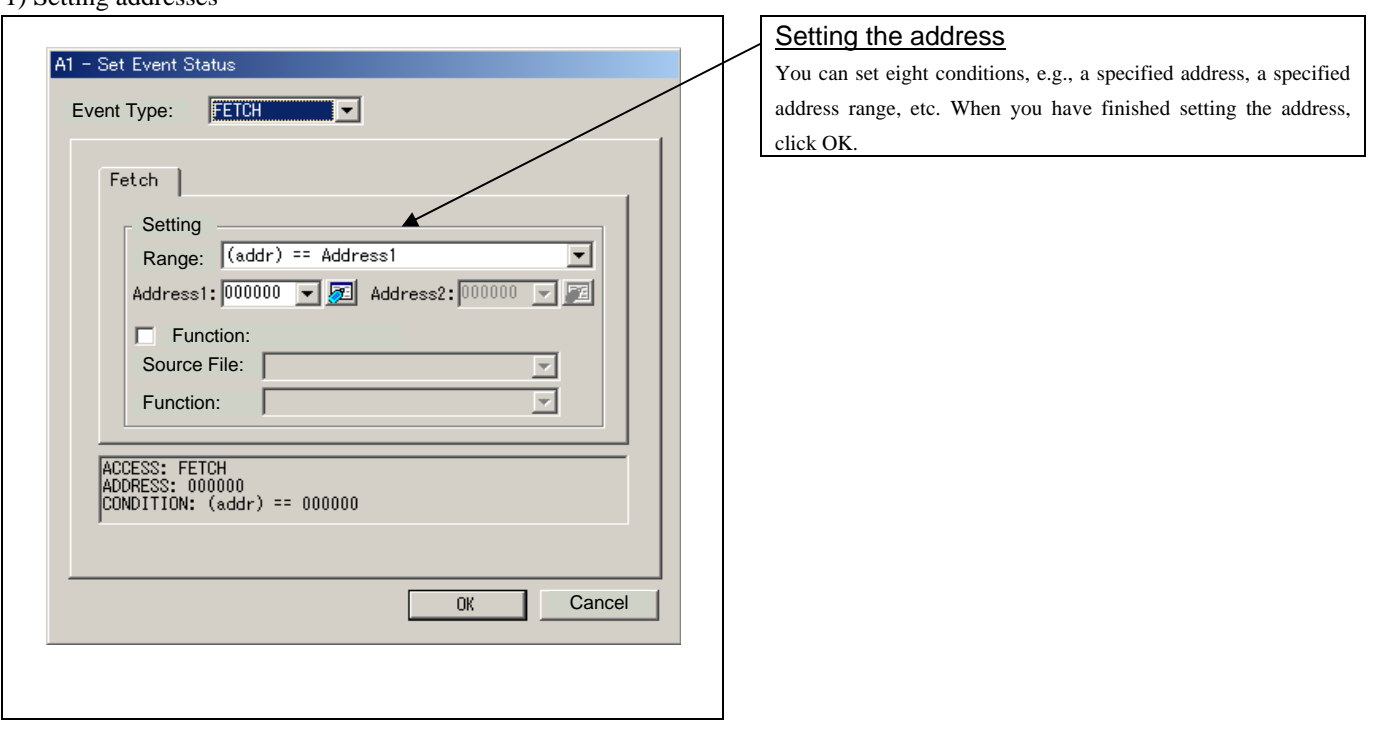

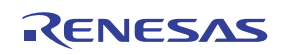

#### (3) When DATA ACCESS is selected

#### 1) Setting the address

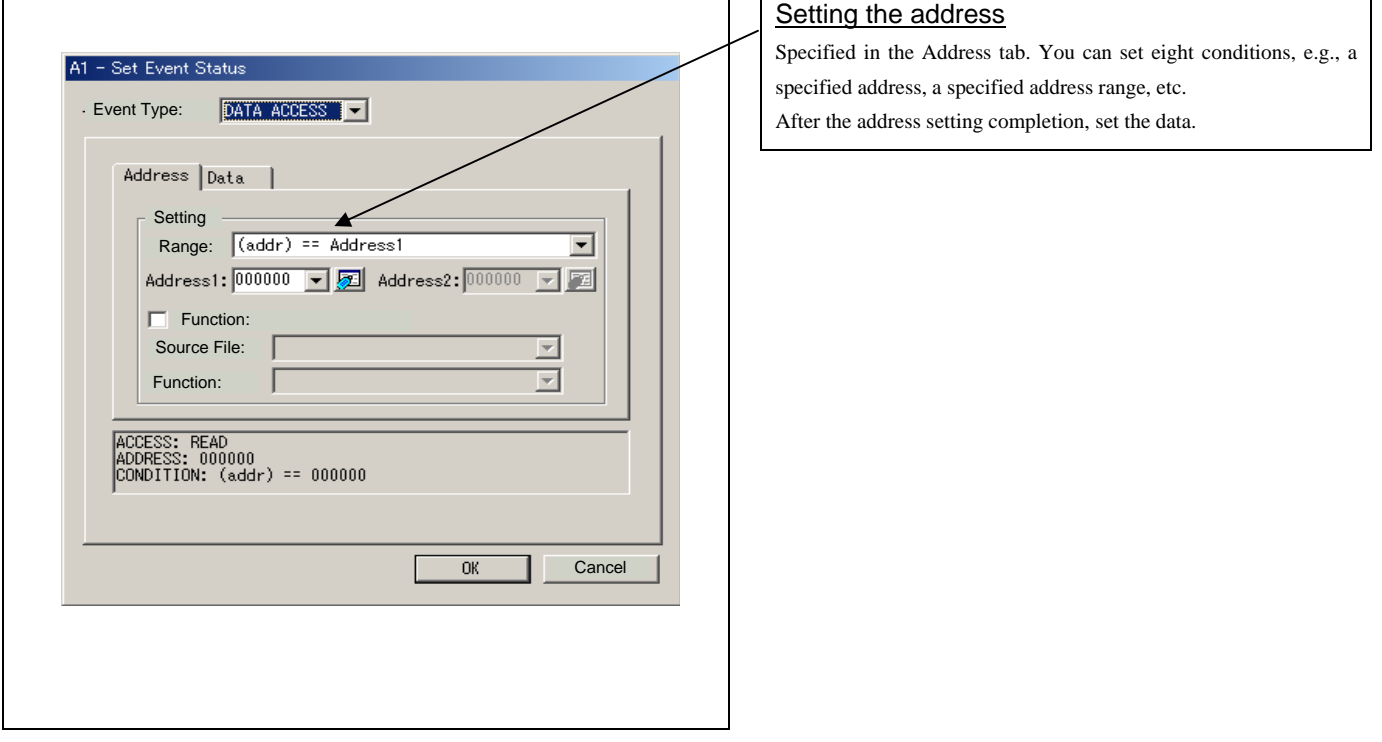

#### 2) Setting data

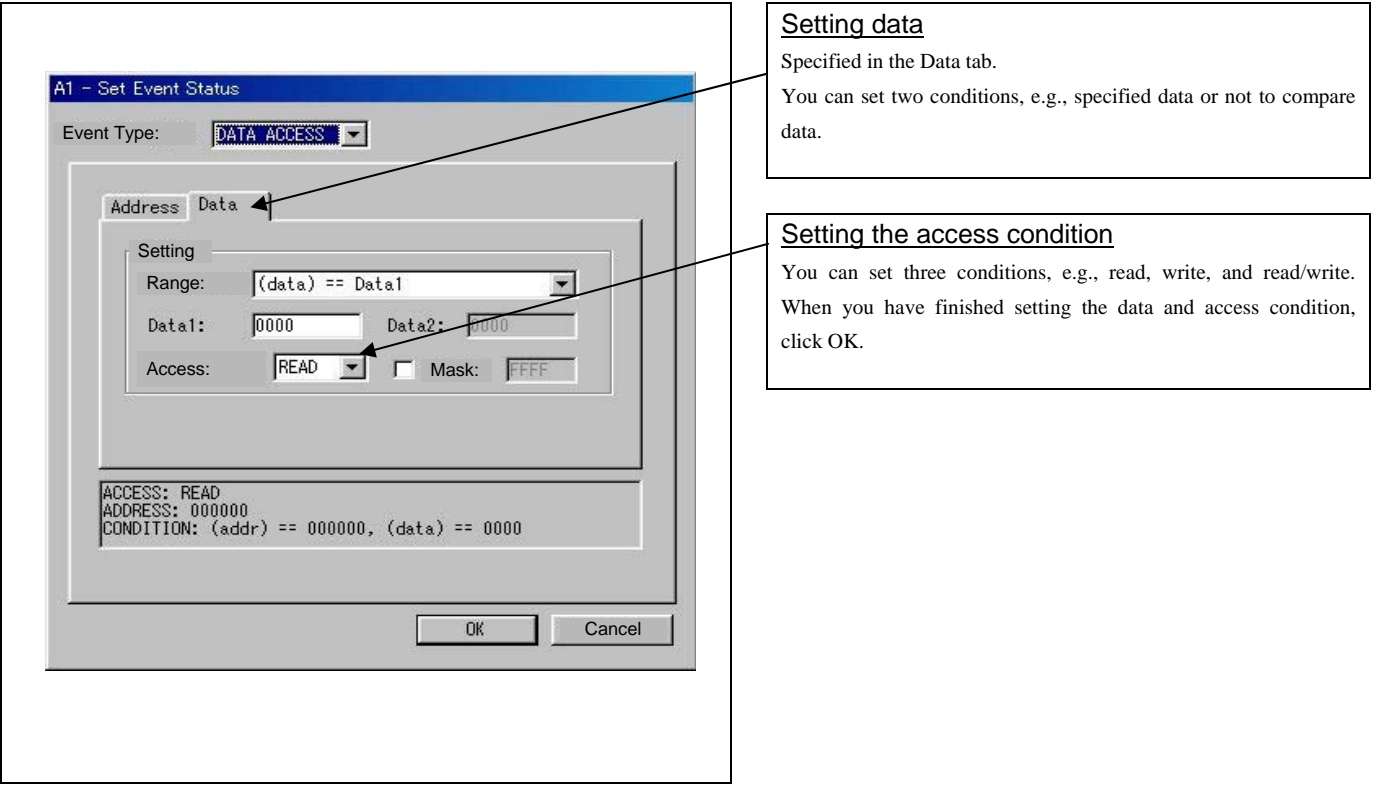

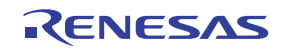

#### 3) Example Data Settings

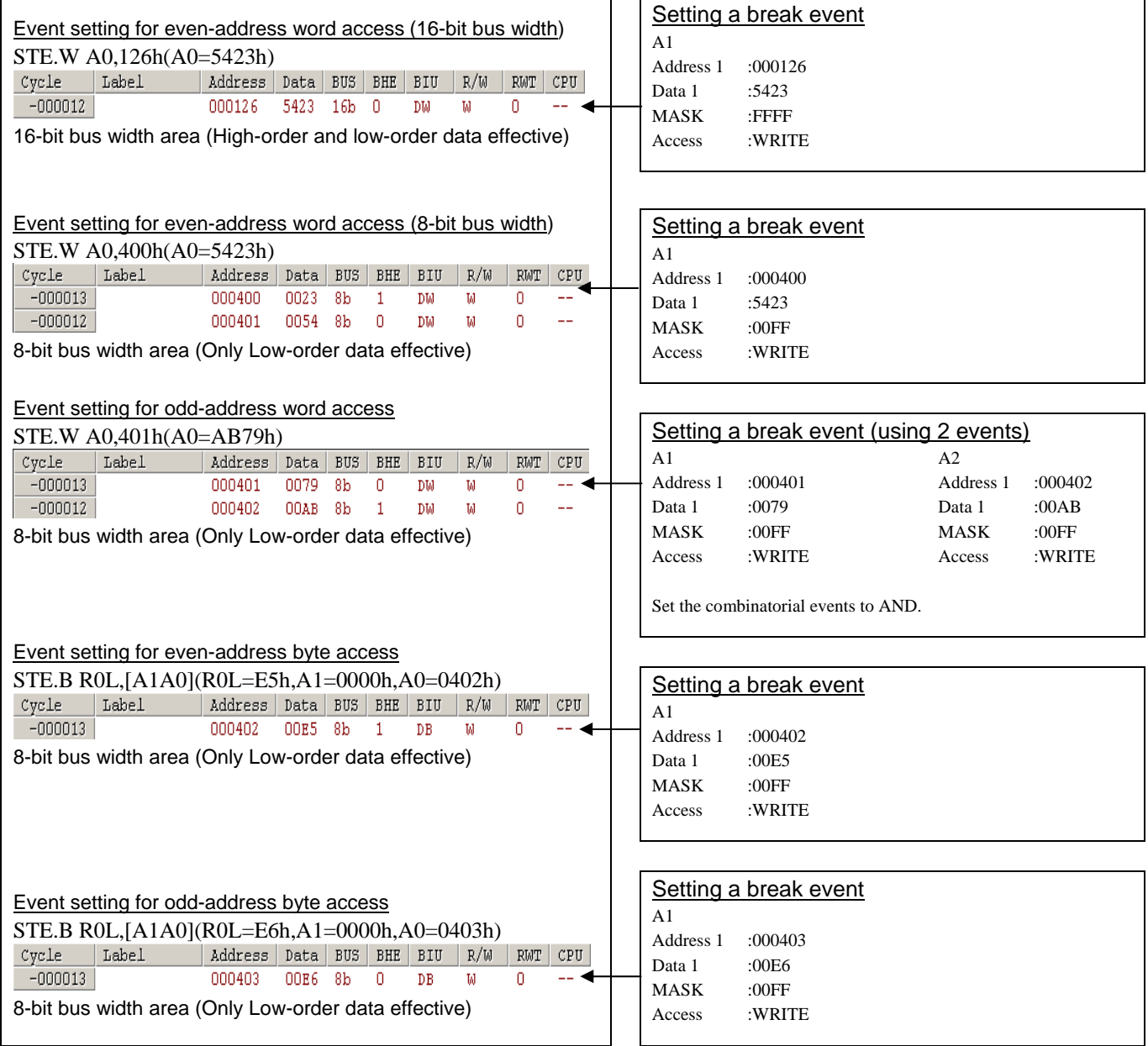

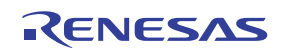

(4) Setting the combinatorial condition for the hardware break point

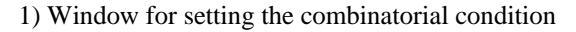

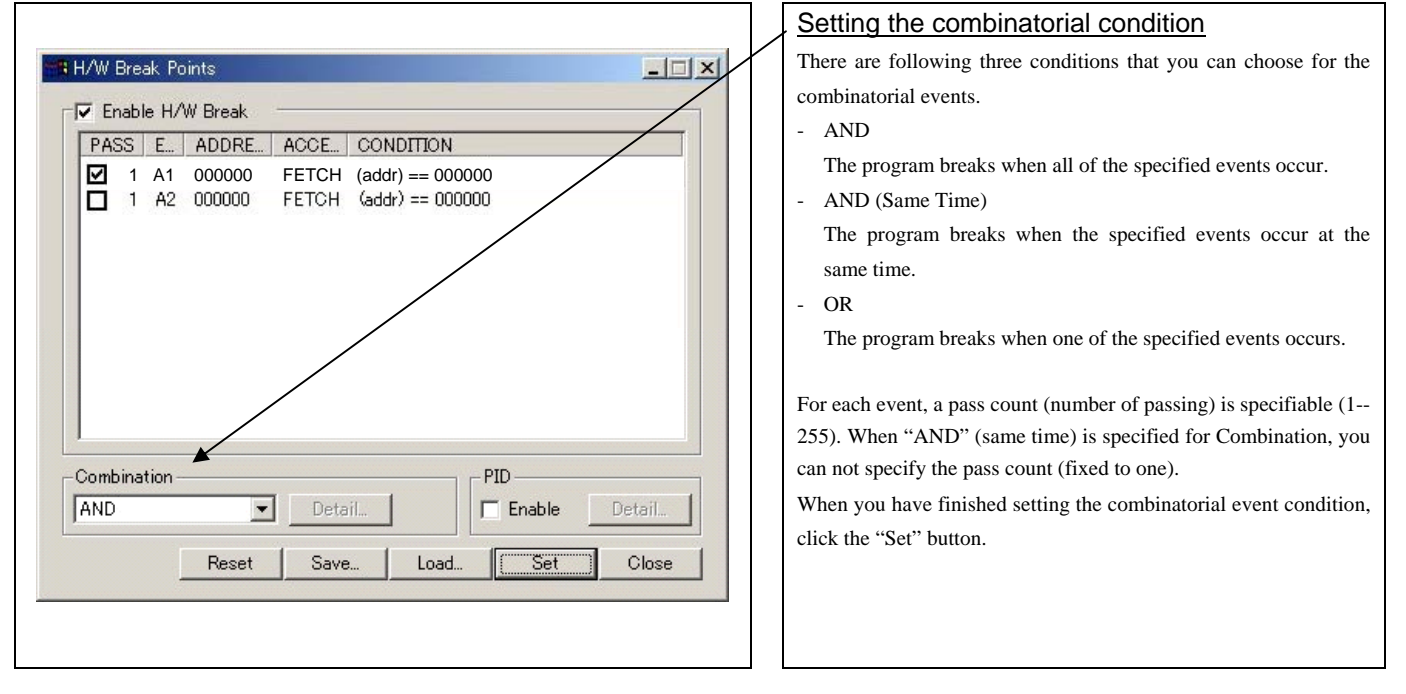

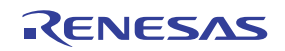

### 3.5 Trace Window

The trace window is used to show the results of real-time trace measurements.

#### (1) Trace window

#### 1) Opening the trace window Trace 13 G 團 国 Clicking this button opens the trace window. Or you can select "Trace (T)" from "Trace (T)" of "View (V)" menu for the same effect.

#### 2) Trace window

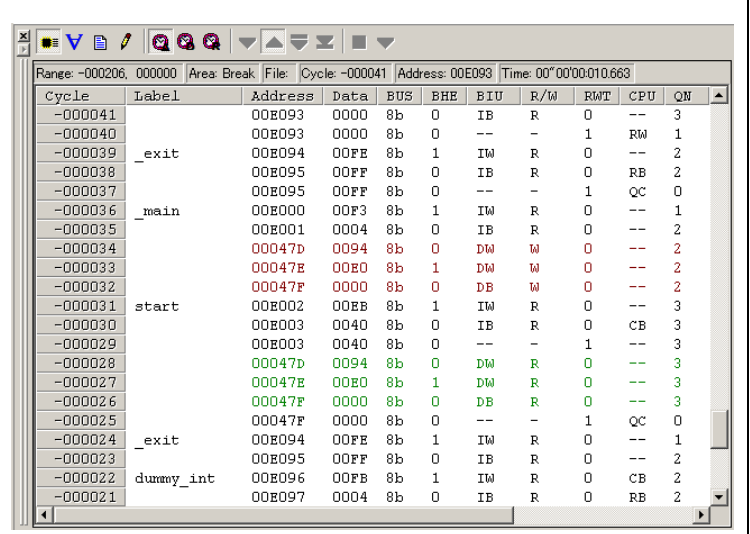

#### Trace window

The trace window is used to show the results of real-time trace measurements. It has the following four display modes. Mixed mode also can be displayed.

The trace window shows the measurement result when a realtime trace measurement has finished. The trace window remains blank until the real-time trace measurement in progress finishes.

### 3) Trace display mode

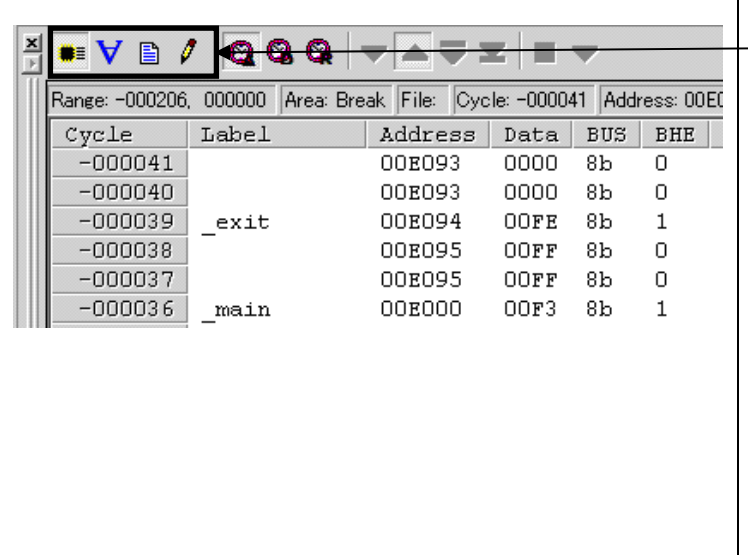

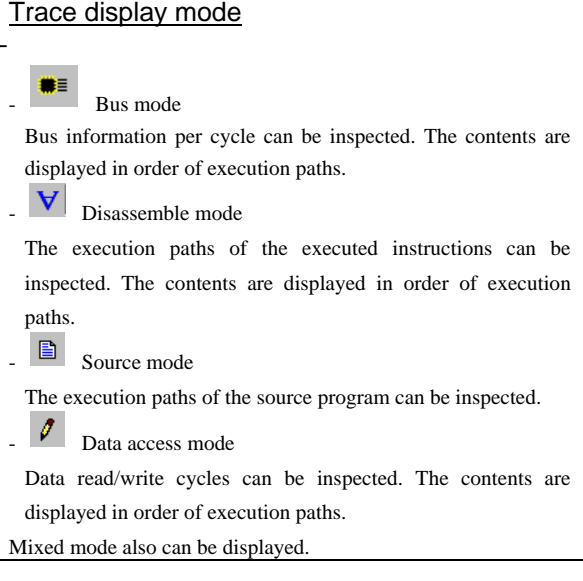

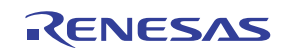

#### 4) Trace window (bus information display)

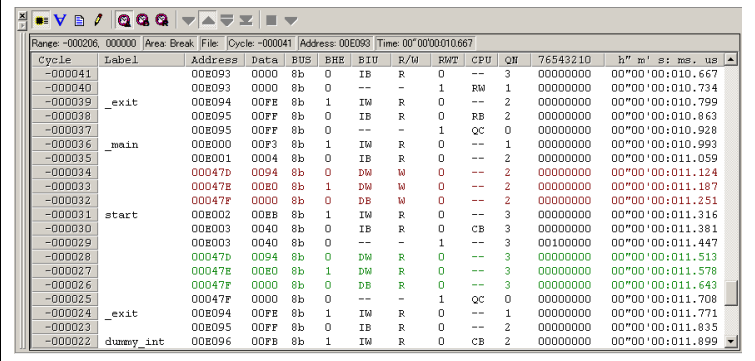

#### 5) Trace window (Disassemble display)

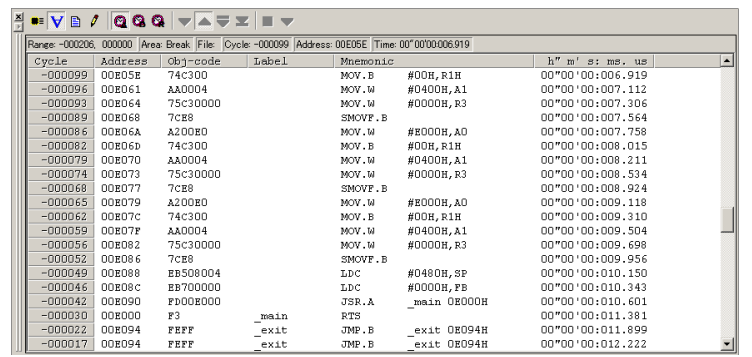

#### 6) Trace window (Source display)

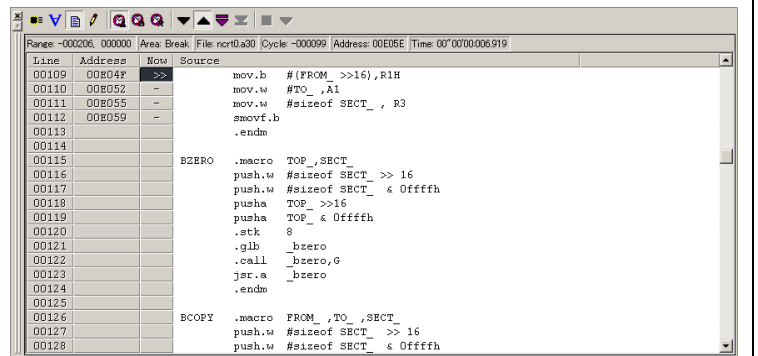

#### 7) Trace window (Data access display)

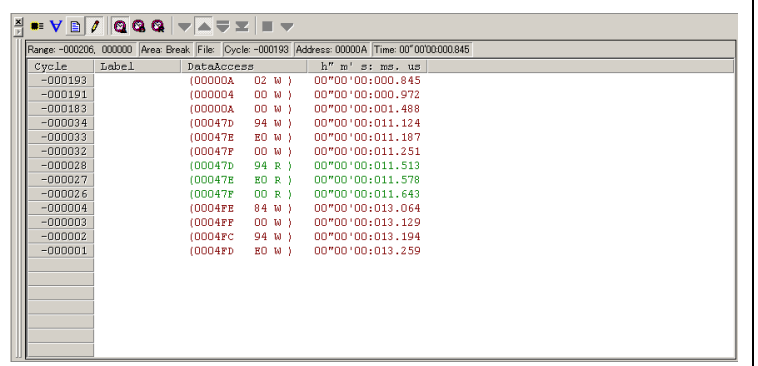

#### Explanation of the trace window (bus information display)

The following explains the displayed contents, from left to right.

#### **Address**

- Shows the status of the address bus.
- Data Shows the status of the data bus.

#### - BUS

Shows the width of the internal data bus. For the R8C Family, only "8b" for 8 bits wide bus is displayed, excluding a part of the SFR area (00126h to 0012Fh, 00146h to 0014Fh and 00156h to 0015Fh)

#### - BHE

Shows the status (0 or 1) of the BHE (Byte High Enable) signal. If this signal  $= 0$ , the odd-address data is valid.

#### - BIU

Shows the status between the BIU (Bus Interface Unit) and memory or I/O.

#### Symbol Status

- : Non-active DMA : Data access except for CPU With this product, "DMA" is displayed in a cycle in which an emulator-only data access is performed. INT : Interrupt acknowledge cycle
- IB : Instruction code read (bytes) by CPU
- DB : Data access (bytes) by CPU
- IW : Instruction code read (words) by CPU
- DW : Data access (words) by CPU

#### $R/W$

Shows the status of the data bus. Displayed as "R" for Read, "W" for Write, and "-" for no access.

#### - RWT

This is the signal to indicate a valid bus cycle. When valid, RWT = 0. The Address, Data, and the BIU signals are effective when this signal is 0.

- CPU

Shows the status between the CPU and BIU (Bus Interface Unit).

- Symbol Status
- : Non-active
- CB : Op-code read (bytes)
- RB : Operand read (bytes)
- QC : Clears instruction queue buffer
- CW : Op-code read (words)
- RW : Operand read (words)

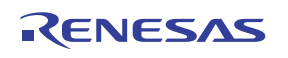

#### (2) Suspending and resuming trace measurement

#### 1) Suspending trace measurement

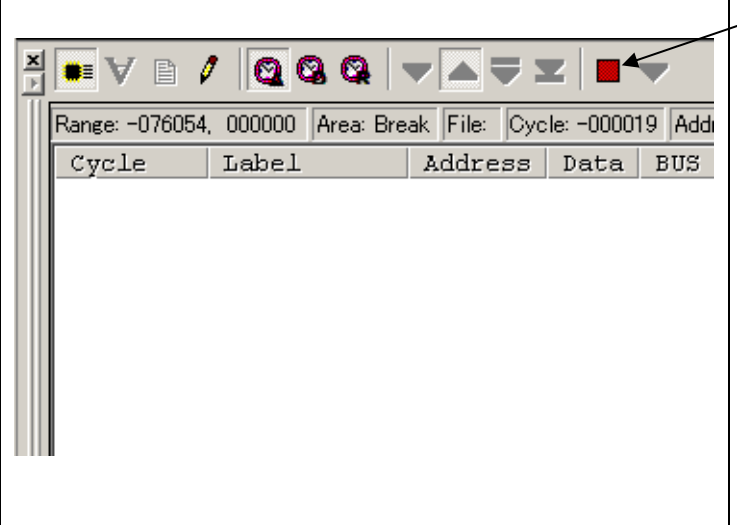

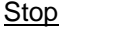

Click this toolbar button to suspend the trace measurement in progress.

2) Resuming trace measurement

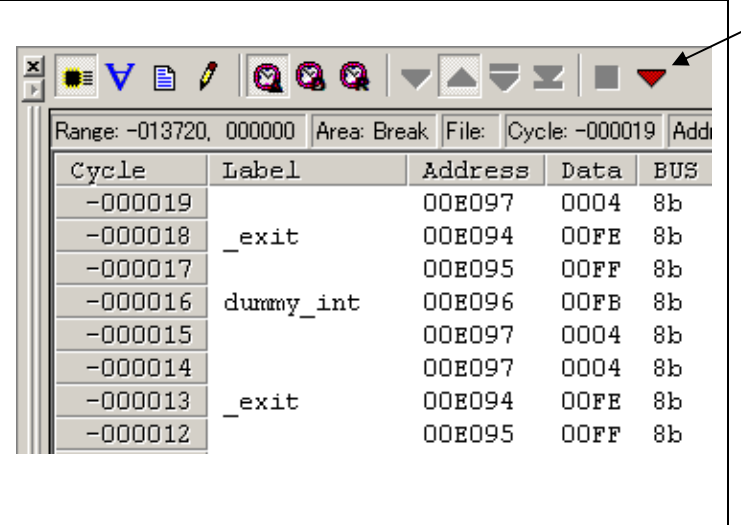

Re-Start

Click this toolbar button to resume the trace measurement in progress.

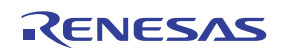

#### (3) Trace point setup window

1) Opening the trace point setup window

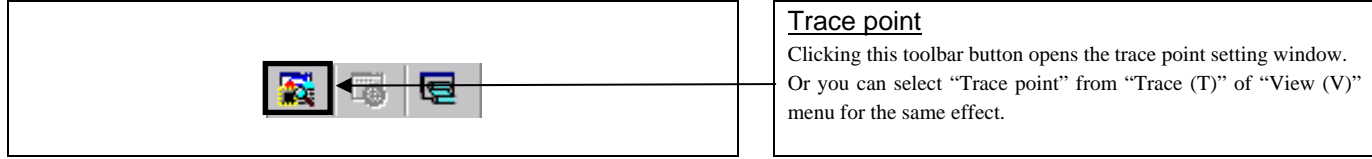

#### 2) Trace point setting window

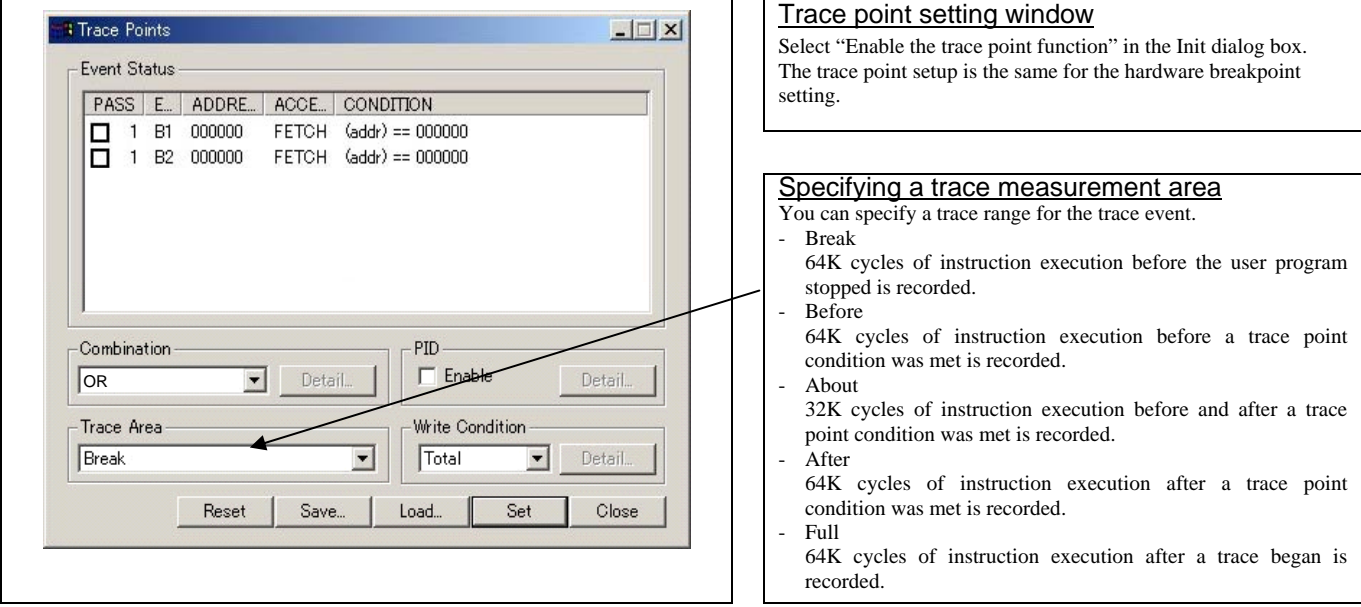

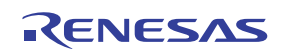

#### 3) Setting trace write conditions

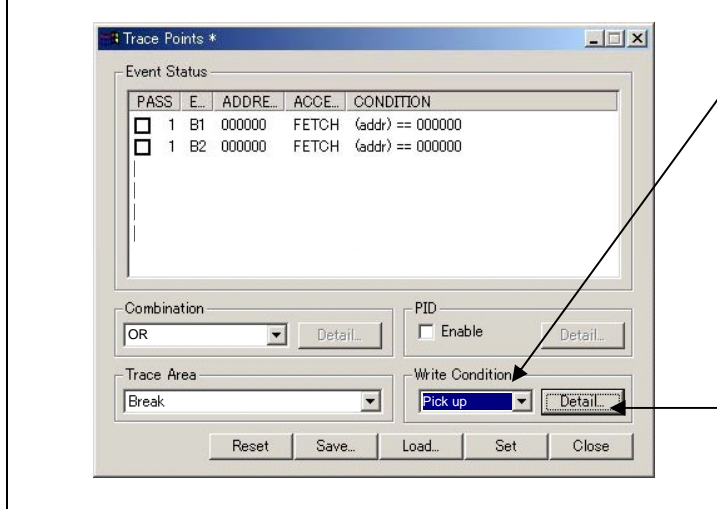

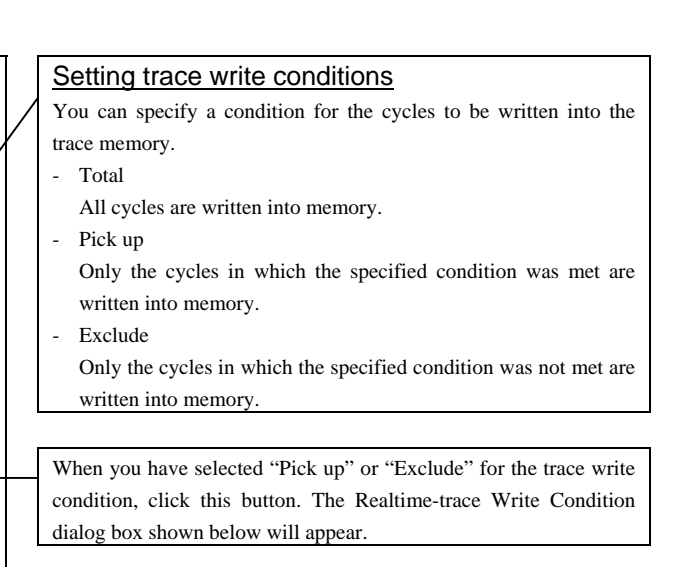

#### 4) Realtime-trace Write Condition dialog box

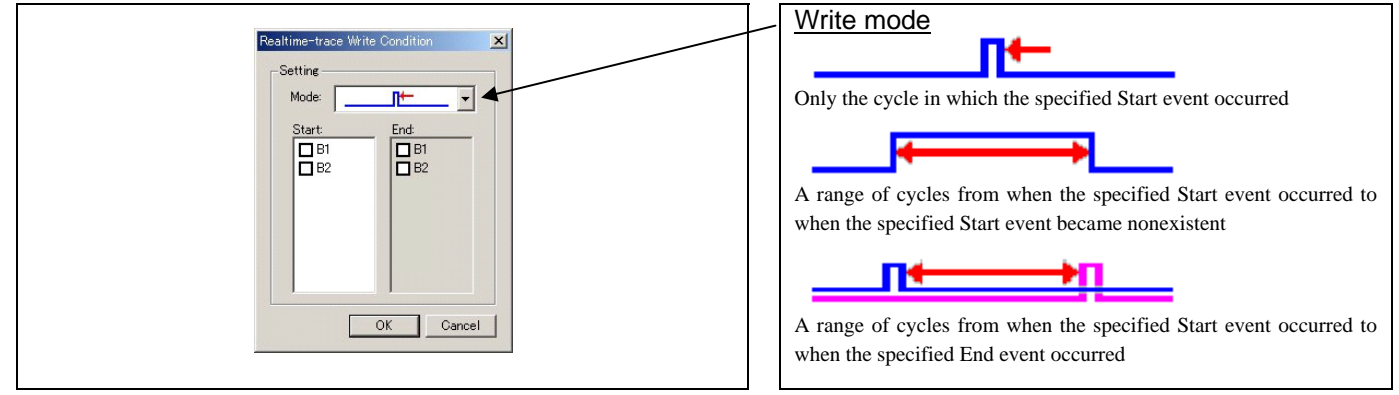

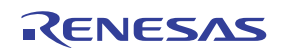

### 3.6 RAM Monitor Window

This function makes it possible to make reference to the changes in memory contents without impairing the real-time performance for user program execution. The compact emulator system is provided with the 1K-byte RAM monitoring area, which can be arranged in the 1K-byte space from any continuous address, or can be divided into four blocks in terms of 256 bytes.

#### (1) RAM monitor window

#### 1) Opening the RAM monitor window

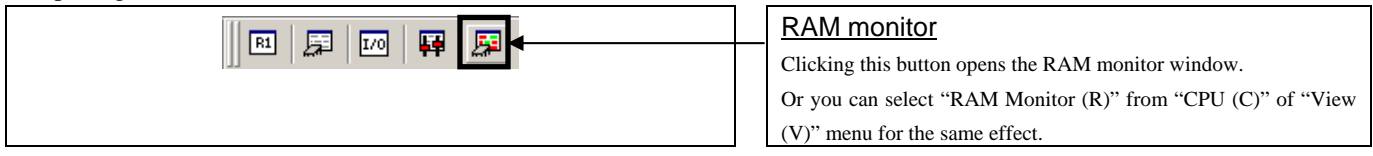

#### 2) RAM monitor display area

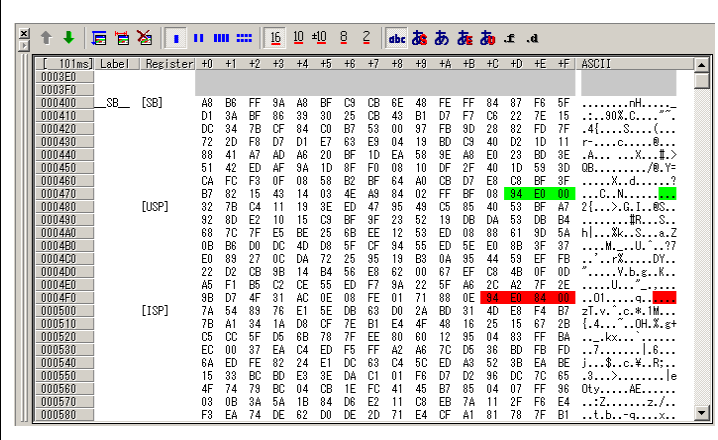

#### Changing the RAM monitor display area

This window shows changes of memory contents while the user program is executed. This is accomplished by using the real-time RAM monitor function, and the memory contents corresponding to the RAM monitor area are displayed in dump form. The memory contents displayed here are updated at given intervals (by default, every 100 ms) during user program execution.

The background colors of the data display and the code display sections change with the access attribute as described below.

- Green : Addresses accessed for read
- Red : Addresses accessed for write
	- White : Addresses not accessed

The background colors can be changed as necessary.

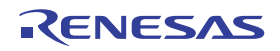

#### (2) Modifying the RAM monitor display area

#### 1) RAM Monitor window

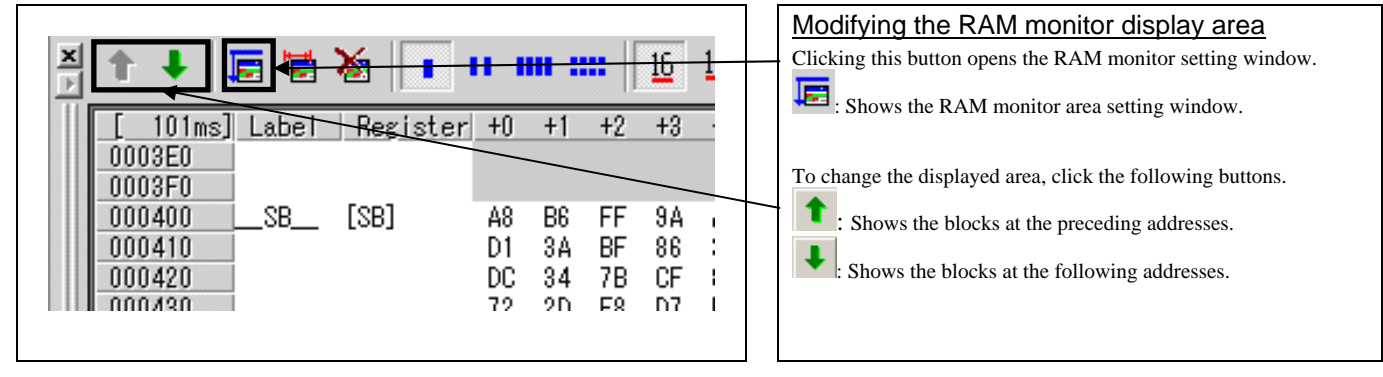

#### 2) RAM Monitor Area Setting window

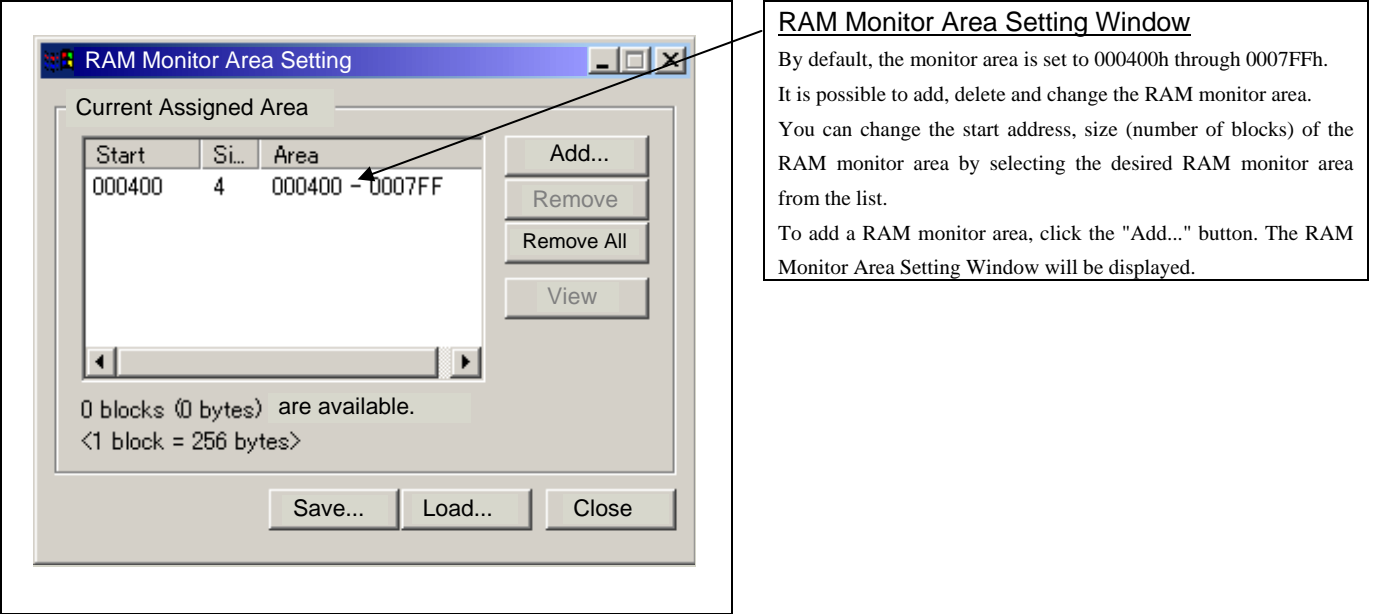

#### 3) RAM monitor area setting dialog box

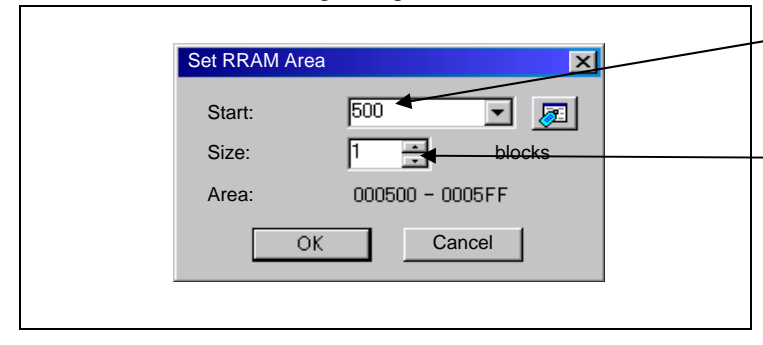

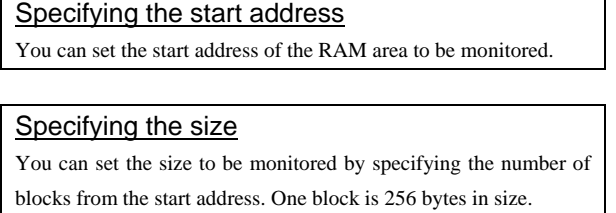

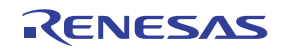

### 4. Hardware Specifications

This chapter describes the specifications of this product.

### 4.1 Target MCU Specifications

Table 4.1 lists the specifications of target MCUs which can be debugged with this product.

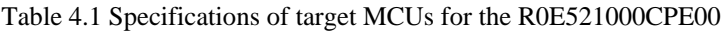

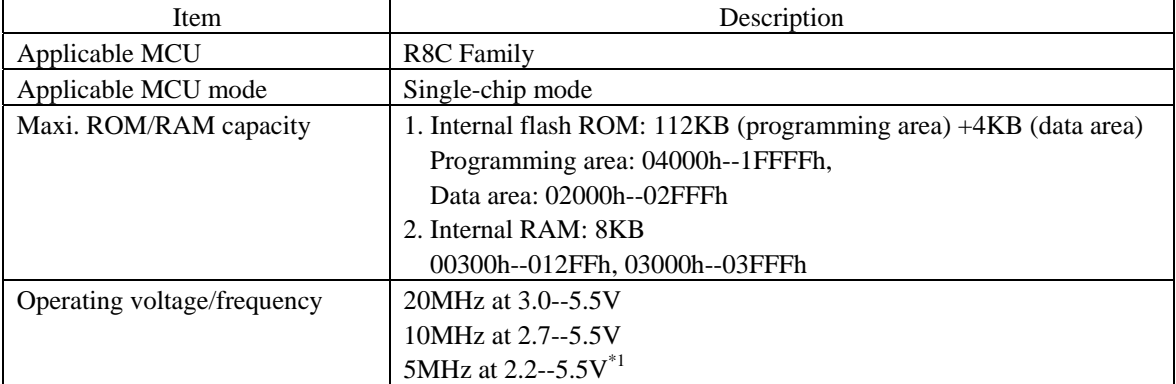

\*1 The voltage of the user system is less than 2.7V, set the POWER selection jumper to the EXT POWER side. For details about the POWER selection jumper, refer to "2.3.3 Setting the POWER Selection Jumper" (page [24](#page-25-0)).

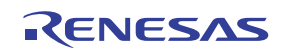

### 4.2 Differences between the Actual MCU and Emulator

Differences between the actual MCU and emulator are shown below. When debugging the MCU using this product, be careful about the following precautions.

# **IMPORTANT**

Notes on Internal Memory (ROM, RAM):

- The evaluation MCU mounted on this product has RAM of 8 KB (00300h--012FFh, 03000h--03FFFh) and flash ROM of 4 KB (02000h--02FFFh) and 112 KB (04000h--1FFFFh). For this reason, the nonexistent ROM or RAM area of the target MCU may be accessed.
- With this product, the flash ROM area of target MCU is cleared at "04h (NOP instruction)" when starting up the emulator. If you want the MCU's internal flash ROM to be cleared when starting up the debugger, (when cleared, the content of the flash ROM is initialized to 0FFh.), select the flash ROM block you want to clear in the Flash Clear tab of the MCU setting dialog box.

Note on Access Prohibited Area:

• You cannot use internally reserved areas. Because an evaluation MCU is operated in the special mode for the emulator, a function which does not support the target MCU may run.

Notes on RESET# Input:

- A low input to RESET# of the dedicated evaluation MCU from the user system is accepted only when a user program is being executed (when the RUN status LED on the emulator's upper panel is lit).
- The time for starting up (0.2 VCC to 0.8 VCC) and falling edge (0.8 VCC to 0.2 VCC) for RESET# pin should be set to 1 us or less.

Note on Power-on Reset Function:

• This product emulates inputs to the VCC and RESET# pins for the purpose of emulator function control. For this reason, the power-on reset function cannot be used.

Notes on Maskable Interrupts:

- z Even if a user program is not being executed (including when run-time debugging is being performed), the evaluation MCU keeps running so as to control the emulator. Therefore, timers and other components do not stop running. If a maskable interrupt is requested when the user program is not being executed (including when run-time debugging is being performed), the maskable interrupt request cannot be accepted, because the emulator disables interrupts. The interrupt request is accepted immediately after the user program execution is started.
- Take note that when the user program is not being executed (including when run-time debugging is being performed), a peripheral I/O interruption is not accepted.

#### Notes on Oscillator Circuit:

- Make note that in the oscillator circuit where a resonator is connected between pins P4\_6/XIN and P4\_7/XOUT, oscillation does not occur because a flexible cable, buffer IC and other devices are used between the evaluation MCU and the user system. It is same for sub-clock oscillators (pins P4\_3/XCIN and P4\_4/XCOUT).
- z For notes on when using the oscillator circuit on the user system, refer to "2.3.4 (2) Using an Oscillator Circuit on the User System" (page [28\)](#page-29-0).

Note on Pin P4\_4/XCOUT:

• Make note that the pin P4\_4/XCOUT of evaluation MCU used with this product does not have an XCOUT output function.

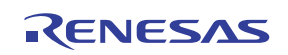
# **IMPORTANT**

### Note on A/D Converter:

 $\bullet$  Because a flexible cable and other devices are used between the evaluation MCU and the user system, the A/D converter operates differently from that of the actual MCU.

### Notes on Stack Area:

- With this product, the interrupt stack pointer (ISP) is set to 00500h and used as stack area after the reset is released.
- $\bullet$  With this product, a maximum 8 bytes of the user stack is consumed as a work area. Therefore, ensure the  $+8$ byte maximum capacity used by the user program as the user stack area. If the user stack does not have enough area, do not access these areas which cannot be used as stack (SFR area, RAM area which stores data, or ROM area) as work area. Accessing these areas like this is a cause of user program crashes and destabilized emulator control.

### Note on Accessing Addresses 00000h and 00001h:

• With the R8C Family MCUs, when a maskable interrupt is generated, the interrupt data (interrupt number and interrupt request level) stored in addresses 00000h and 00001h are read out. Also, the interrupt request bit is cleared when address 00000h or 00001h is read out. Consequently, when the address 00000h or 00001h readout instruction is executed or when address 00000h or 00001h is read out in the cause of a program runaway, a malfunction occurs in that the interrupt is not executed despite the interrupt request, because the request bit of the highest priority interrupt factor enabled is cleared.

#### Note on the Watchdog Function:

• Although this product emulates the watchdog timer function of the target MCU, note that the count value does not always match that of the actual MCU. For this reason, when the program is single-stepped successively as in the case of overstep operation, a watchdog timer interrupt may be generated.

Note on the block 0 rewrite disabled bit (FMR15) and block 1 rewrite disabled bit (FMR16):

• The functions associated with bit 5 (FMR15) and bit 6 (FMR16) of Flash Memory Control Register 1 (FMR1 at address 001B5h) cannot be used. When writing to FMR15 and FMR16, always be sure to write a 0. These bits read as 0 when read out.

Note on Final Evaluation:

 $\bullet$  Be sure to evaluate your system with an actual MCU.

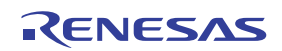

# 4.3 Connection Diagrams

### 4.3.1 Connection diagrams of R0E521000CPE00

Figure 4.1 shows the connection diagrams of the R0E521000CPE00. These connection diagrams mainly show the interface section. The signals not shown in Figure 4.1 connect the evaluation MCU and the user system directly. The circuits not connected to the user system such as the emulator's control system are omitted. Table 4.2 shows IC electric characteristics of this product for reference purposes.

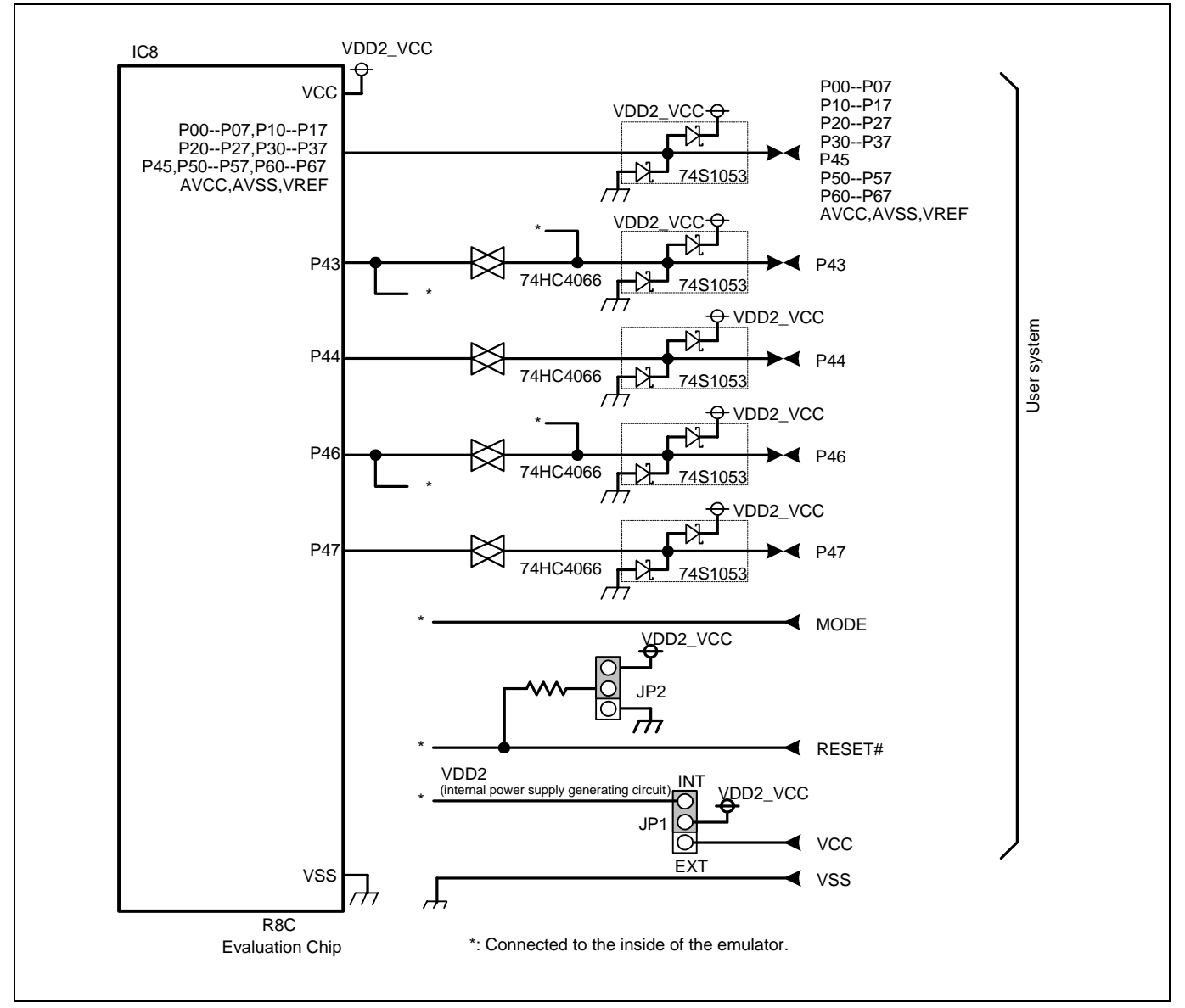

Figure 4.1 Connection diagrams of R0E521000CPE00

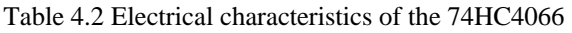

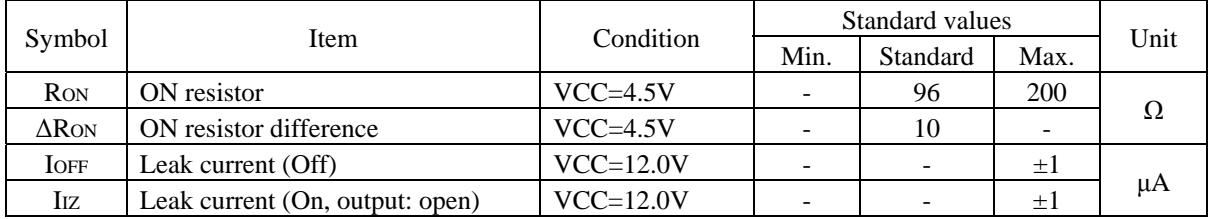

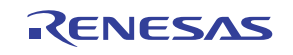

### 4.3.2 Connection diagrams of R0E5212BACFG00, R0E5212BACFK00 and R0E5212DACFK00

Figure 4.2 shows the connection diagrams of the R0E5212BACFG00, R0E5212BACFK00 and R0E5212DACFK00. These connection diagrams mainly show the interface section. The signals not shown in Figure 4.2 connect the evaluation MCU and the user system directly. The circuits not connected to the user system such as the emulator's control system are omitted.

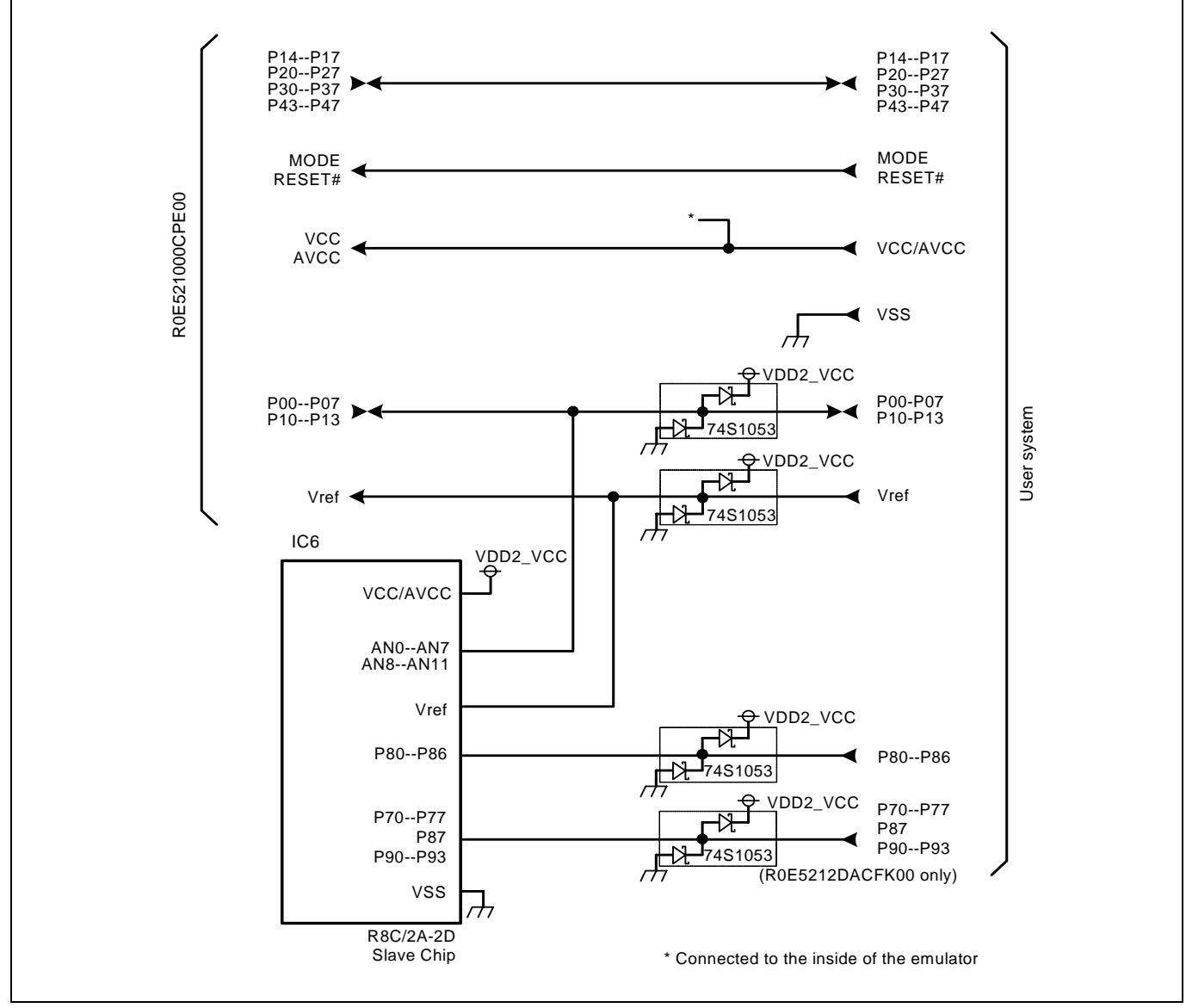

Figure 4.2 Connection diagrams of R0E5212BACFG00, R0E5212BACFK00 and R0E5212DACFK00

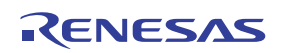

# 4.4 External Dimensions

### 4.4.1 External Dimensions of the Compact Emulator

Figure 4.3 shows external dimensions of the R0E521000CPE00 connected with the converter.

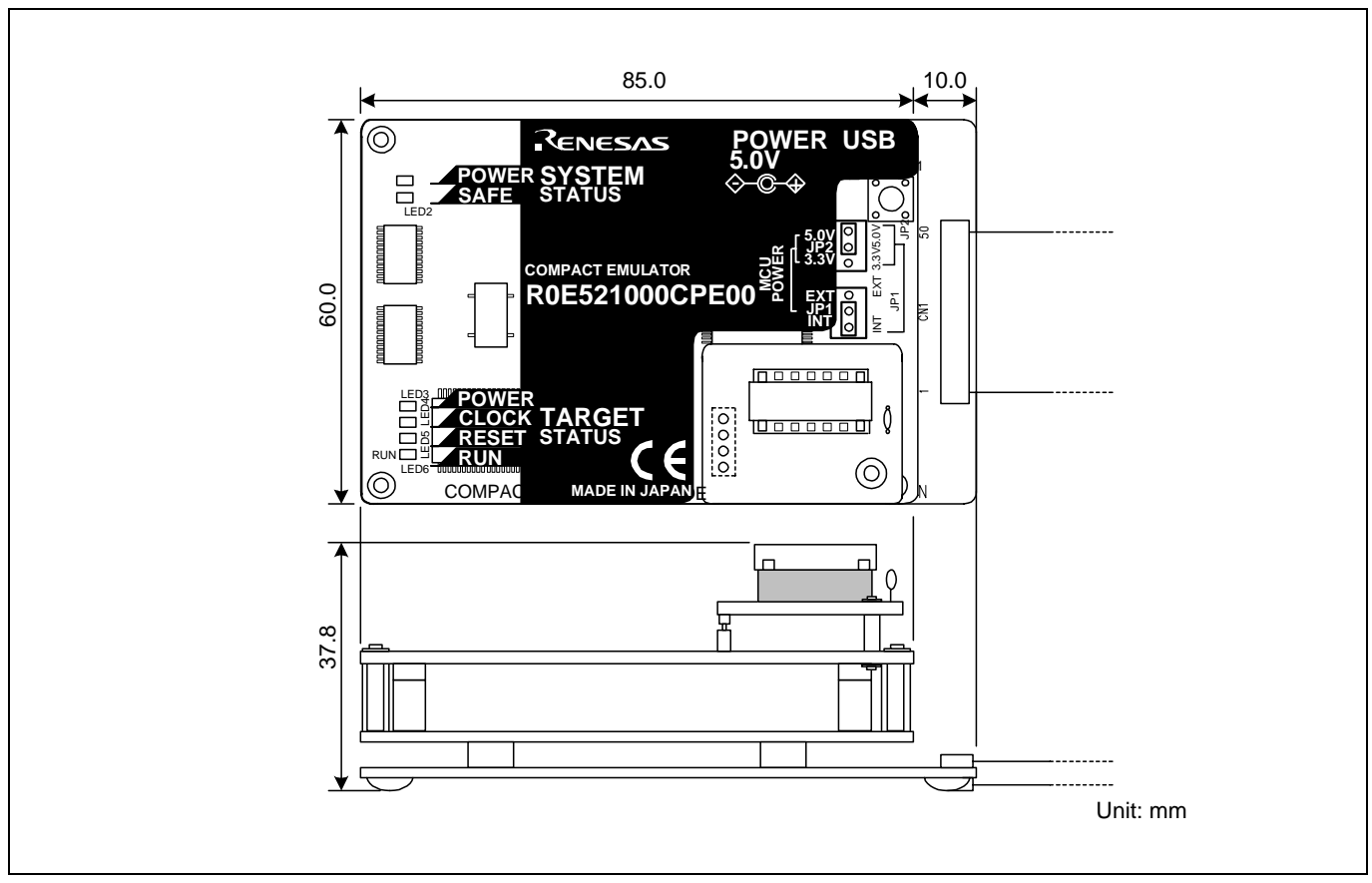

Figure 4.3 External dimensions of the compact emulator

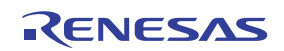

### 4.4.2 External Dimensions of the Converter Board R0E521134CFG00

Figure 4.4 shows external dimensions and a sample foot pattern of the converter board R0E521134CFG00 (included with the R0E521134CPE00) for a 32-pin 0.8mm pitch LQFP.

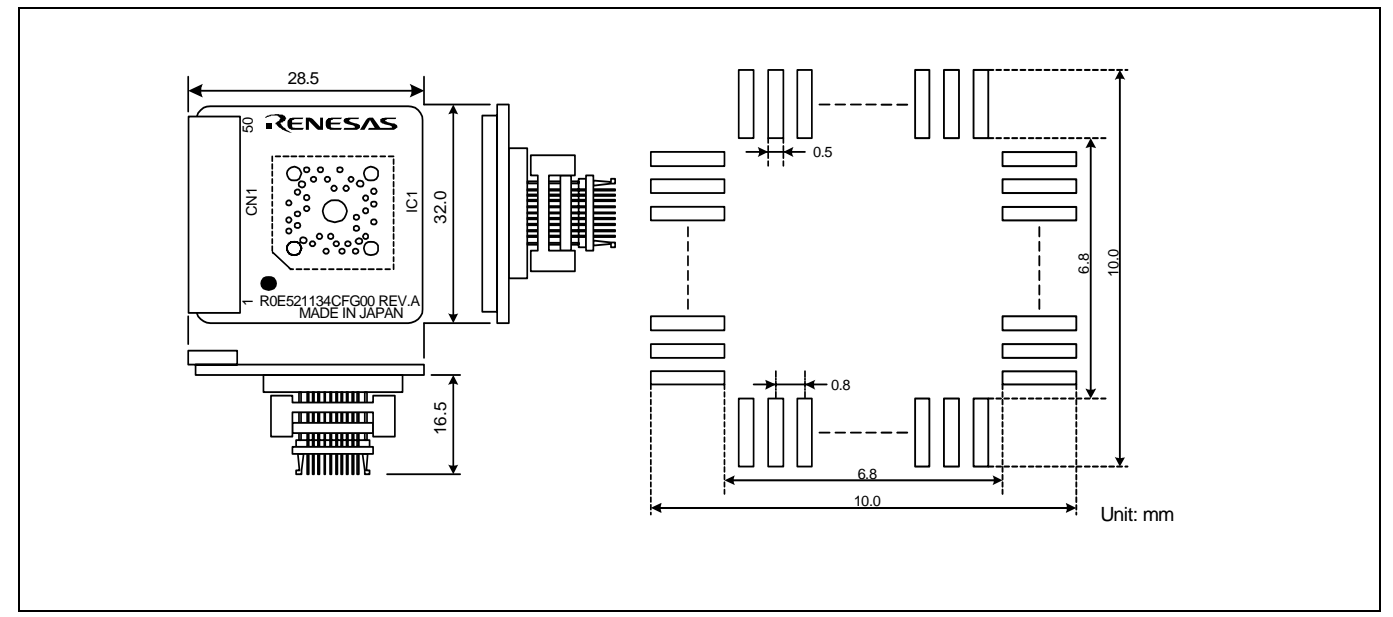

Figure 4.4 External dimensions and a sample foot pattern of the R0E521134CFG00

### 4.4.3 External Dimensions of the Converter Board R0E521174CSJ00

Figure 4.5 shows external dimensions and a sample foot pattern of the converter board R0E521174CSJ00 (included with the R0E52117CPE00) for a 20-pin 0.65mm pitch LSSOP.

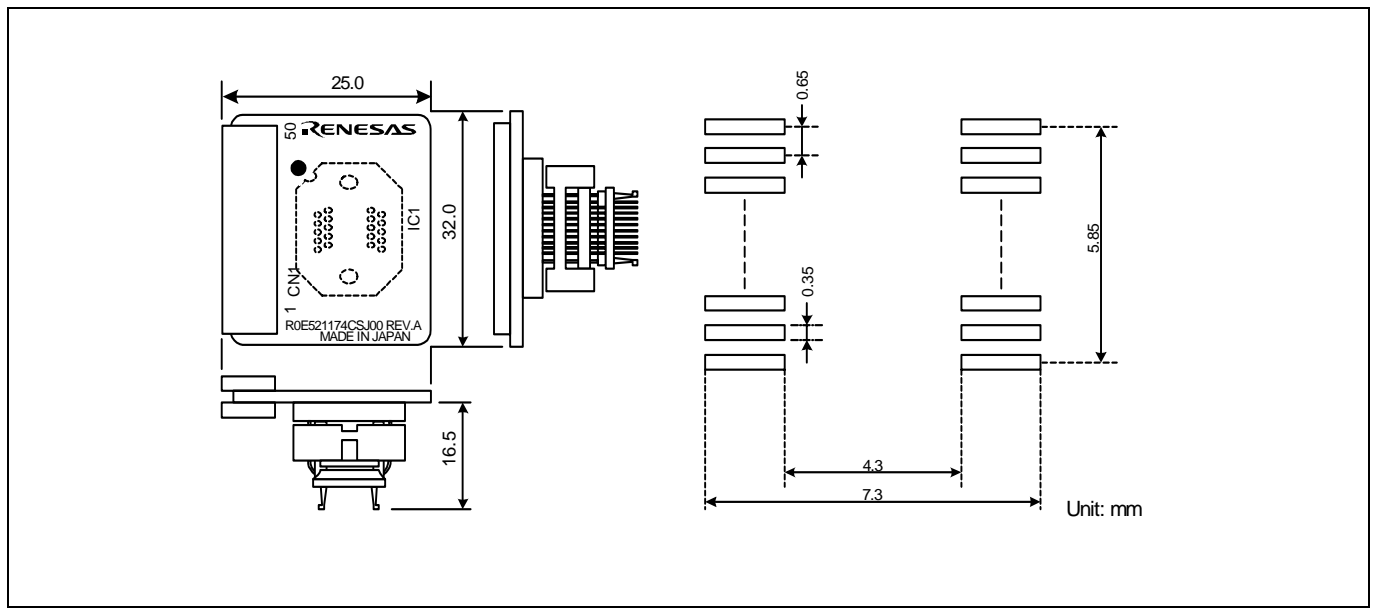

Figure 4.5 External dimensions and a sample foot pattern of the R0E521174CSJ00

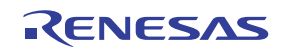

# 4.4.4 External Dimensions of the Converter Board R0E521174CDB00

Figure 4.6 shows external dimensions and a sample foot pattern of the converter board R0E521174CDB00 (included with the R0E521174CPE10) for a 20-pin 1.778mm pitch SDIP.

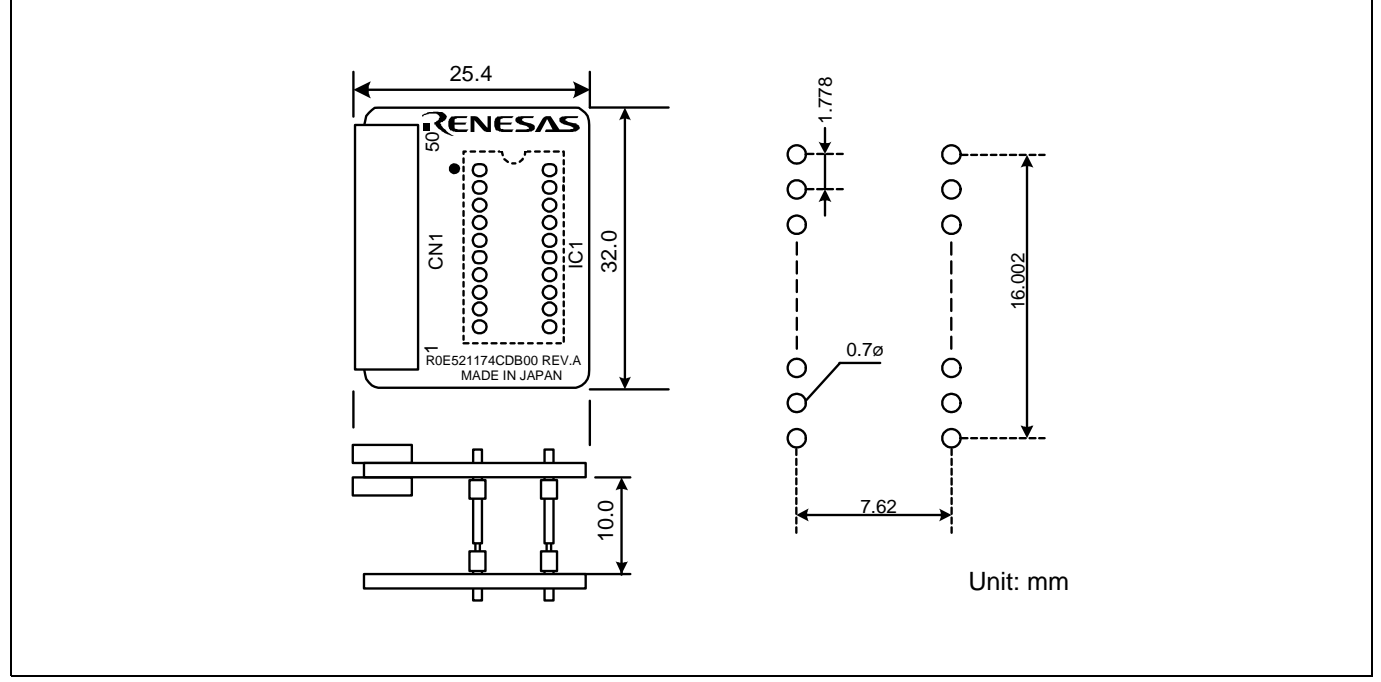

Figure 4.6 External dimensions and a sample foot pattern of the R0E521174CDB00

### 4.4.5 External Dimensions of the Converter Board R0E521237CFK00

Figure 4.7 shows external dimensions and a sample foot pattern of the converter board R0E521237CFK00 (included with the R0E521237CPE00) for a 48-pin 0.5mm pitch LQFP.

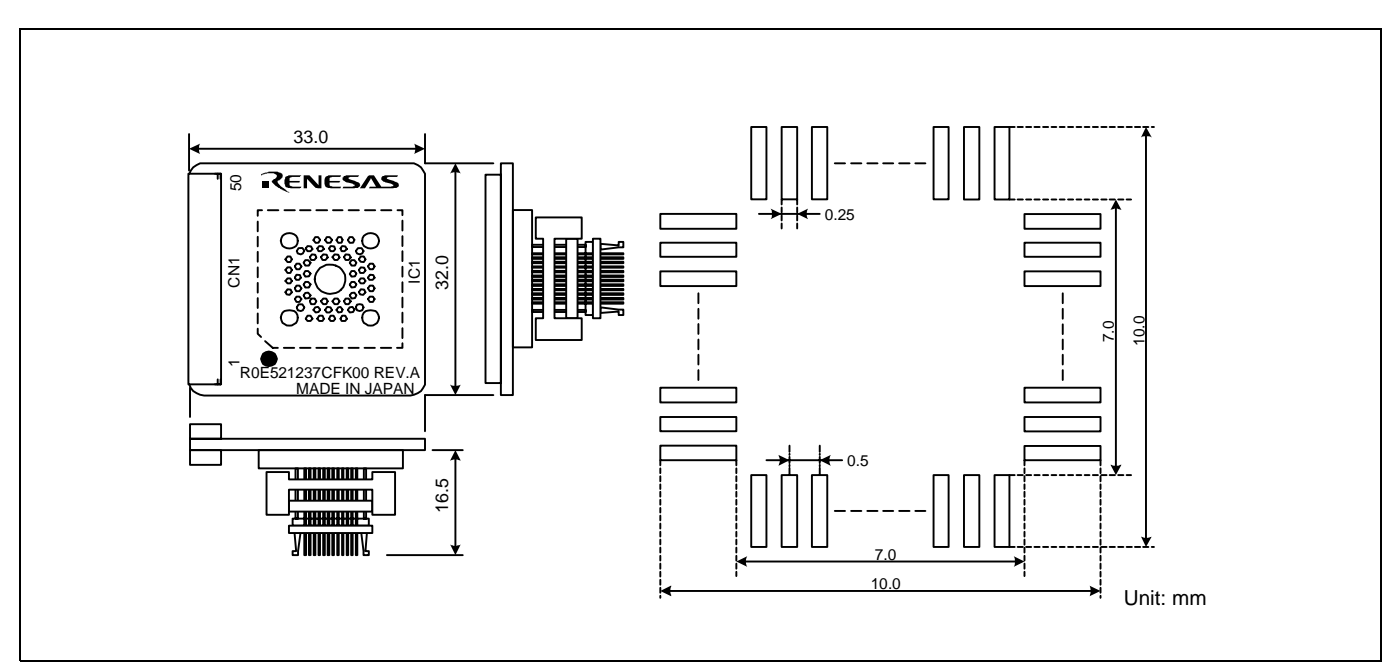

Figure 4.7 External dimensions and a sample foot pattern of the R0E521237CFK00

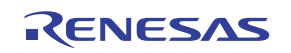

### 4.4.6 External Dimensions of the Converter Board R0E521258CFJ00

Figure 4.8 shows external dimensions and a sample foot pattern of the converter board R0E521258CFJ00 (included with the R0E521258CPE00) for a 52-pin 0.65mm pitch LQFP.

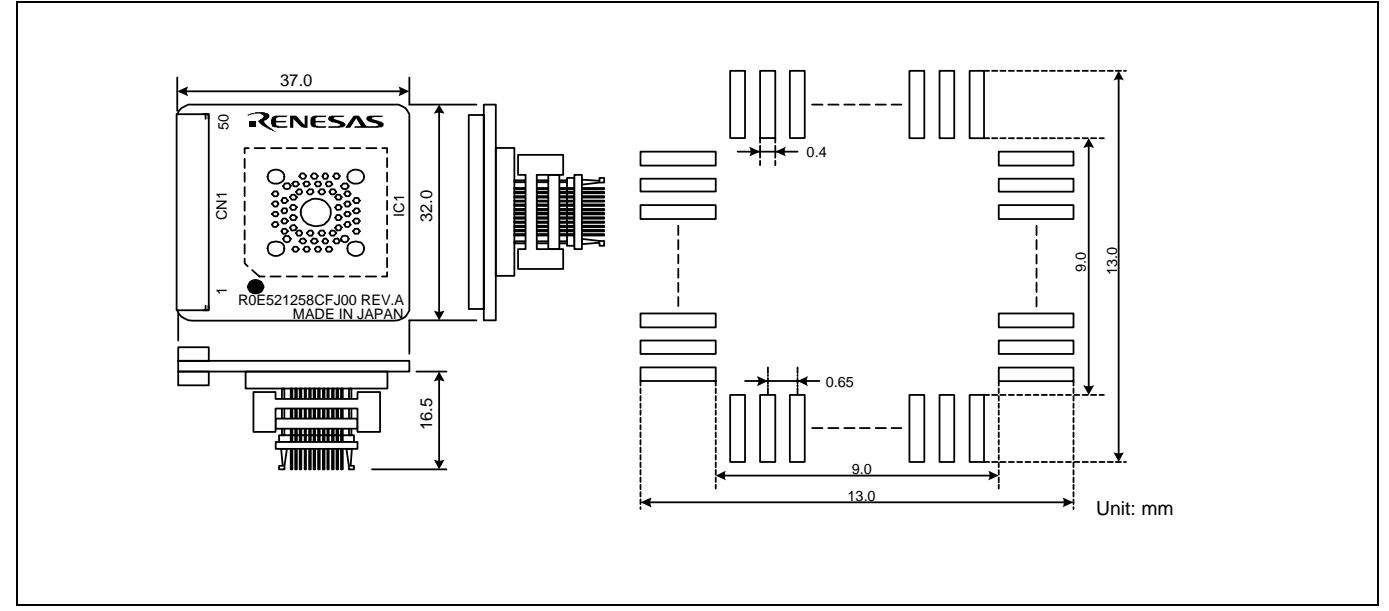

Figure 4.8 External dimensions and a sample foot pattern of the R0E521258CFJ00

### 4.4.7 External Dimensions of the Converter Board R0E521276CFG00

Figure 4.9 shows external dimensions and a sample foot pattern of the converter board R0E521276CFG00 (included with the R0E521276CPE00) for a 32-pin 0.8mm pitch LQFP.

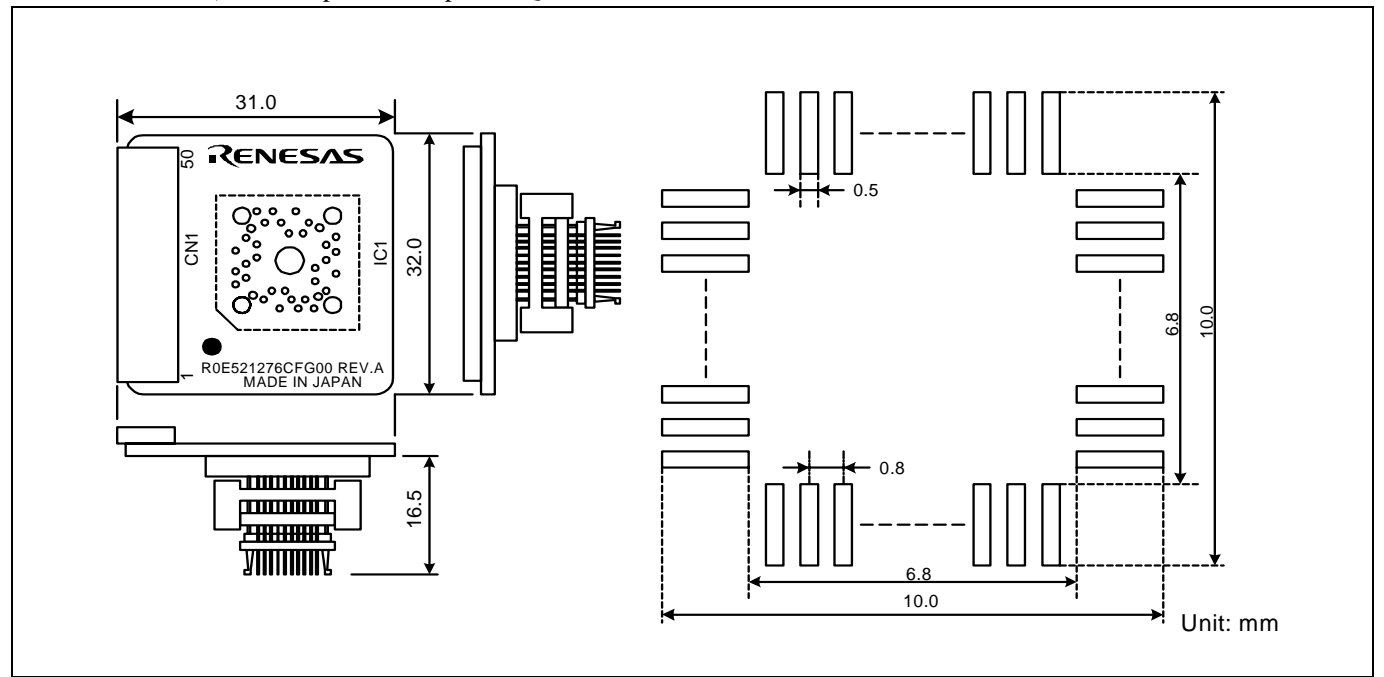

Figure 4.9 External dimensions and a sample foot pattern of the R0E521276CFG00

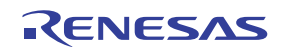

### 4.4.8 External Dimensions of the Converter Board R0E5212BACFG00

Figure 4.10 shows external dimensions and a sample foot pattern of the converter board R0E5212BACFG00 (included with the R0E5212BACPE00) for a 64-pin 0.8mm pitch LQFP.

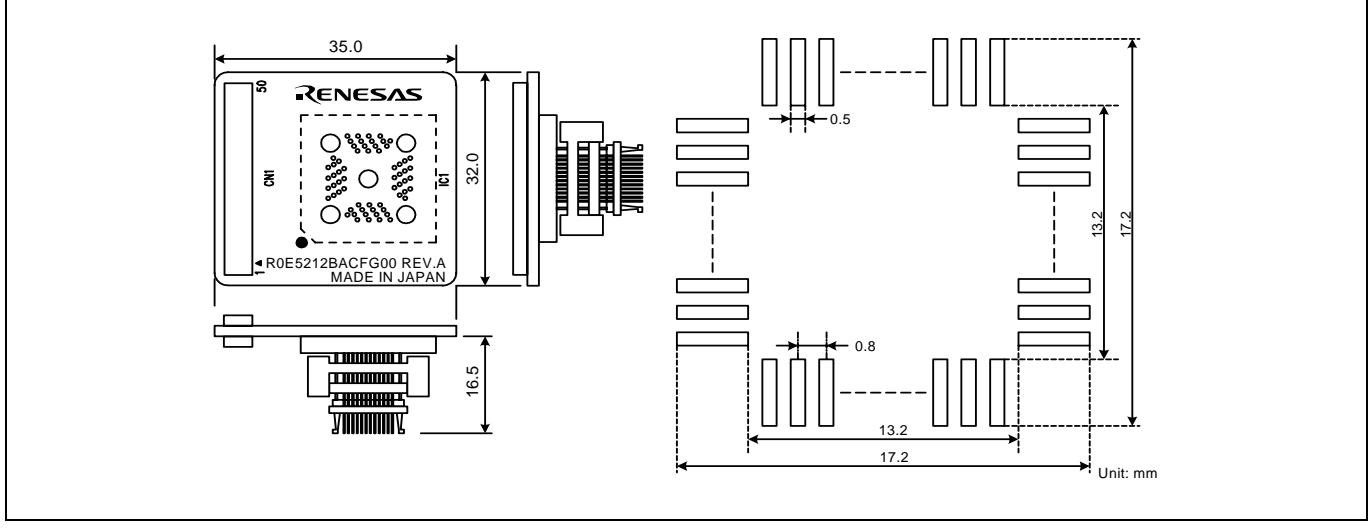

Figure 4.10 External dimensions and a sample foot pattern of the R0E5212BACFG00

### 4.4.9 External Dimensions of the Converter Board R0E5212BACFK00

Figure 4.11 shows external dimensions and a sample foot pattern of the converter board R0E5212BACFK00 (included with the R0E5212BACPE10) for a 64-pin 0.5mm pitch LQFP.

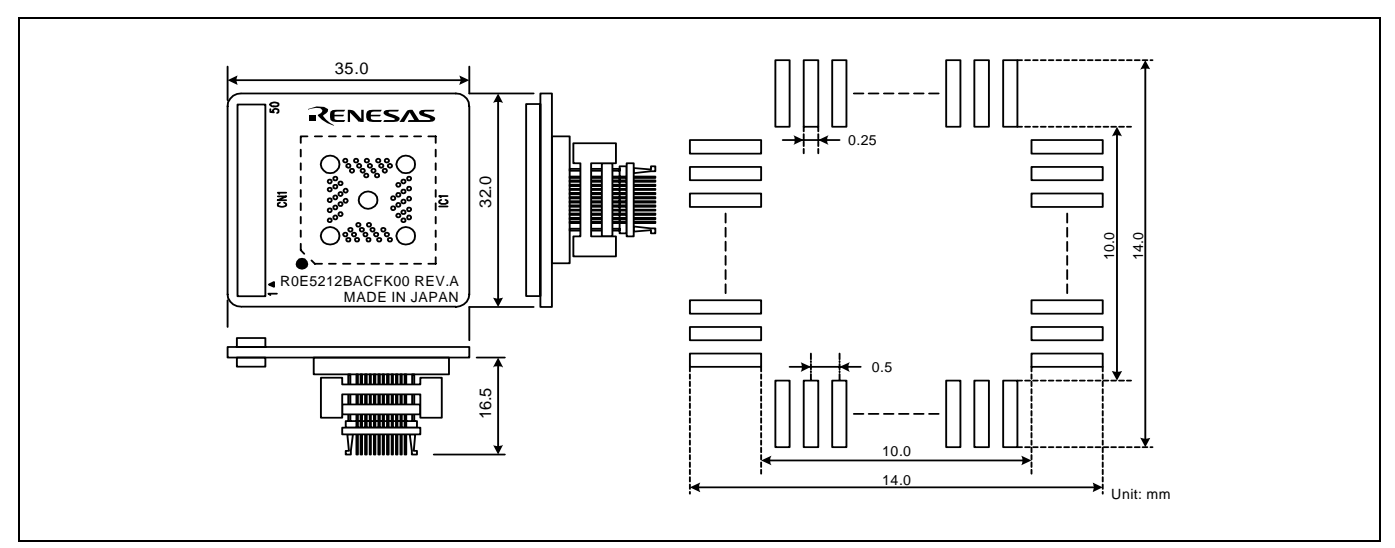

Figure 4.11 External dimensions and a sample foot pattern of the R0E5212BACFK00

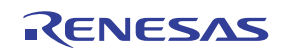

### 4.4.10 External Dimensions of the Converter Board R0E5212DACFK00

Figure 4.12 shows external dimensions and a sample foot pattern of the converter board R0E5212DACFK00 (included with the R0E5212DACPE00) for an 80-pin 0.5mm pitch LQFP.

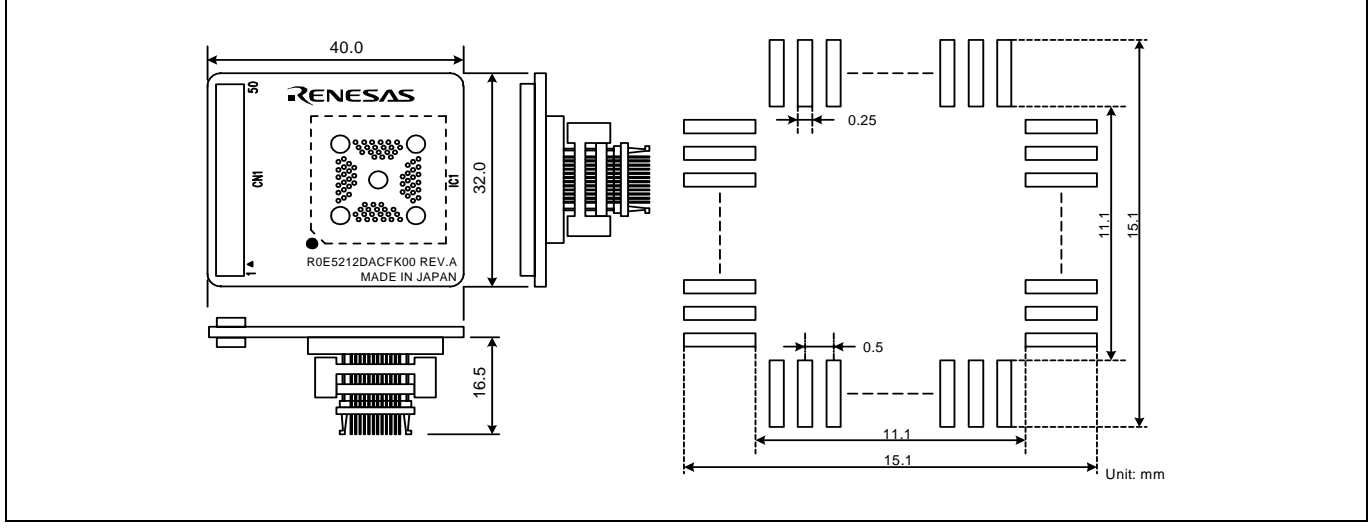

Figure 4.12 External dimensions and a sample foot pattern of the R0E5212DACFK00

### 4.4.11 External Dimensions of the Converter Board R0E5212L4CFG00

Figure 4.13 shows external dimensions and a sample foot pattern of the converter board R0E5212L4CFG00 (included with the R0E5212L4CPE00) for a 32-pin 0.8mm pitch LQFP.

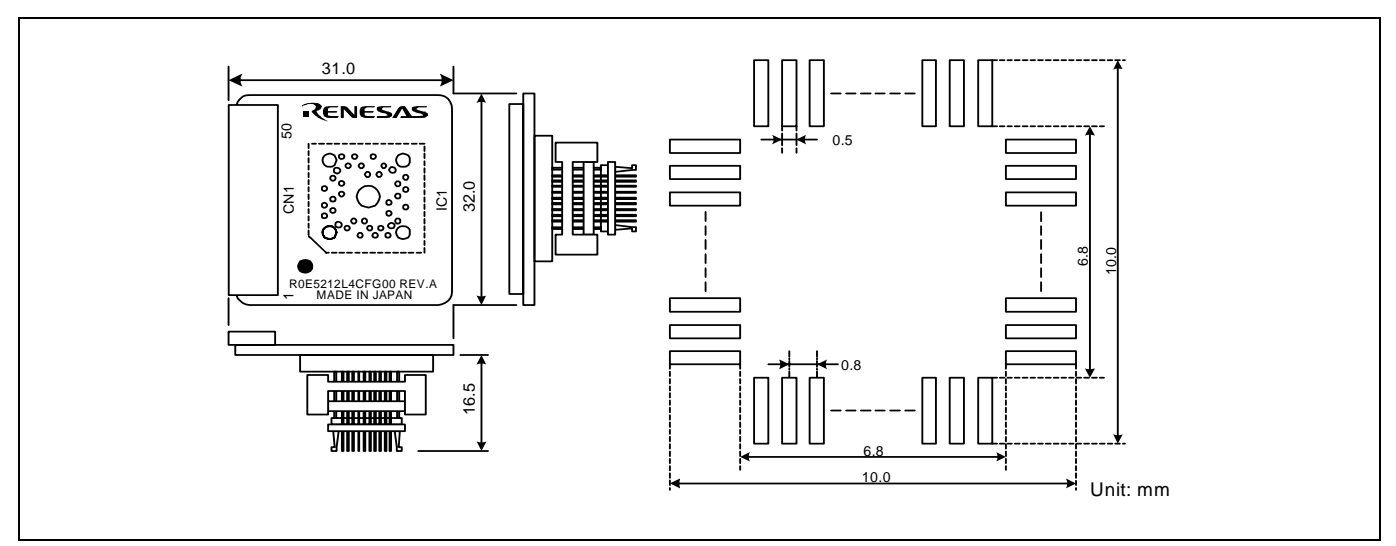

Figure 4.13 External dimensions and a sample foot pattern of the R0E5212L4CFG00

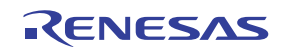

# 4.5 Notes on Using This Product

Notes on using this product are listed below. When debugging the MCU using this product, be careful about the following precautions.

# **IMPORTANT**

Note on Downloading Firmware:

• Do not shut off the power while downloading the firmware. If this happens, the product will not start up properly. If power is shut off unexpectedly, redownload the firmware.

Notes on the Self-check:

- If the self-check does not result normally (excluding target status errors), the emulator may be damaged. Then contact your local distributor.
- $\bullet$  Run the self-check with the user system not connected.

Note on Quitting the Emulator Debugger:

 $\bullet$  To restart the emulator debugger after it ends, always shut power to the emulator module off once and then on again.

Notes on the User System (Power Supply, Order of Powering On):

- The emulator's pin VCC is connected to the user system in order to monitor user system voltage. For this reason, the emulator cannot supply power to the user system. Therefore, provide the user system with a separate power supply from that of the emulator.
- Settings of the POWER selection jumper need to be changed according to the power supply voltage and power supply condition of the user system.
	- (1) The voltage of the user system should be 2.7V≤VCC≤5.5V when the POWER selection jumper is set to the INT POWER side. Turn ON/OFF the user system and the emulator as simultaneously as possible.
	- (2) The voltage of the user system is less than 2.7 V, set the POWER selection jumper to the EXT POWER side. For details about the POWER selection jumper, refer to "2.3.3 Setting the POWER Selection Jumper" (page [24](#page-25-0)).
- z Before powering on your emulator system, check that the host machine, the emulator, the converter board and user system are all connected correctly.
- When the emulator debugger starts up, check the target status LEDs on the emulator to see if this product is ready to operate.

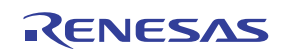

# **IMPORTANT**

#### Note on Clock Supply to an MCU:

- A clock supplied to the evaluation MCU is selected by the Emulator tab in the Init dialog box of the emulator debugger.
	- (1) When Internal is selected:

 The clock generated by the oscillation circuit board in the emulator is supplied to the evaluation MCU. The clock is continually supplied to the evaluation MCU regardless of "user system clock status" and "user program execution status".

(2) When External is selected:

 The clock oscillating on the user system is supplied to the evaluation MCU. Clock supply to the evaluation MCU depends on oscillation status (oscillate/off) of the user system.

Note on Stop and Wait Modes:

 $\bullet$  Do not single step an instruction shifting to stop or wait mode. It may cause communications errors.

Notes on Software Breaks:

- Software breaks change the instruction at a specified address to a BRK (00h). Therefore, take note that when you reference the result of a trace in bus mode, "00h" is displayed.
- As the BRK instruction is used for the emulator, do not use it in a user program.

Note on the Watchdog Timer:

If the reset circuit of the user system has a watchdog timer, disable it when using the emulator.

Notes on Address-Match Interrupt:

- $\bullet$  Do not set a software break at the address for which an address-match interrupt will be generated, because it will cause the user program to go wild. Make sure software and hardware breaks are set at the beginning of the address-match interrupt processing.
- z If the address for which an address-match interrupt will be generated is single-stepped, the user program is halted when the address-match interrupt processing is executed and the first instruction after return from the interrupt is executed.

Note on Protect Register:

- The protect is not canceled when bit 2 of protect register PRCR (PRC2), which enables writing into the port P0 direction register, is changed with the below procedure.
	- (1) Single-step execution of an instruction setting PRC2 to "1"
	- (2) Execution from the instruction setting "1" to PRC2 where a software breakpoint is set
	- (3) Setting a break point between an instruction setting PRC2 to "1" and a point where the port P0 direction register is set
	- (4) Setting PRC2 to "1" by the memory window or script window

### Note on Debugging Operations After Releasing a Reset from the User System:

z Do not execute debugging operations (stopping program by a software or hardware break, or run-time debugging, etc.), after releasing a reset from the user system until an interrupt stack pointer (ISP) is set in the user program.

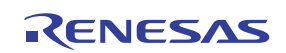

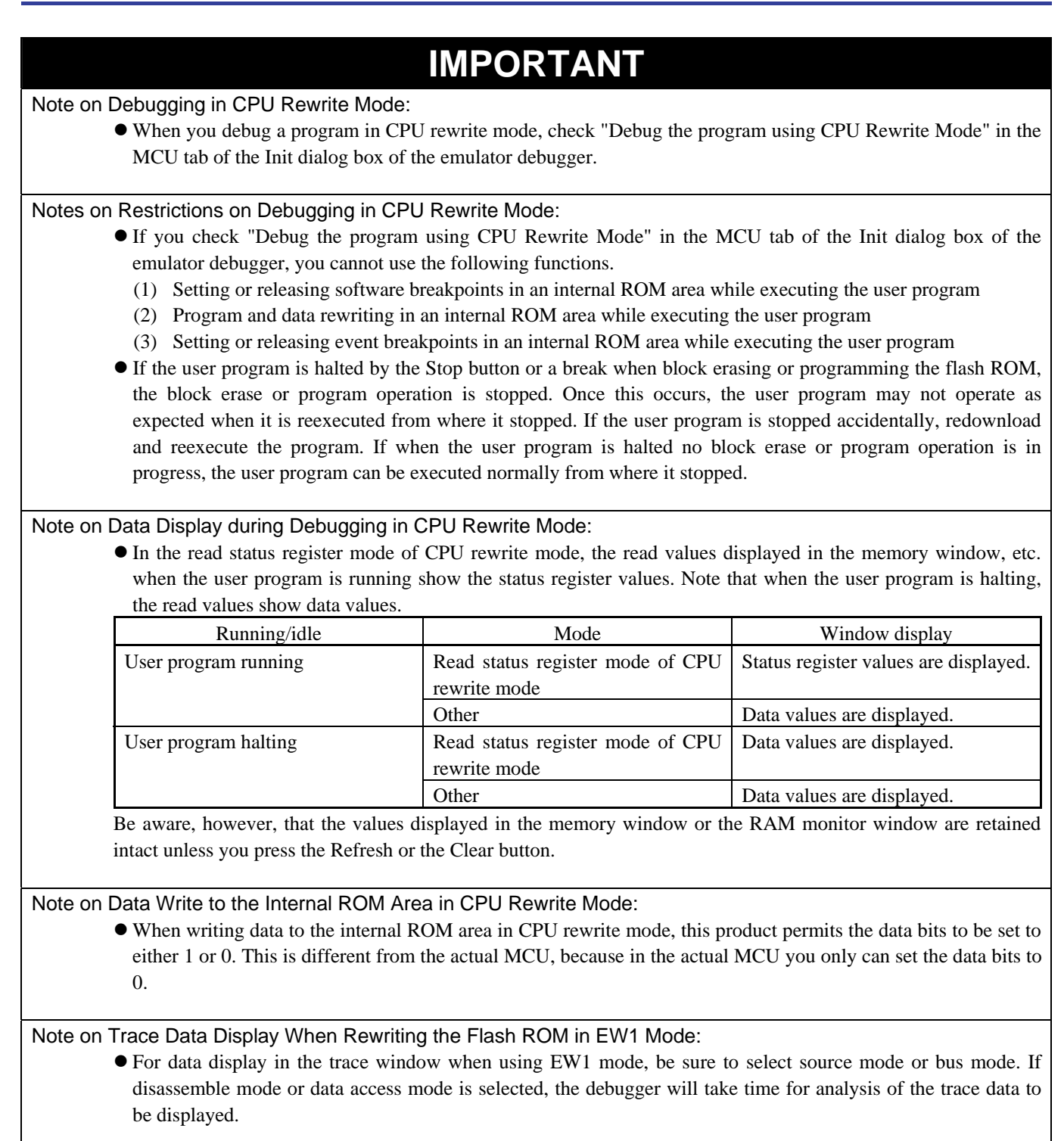

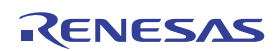

# **IMPORTANT**  Notes on CE Declaration of Conformity:  $\bullet$  Please use this product with care as described below. (1) Electrostatic Discharge Precautions must be taken when handling the product. (2) Must not be used within 30 meters of a domestic radio or television receiver. (3) For correct operation of this product, it is recommended that Mobile phones are not used within 10 meters of this product system. (4) This product should be powered down when not in use. (5) Use the power supply which complies with CE marking requirements. z This product generates, uses, and can radiate radio frequency energy and may cause harmful interference to radio communications. z If this product causes harmful interference to radio or television reception, which can be determined by turning this product off or on, you are encouraged to try to correct the interference by one or more of the following methods; (1) Ensure attached cables do not lie across the emulator main unit and converter board. (2) Reorient the receiving antenna. (3) Increase the distance between the product and the receiver. (4) Connect the product into an outlet on a circuit different from that to which the receiver is connected. (5) Consult the dealer or experienced radio/TV technician for help. • Attach the ferrite core included with this product close to the DC plug of the power cable. Without the ferrite core it may cause interference. The power cable should be wound around the ferrite core as shown in the figure, and close the ferrite core until it clicks.

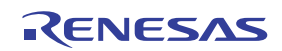

# 5. Troubleshooting

This chapter describes how to troubleshoot when this product does not work properly.

## 5.1 Flowchart to Remedy the Troubles

Figure 5.1 shows the flowchart to remedy the troubles from when power to the emulator is activated until the emulator debugger starts up. Check this while the user system is disconnected. For the latest FAQs visit the Renesas Tools Homepage.

#### http://www.renesas.com/tools

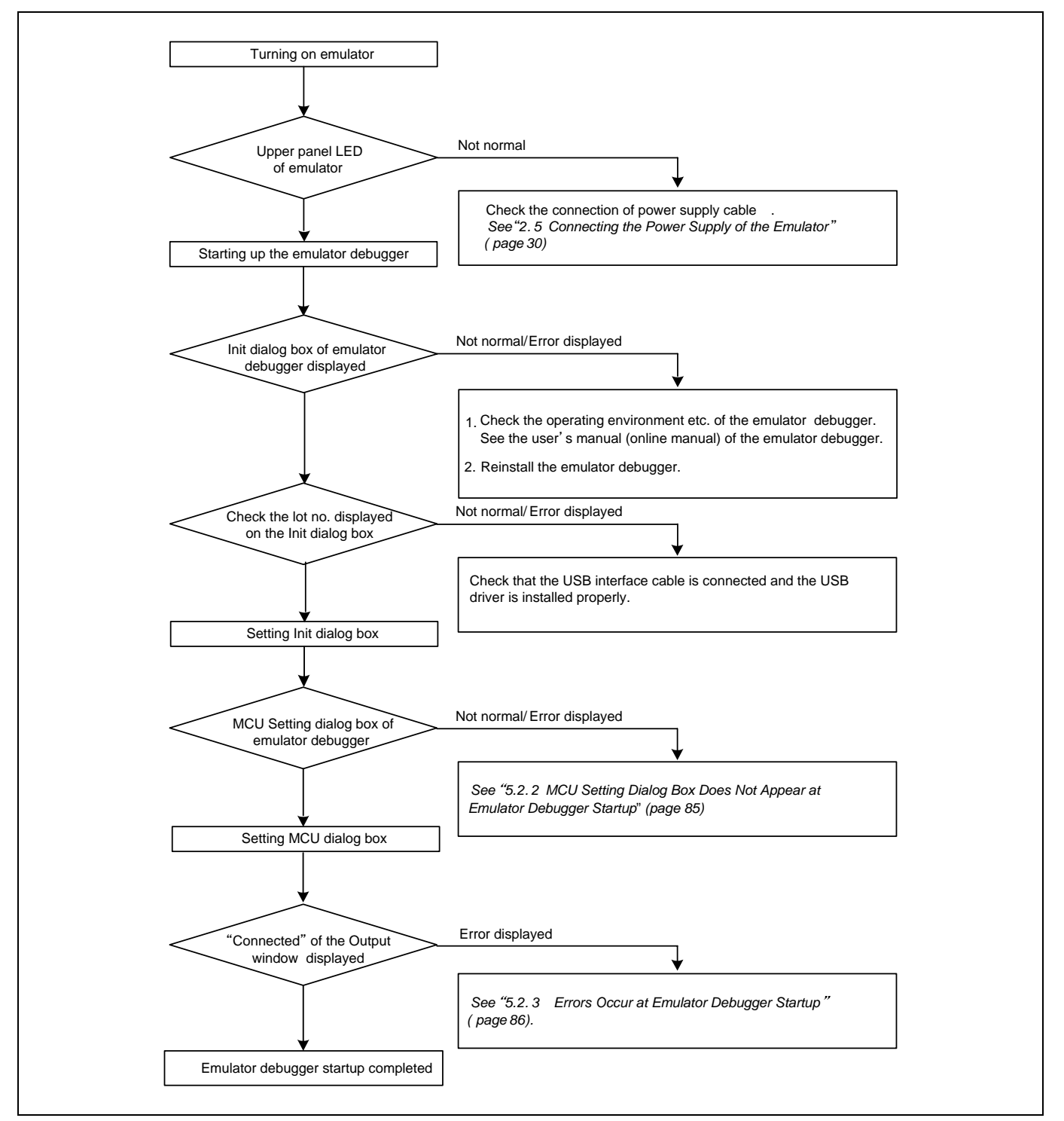

Figure 5.1 Flowchart to remedy the troubles

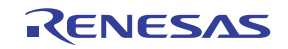

# 5.2 When the Emulator Debugger Does Not Start Up Properly

## 5.2.1 When the LEDs of the Emulator Do Not Display Normally

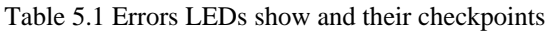

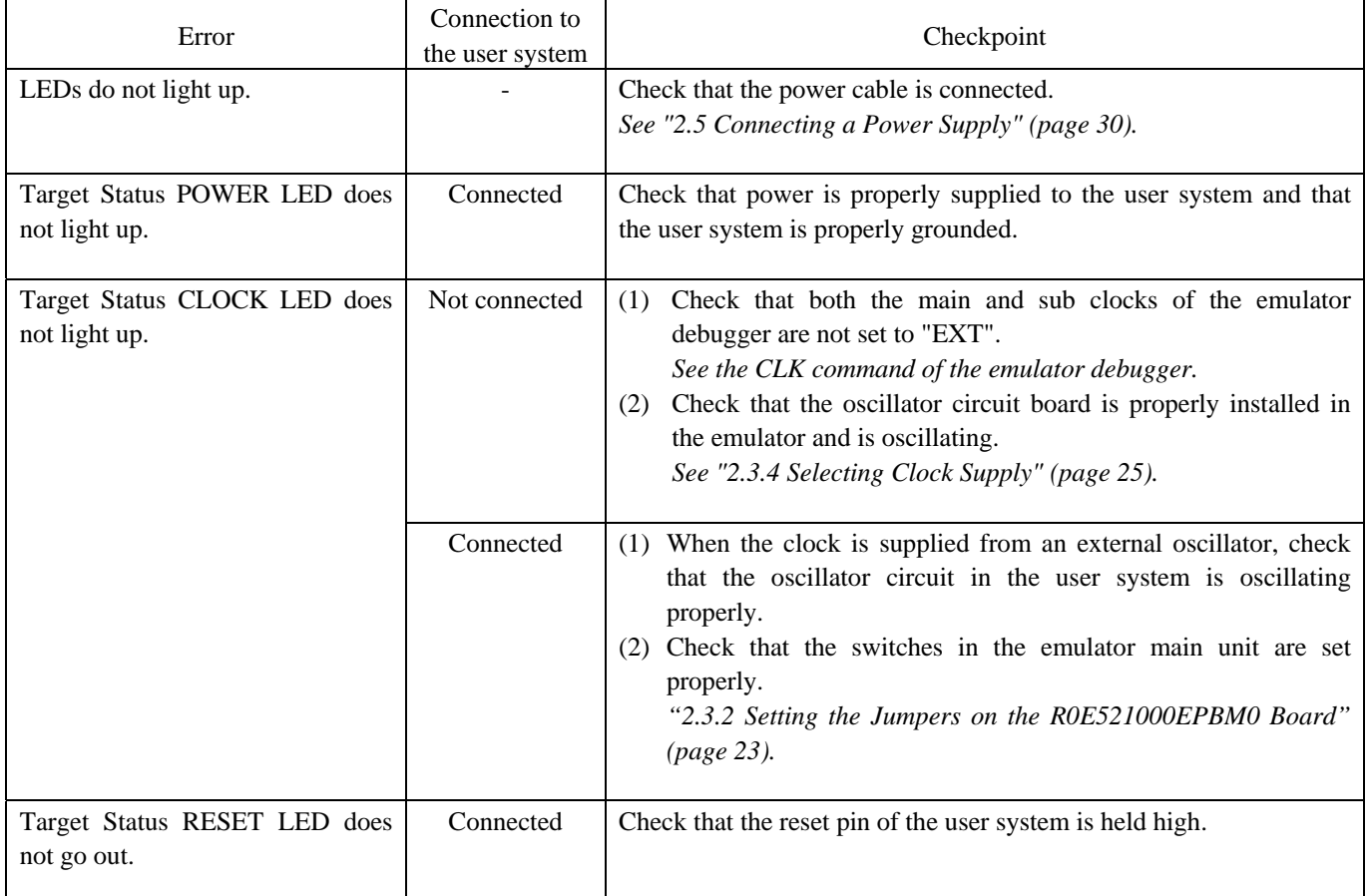

### 5.2.2 MCU Setting Dialog Box Does Not Appear at Emulator Debugger Startup

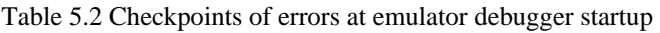

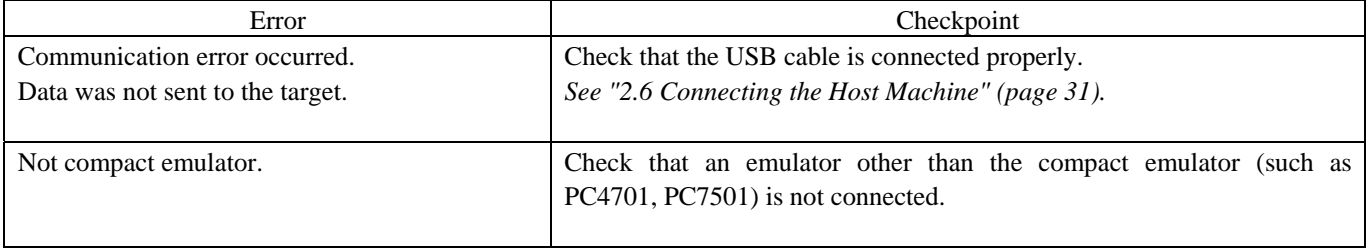

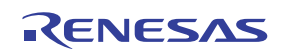

# 5.2.3 Errors Occur at Emulator Debugger Startup

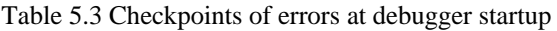

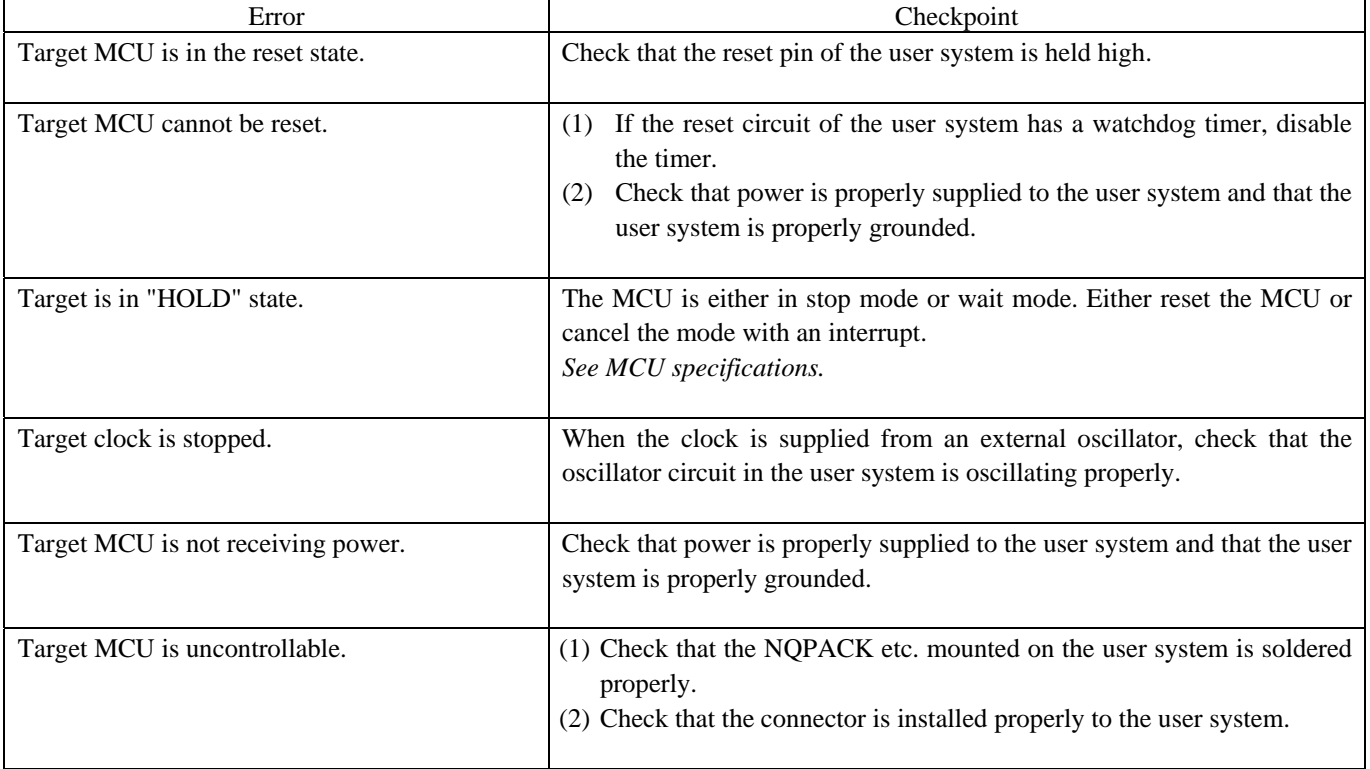

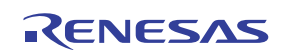

# 5.3 How to Request for Support

After checking the items in "5 Troubleshooting", fill in the text file which is downloaded from the following URL, then send the information to your local distributor.

### http://tool-support.renesas.com/eng/toolnews/registration/support.txt

For prompt response, please specify the following information:

- (1) Operating environment
	- Operating voltage: [V]
	- Operating frequency: [MHz]
	- Clock supply to the MCU: Internal oscillator/External oscillator
- (2) Condition
	- The emulator debugger starts up/does not start up
	- The error is detected/not detected in the self-check
	- Frequency of errors: always/frequency ( )
- (3) Problem

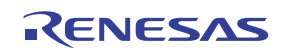

# 6. Maintenance and Guarantee

This chapter describes how to perform maintenance, warranty information, repair provisions and the procedures for requesting a repair.

## 6.1 User Registration

When you purchase our product, be sure register as a user. For user registration, refer to "User Registration" (page [12\)](#page-13-0) of this user's manual.

### 6.2 Maintenance

- (1) If dust or dirt collects on any equipment of your emulation system, wipe it off with a dry soft cloth. Do not use thinner or other solvents because these chemicals can cause the equipment's surface coating to separate.
- (2) When you do not use this product for a long period, for safety purposes, disconnect the power cable from the power supply.

### 6.3 Guarantee

If your product becomes faulty within one year after its purchase while being used under good conditions by observing "IMPORTANT" and "Precautions for Safety" described in this user's manual, we will repair or replace your faulty product free of charge. Note, however, that if your product's fault is raised by any one of the following causes, we will repair it or replace it with new one with extra-charge:

- Misuse, abuse, or use under extraordinary conditions
- Unauthorized repair, remodeling, maintenance, and so on
- Inadequate user's system or misuse of it
- Fires, earthquakes, and other unexpected disasters

In the above cases, contact your local distributor. If your product is being leased, consult the leasing company or the owner.

# 6.4 Repair Provisions

(1) Repairs not covered by warranty

The products elapsed more than one year after purchase are not covered by warranty.

### (2) Replacement not covered by warranty

 If your product's fault falls in any of the following categories, the fault will be corrected by replacing the entire product instead of repair, or you will be advised to purchase new one, depending on the severity of the fault.

- Faulty or broken mechanical portions
- Flaw, separation, or rust in coated or plated portions
- Flaw or cracks in plastic portions
- Faults or breakage caused by improper use or unauthorized repair or modification
- Heavily damaged electric circuits due to overvoltage, overcurrent or shorting of power supply
- Cracks in the printed circuit board or burnt-down patterns
- Wide range of faults that makes replacement less expensive than repair
- Unlocatable or unidentified faults

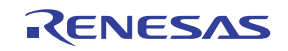

### (3) Expiration of the repair period

 When a period of one year elapses after the model was dropped from production, repairing products of the model may become impossible.

(4) Transportation fees at sending your product for repair Please send your product to us for repair at your expense.

## 6.5 How to Make Request for Repair

If your product is found faulty, fill in a Repair Request Sheet downloadable from the following URL. And email the sheet and send the product to your local distributor.

http://www.renesas.com/repair

# **CAUTION**

### Note on Transporting the Product:

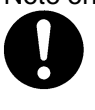

• When sending your product for repair, use the packing box and cushion material supplied with this product when delivered to you and specify handling caution for it to be handled as precision equipment. If packing of your product is not complete, it may be damaged during transportation. When you pack your product in a bag, make sure to use conductive polyvinyl supplied with this product (usually a blue bag). When you use other bags, they may cause a trouble on your product because of static electricity.

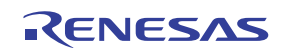

[MEMO]

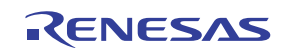

#### Compact Emulator for R8C Family R0E521000CPE00 User's Manual

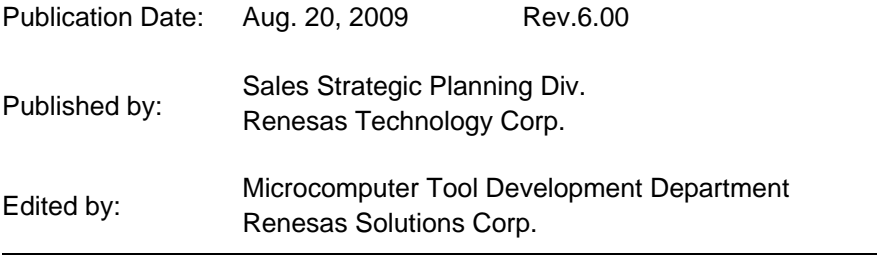

© 2009. Renesas Technology Corp. and Renesas Solutions Corp., All rights reserved. Printed in Japan.

# R0E521000CPE00 User's Manual

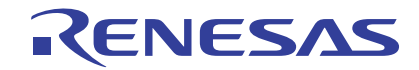

Renesas Electronics Corporation 1753, Shimonumabe, Nakahara-ku, Kawasaki-shi, Kanagawa 211-8668 Japan